# **SIEMENS**

## Power Meter

# SIMEAS P 7KG7750/55

Manual

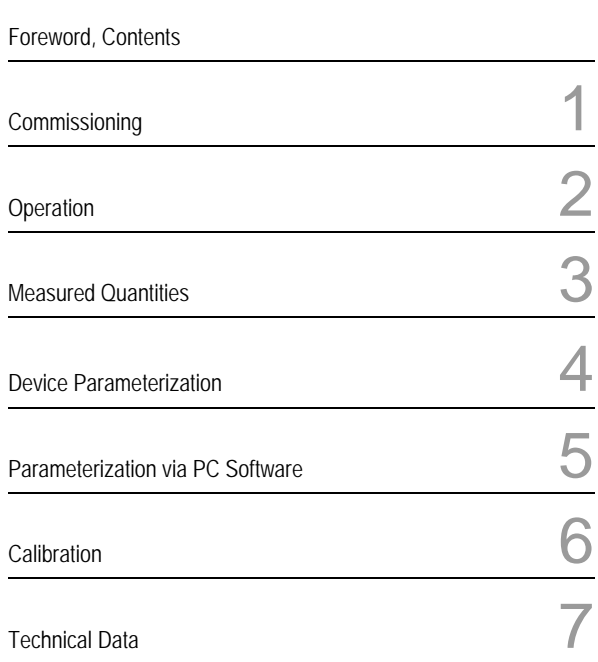

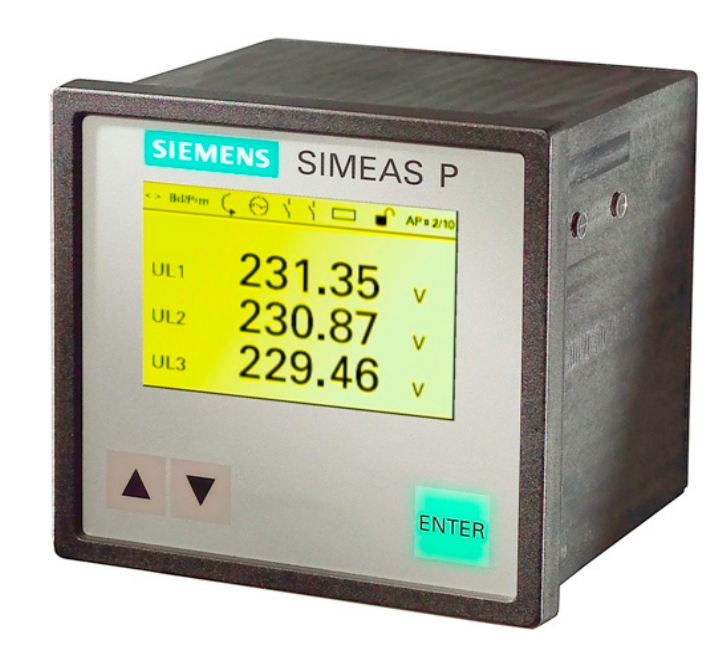

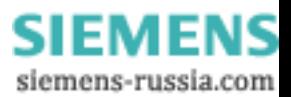

E50417-B1076-C340-A4

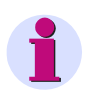

#### **Note**

Please observe the instructions and warnings for your safety in the foreword.

#### **Disclaimer of Liability**

We have checked the contents of this document and every effort has been made to ensure that the descriptions of both hardware and software are as accurate as possible. However, since deviations cannot be ruled out entirely, we do not accept liability for complete conformity or for any errors or omissions.

The information in this manual is checked periodically, and necessary corrections will be included in future editions. We are grateful for any improvements that you care to suggest.

Subject to technical alterations. Document Release V01.11.02 Edition 05.2011

#### **Copyright**

Copyright © Siemens AG 2011 This document shall not be transmitted or reproduced, nor shall its contents be exploited or disclosed to third parties without prior written consent from Siemens. Offenders will be liable for damages. All rights, including rights created by patent grant or registration of a utility model or design, are reserved.

**Registered Trademarks** SIPROTEC®, DIGSI®, OSCOP® and SIMEAS® are registered trademarks of SIEMENS AG.

Other designations in this manual might be trademarks whose use by third parties for their own purposes would infringe the rights of the owner.

> **SIEMENS** siemens-russia.com

## **Foreword**

#### **Purpose of the manual**

This manual describes the commissioning, operation and parameterization of the Power Meter SIMEAS P 7KG7750/55.

#### **Target audience**

This manual is directed to the user of the Power Meter SIMEAS P.

#### **Validity of the manual**

This manual is valid for the devices SIMEAS P 7KG7750/55.

#### **Additional support**

For any questions concerning your system, please contact your local Siemens representative.

#### **Hotline**

Our Customer Support Center provides around-the-clock service.

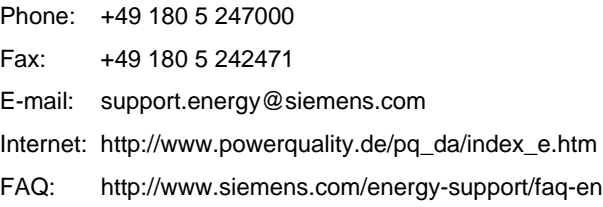

#### **Further documents**

SIMEAS P Power Meter 7KG775x Operating Instructions Ordering no. E50417-B1074-C339

SIMEAS P PROFIBUS DP Manual Ordering no. E50417-B1076-C238

Power Meter SIMEAS P Modbus Manual Ordering no. E50417-B1076-C241

Power Meter SIMEAS P 7KG7750/55 Communication Protocol IEC 60870-5-103 Manual Ordering no. E50417-B1076-C375

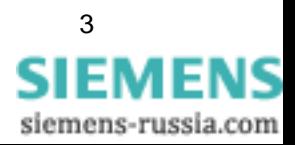

#### **Training courses**

Please ask our Training Center for information on the individual courses available:

Siemens AG

Power Transmission and Distribution

Power Training Center Humboldtstr. 59

90459 Nuremberg

**Germany** 

Phone: +49 911 433-7005

Fax: +49 911 433-7929

Internet: www.ptd-training.com

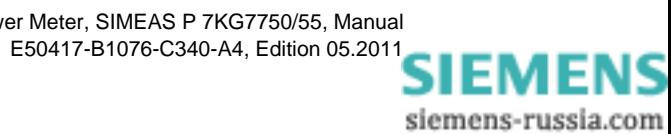

#### **Information for your safety**

This manual does not represent a complete listing of all the safety measures required to operate the equipment (module, device) since specific operating conditions may make further measures necessary. However, it contains information which you have to observe in order to ensure your personal safety and in order to avoid material damage. The information is highlighted by a warning triangle and, depending on the degree of danger, is shown as follows:

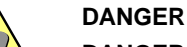

**DANGER** means that death or severe injury **will** result if the measures specified are not taken.

• Comply with all instructions, in order to avoid death or severe injuries.

#### **WARNING**

**WARNING** means that death or severe injury **may** result if the measures specified are not taken. • Comply with all instructions, in order to avoid death or severe injuries.

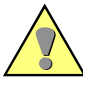

#### **CAUTION**

**CAUTION** means that minor or moderate injury **can** occur if the measures specified are not taken.

• Comply with all instructions, in order to avoid moderate or minor injuries.

#### **NOTICE**

**NOTICE** means that property damage **can** result if the measures specified are not taken.

• Comply with all instructions, in order to avoid material damage.

#### **Note**

Important information about the product, product handling or a certain section of the documentation, which must be given particular attention.

#### **Qualified personnel**

Commissioning and operation of the equipment (module, device) described in this manual must be performed by qualified personnel only. As used in the safety notes contained in this manual, qualified personnel are those persons who are authorized to commission, release, ground, and tag devices, systems and electrical circuits in accordance with the safety standards.

#### **Use as prescribed**

The equipment (device, module) must not be used for any other purposes than those described in the Catalogue and the Technical Description. If it is used together with third party devices and components, these must be recommended or approved by Siemens.

Correct and safe operation of the product requires adequate transportation, storage, installation, and mounting as well as appropriate use and maintenance.

During operation of electrical equipment, it is unavoidable that certain parts of this equipment will carry dangerous voltages. Severe injury or damage to property can occur if the appropriate measures are not taken:

- Before making any connections at all, ground the equipment at the PE terminal.
- Hazardous voltages can be present on all switching components connected to the power supply.
- Even after the supply voltage has been disconnected, hazardous voltages can still be present in the equipment (capacitor storage).
- Equipment with current transformer circuits must not be operated while open.
- The limit values indicated in the manual must not be exceeded; that also applies to testing and commissioning.

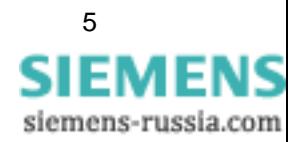

## **Statemant of Conformity**

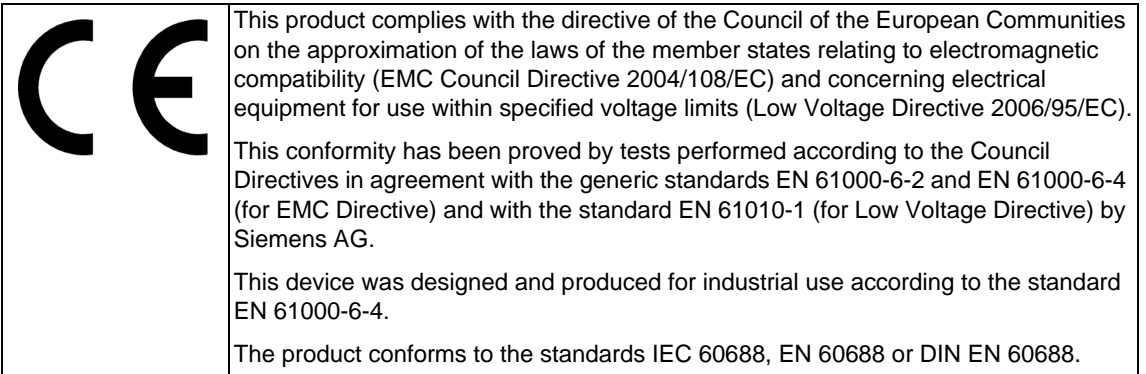

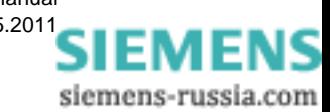

## **Contents**

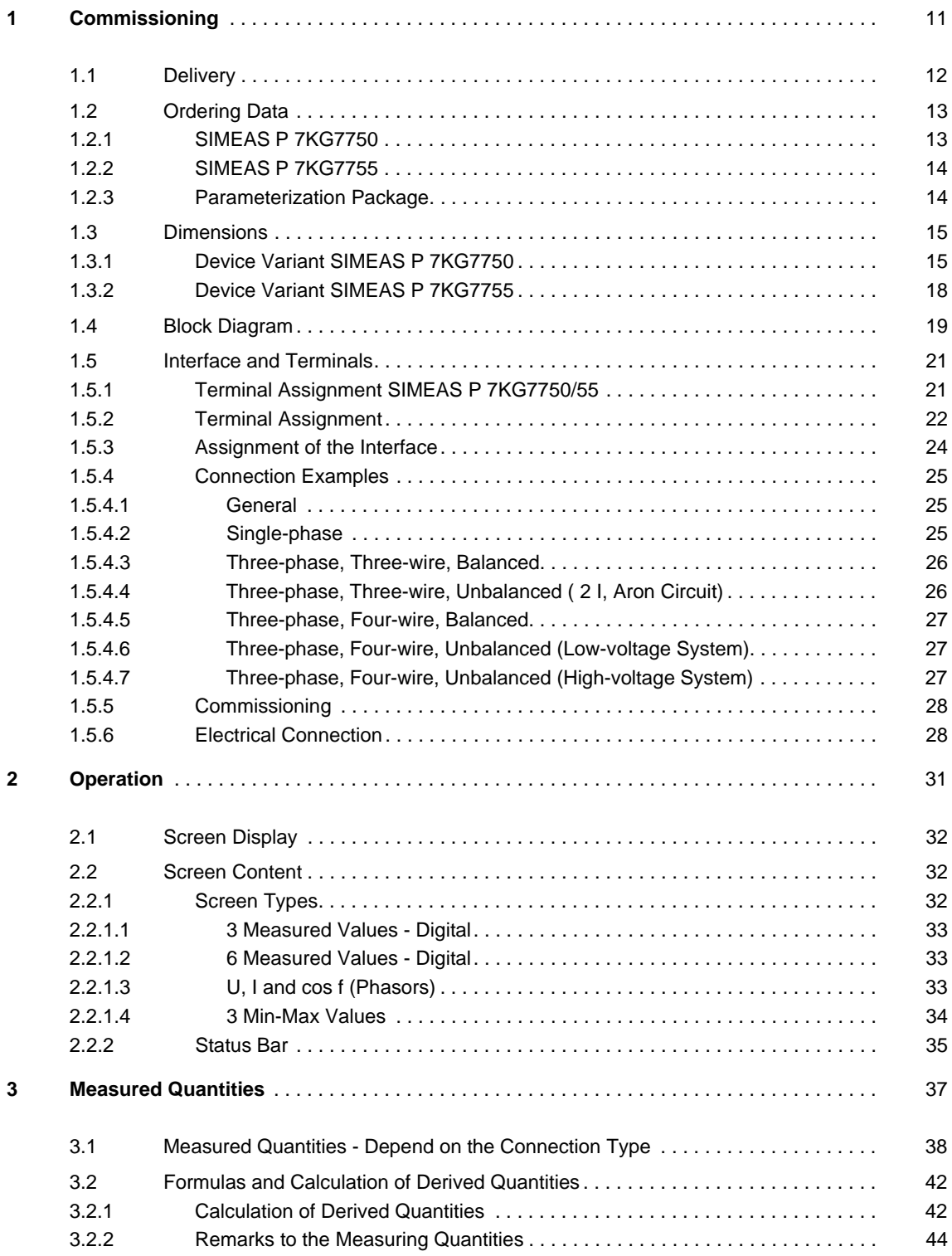

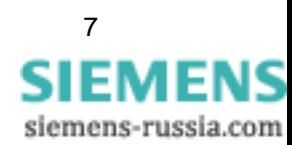

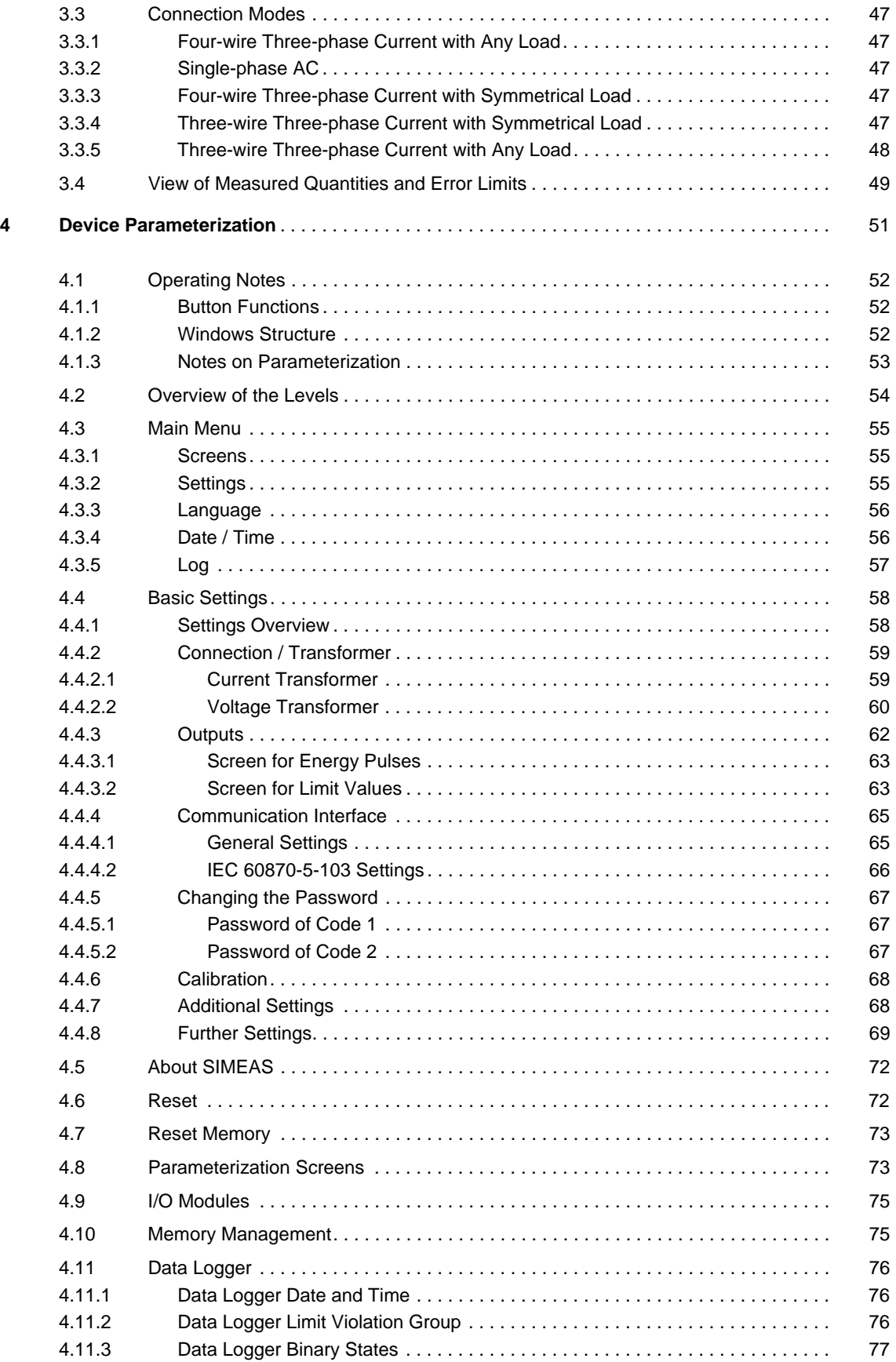

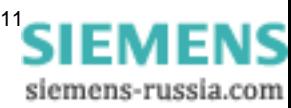

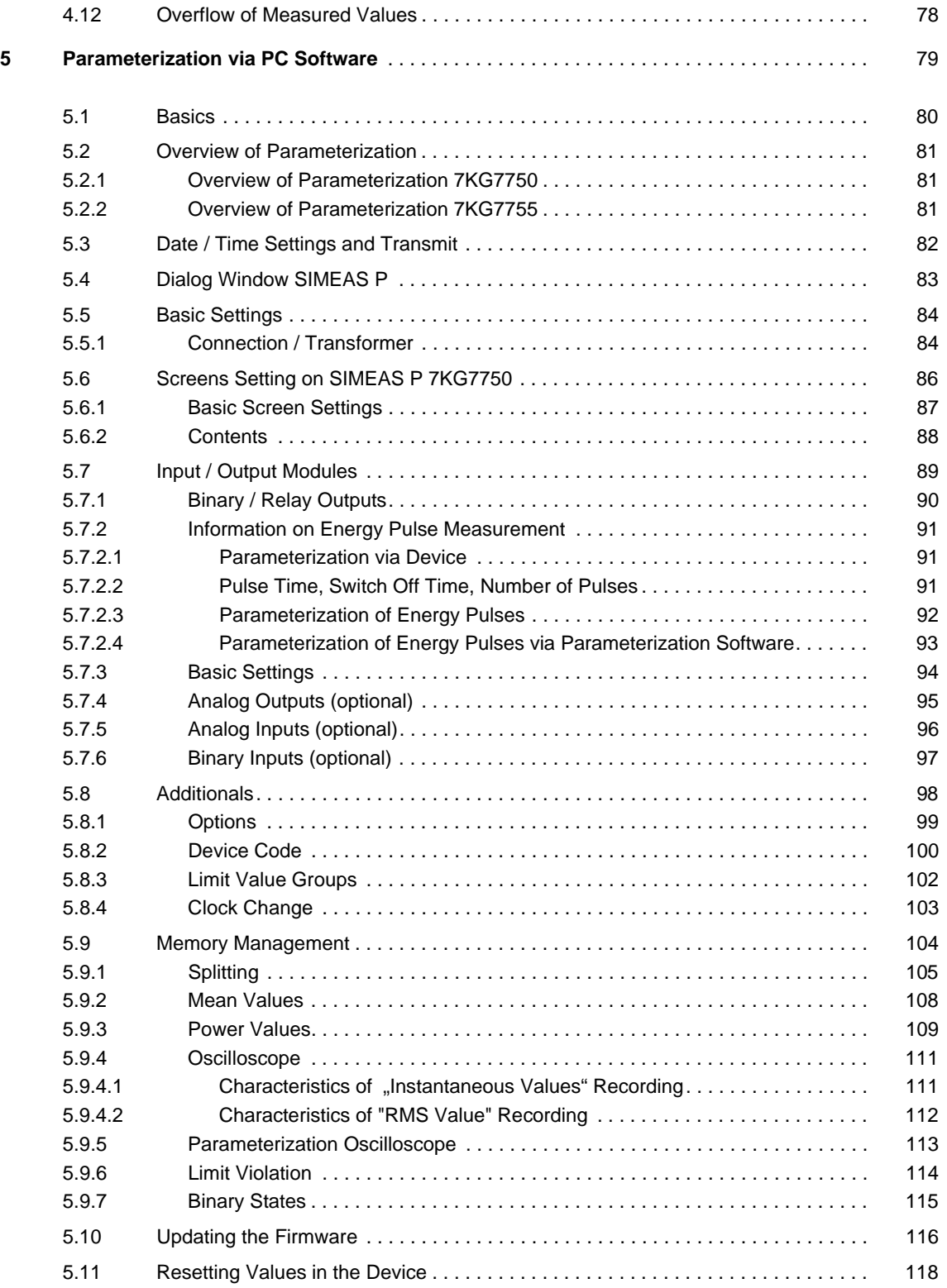

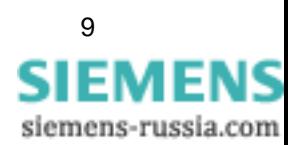

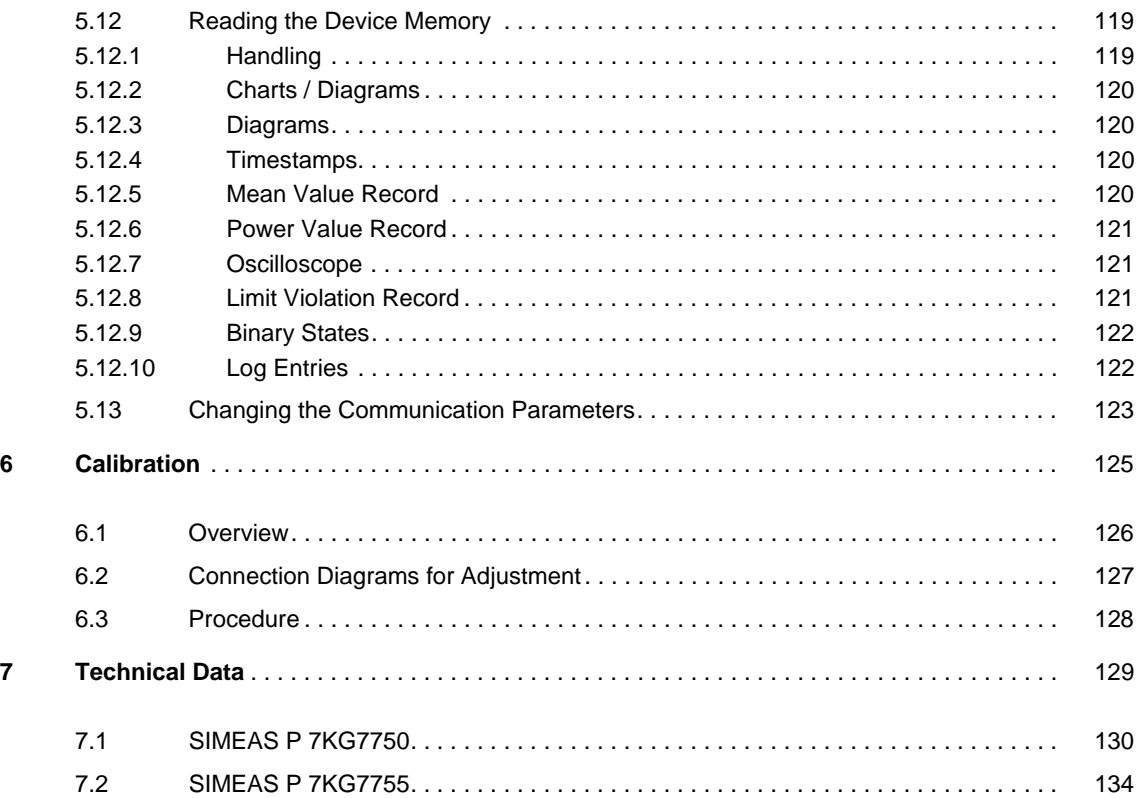

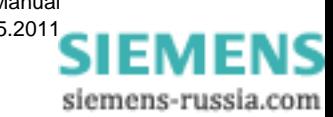

# <span id="page-10-1"></span><span id="page-10-0"></span>**Commissioning**

#### **Contents**

The following chapters describe all aspects of commissioning.

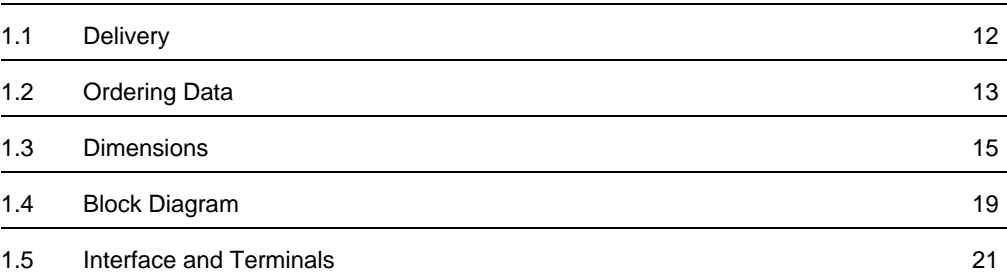

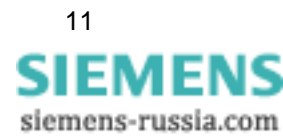

1.1 Delivery

## <span id="page-11-0"></span>**1.1 Delivery**

#### **Delivery note**

The power meter will be delivered in a cardboard box containing the SIMEAS P logo.

#### **Contents of delivery**

- 1 Device SIMEAS P
- 2 Panel mounting fittings (only 7KG7750)
- 1 Operating Instruction (Ordering no. E50417-B1074-C339)
- 1 Return Card
- 1 Device Test Report
- 1 Battery VARTA CR2032

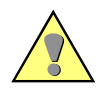

#### **WARNING**

Warning: Danger of explosion of the battery.

**Nonobservance of the safety instructions means that death, severe injuries or considerable material damages can occur.**

- Servicing of the battery circuit and replacing of the battery must be performed by qualified personnel only. Battery may explode if mistreated.
- Do not reverse the polarity!
- Do not disassemble the battery!
- Do not completely discharge the battery!
- Do not throw the battery into a fire!

#### **WARNING**

Warning about battery disposal.

**Nonobservance of the safety instructions means that death, severe injuries or considerable material damages can occur.**

• When discharged, or when properly secured against short-circuit, lithium batteries can be disposed of through retailers or at depots run by competent organizations (e.g. in Germany GRS collection points).

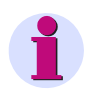

### **Note**

The lithium-batteries in the equipment are subject to special provision 188/A45 of the dangerous goods regulations of the different transport modes (as in edition 2003, lithium content and tests of UN Manual of Tests and Criteria).

This is only valid for the original battery or original spare batteries. For general transport security by shipment as freight: Electric equipment is only to be sent as freight if shut off.

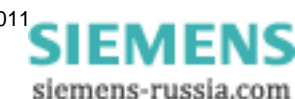

## <span id="page-12-0"></span>**1.2 Ordering Data**

## <span id="page-12-1"></span>**1.2.1 SIMEAS P 7KG7750**

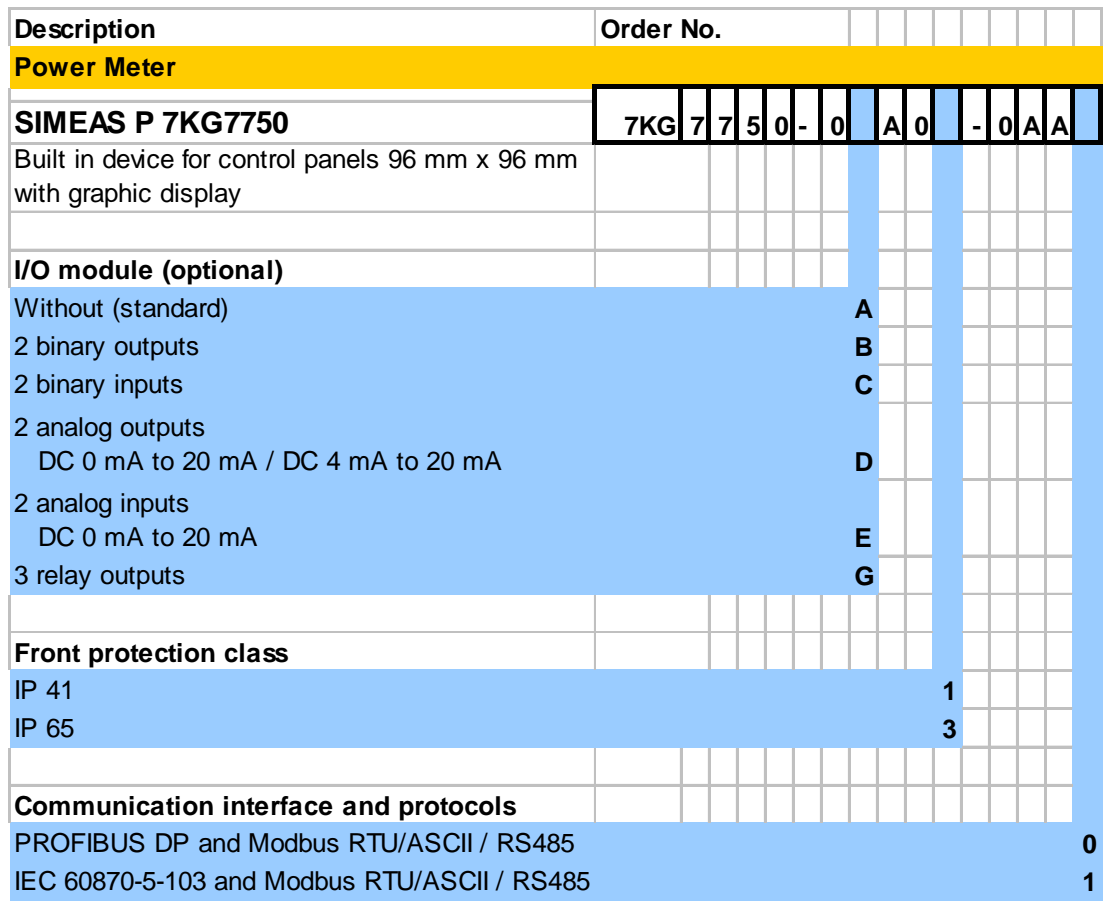

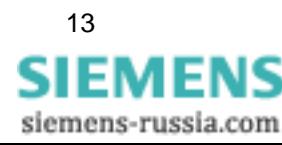

1.2 Ordering Data

## <span id="page-13-0"></span>**1.2.2 SIMEAS P 7KG7755**

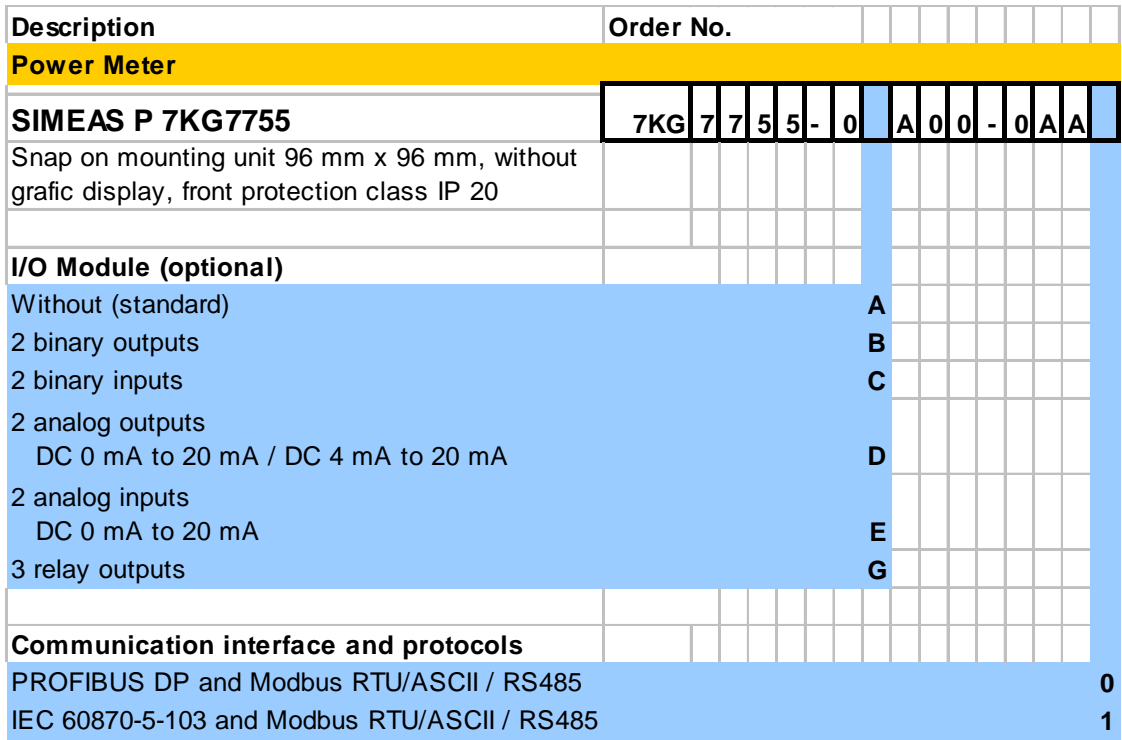

## <span id="page-13-1"></span>**1.2.3 Parameterization Package**

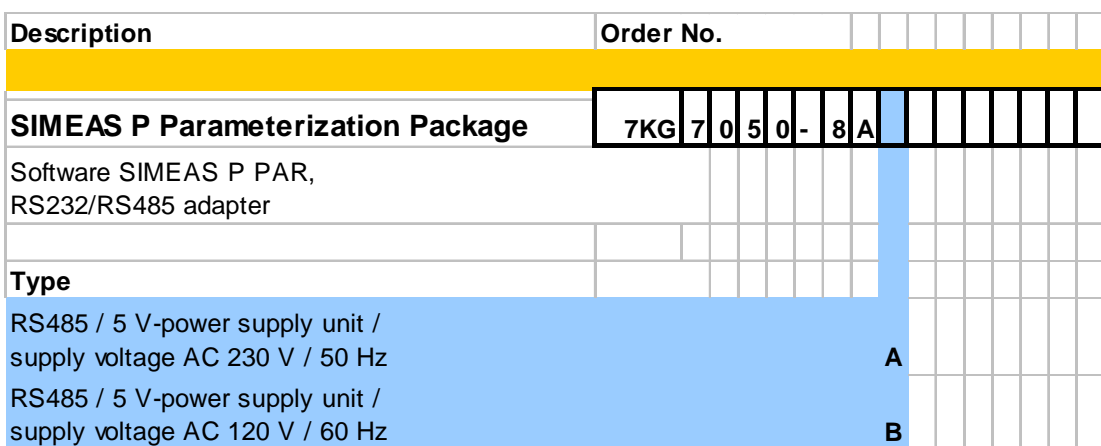

14 Power Meter SIMEAS P 7KG7750/55, Manual E50417-B1076-C340-A4, Edition 05.201[1](http://siemens-russia.com/)

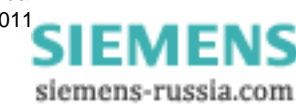

## <span id="page-14-0"></span>**1.3 Dimensions**

## <span id="page-14-1"></span>**1.3.1 Device Variant SIMEAS P 7KG7750**

Note: All dimensions in mm

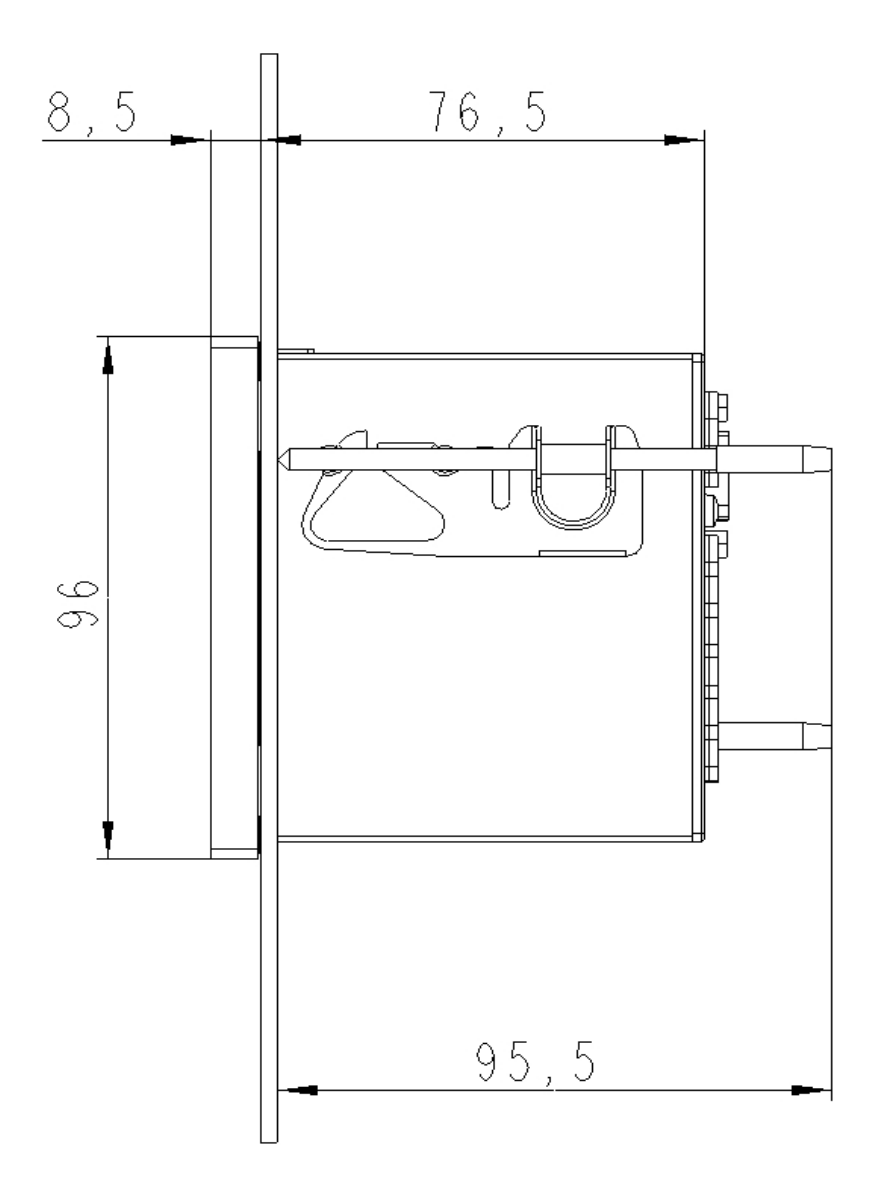

Fig. 1-1 SIMEAS P 7KG7750, variant IP 41

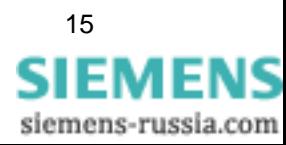

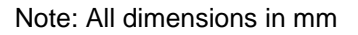

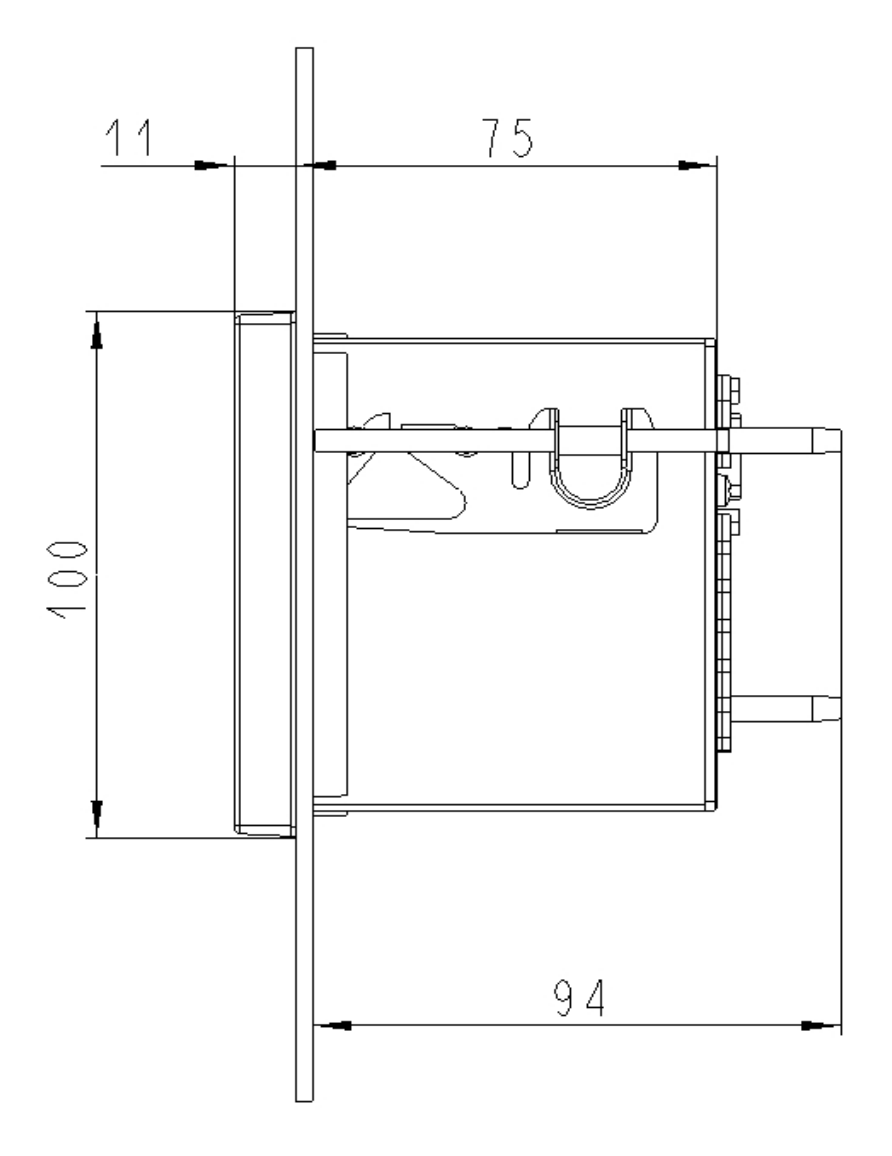

Fig. 1-2 SIMEAS P 7KG7750, variant IP 65

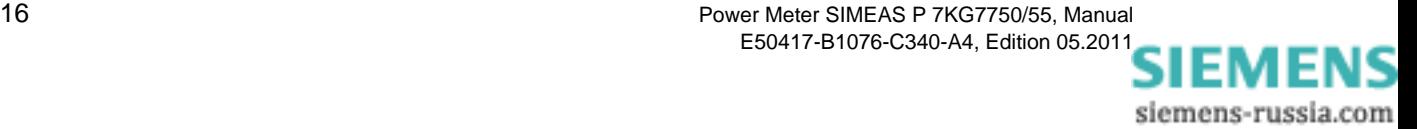

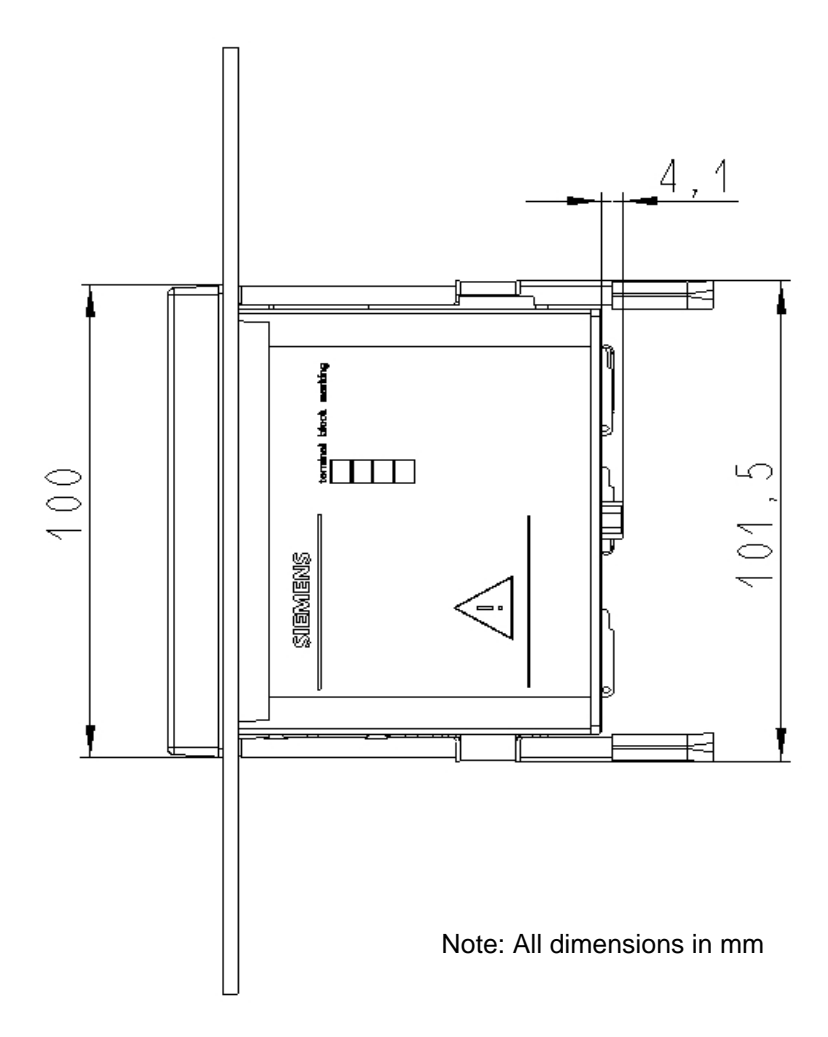

Fig. 1-3 SIMEAS P 7KG7750

#### **Technical Data for Housing**

Housing: Flush mounting according to IEC 61554/DIN 43700 Panel section:  $92.0^{+0.8}$  mm x  $92.0^{+0.8}$  mm Protection class: Front IP 41 or IP 65 terminals IP 20 for personal security IP 1x

#### **Terminals**

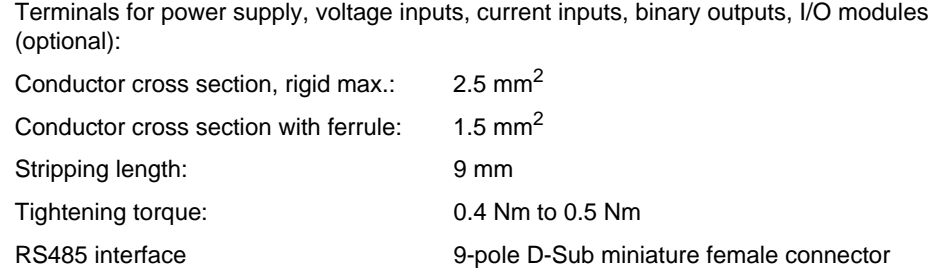

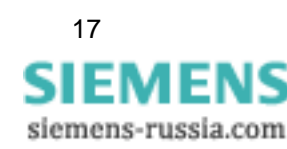

1.3 Dimensions

## <span id="page-17-0"></span>**1.3.2 Device Variant SIMEAS P 7KG7755**

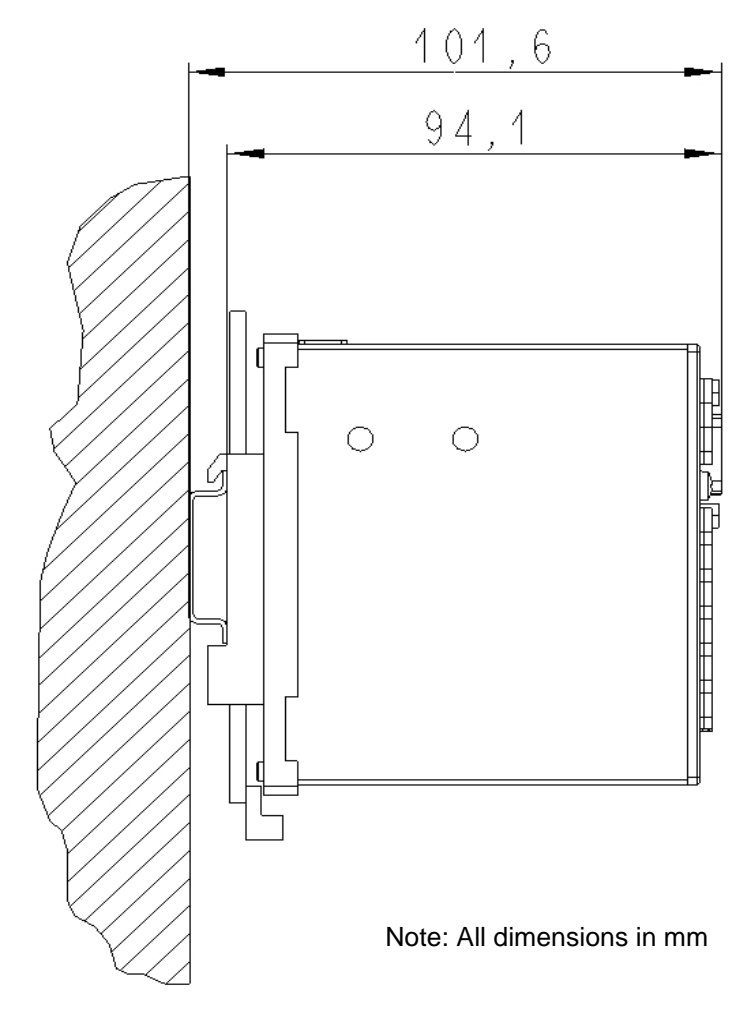

Fig. 1-4 SIMEAS P 7KG7755, snap on mounting unit

#### **Technical Data for Housing**

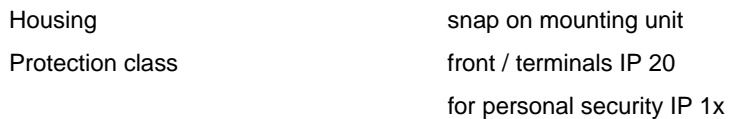

#### **Terminals**

Terminals for power supply, voltage inputs, current inputs, binary outputs, I/O modules (optional):

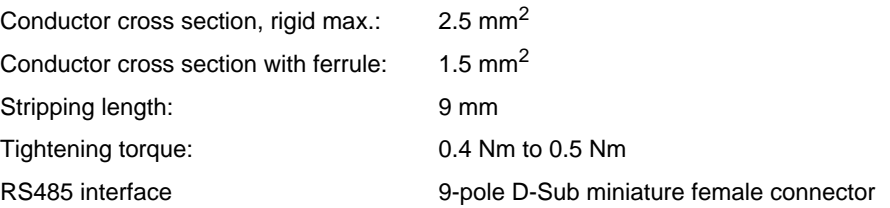

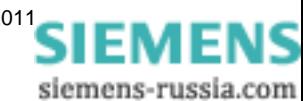

## <span id="page-18-0"></span>**1.4 Block Diagram**

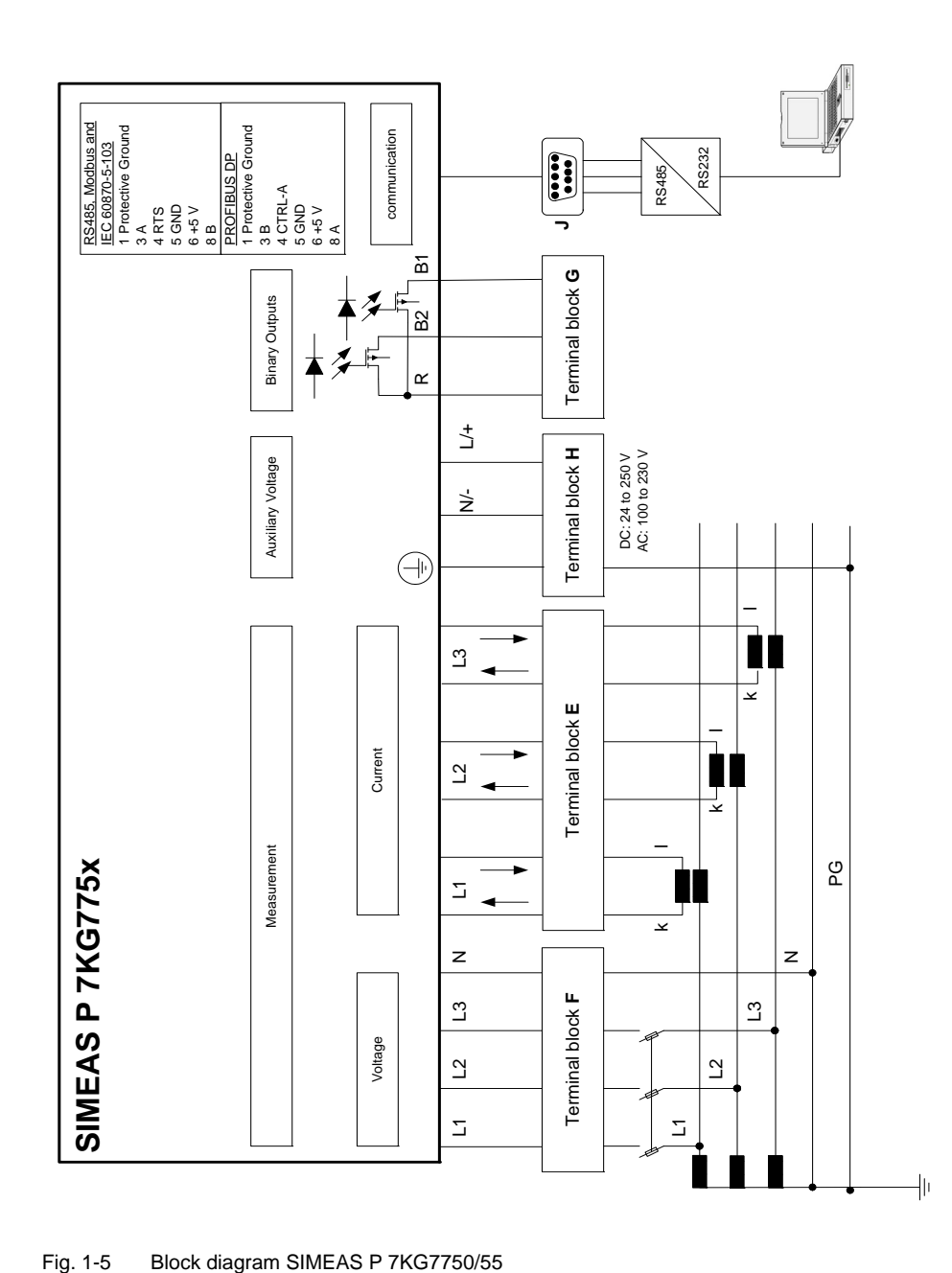

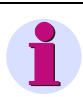

#### **Note**

The integrated battery serves to buffer the memory and the real-time clock.

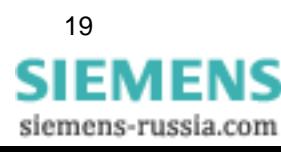

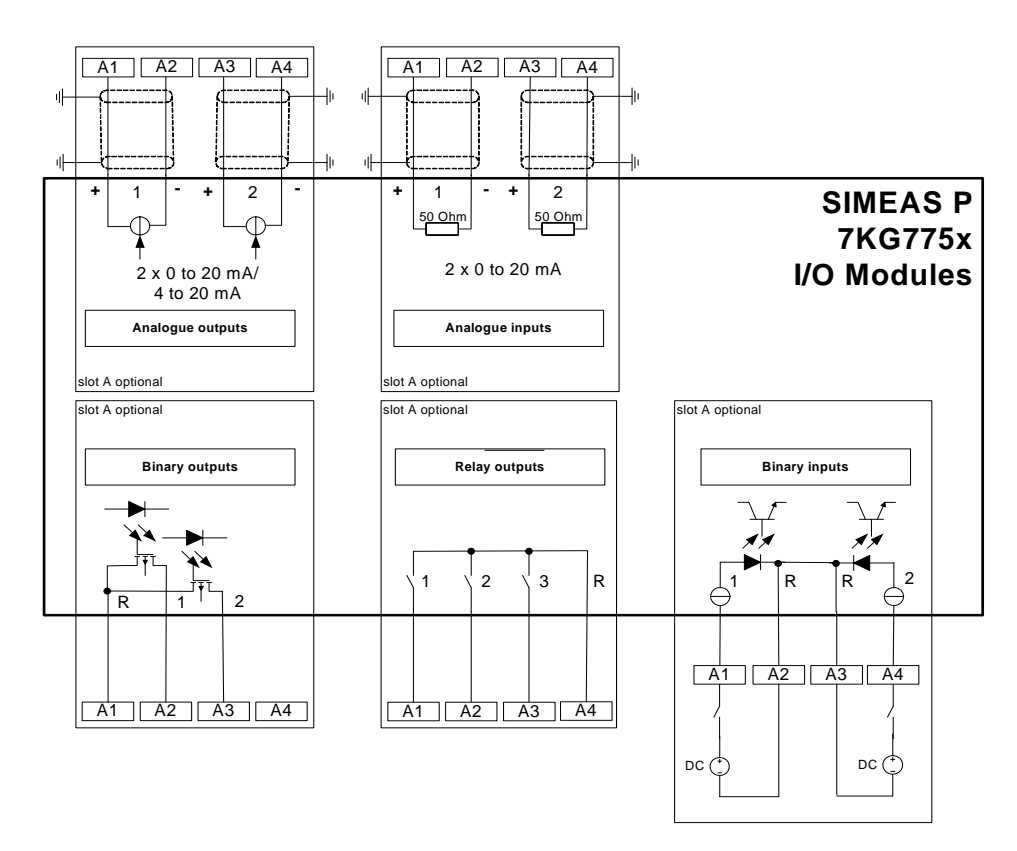

<span id="page-19-0"></span>Fig. 1-6 I/O modules (option)

Additional input and output modules (see ordering data, [chapter 1.2](#page-12-0)) are available for the device 7KG7750/55:

- Binary inputs (2 contacts with common contact)
- Binary outputs (2 contacts with common contact)
- Relay outputs (3 contacts with common contact)
- Analog inputs (2 channels)
- Analog outputs (2 channels)

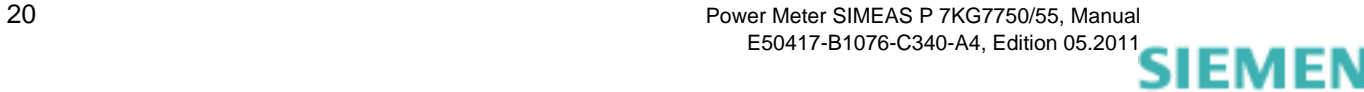

siemens-russia.com

## <span id="page-20-0"></span>**1.5 Interface and Terminals**

## <span id="page-20-1"></span>**1.5.1 Terminal Assignment SIMEAS P 7KG7750/55**

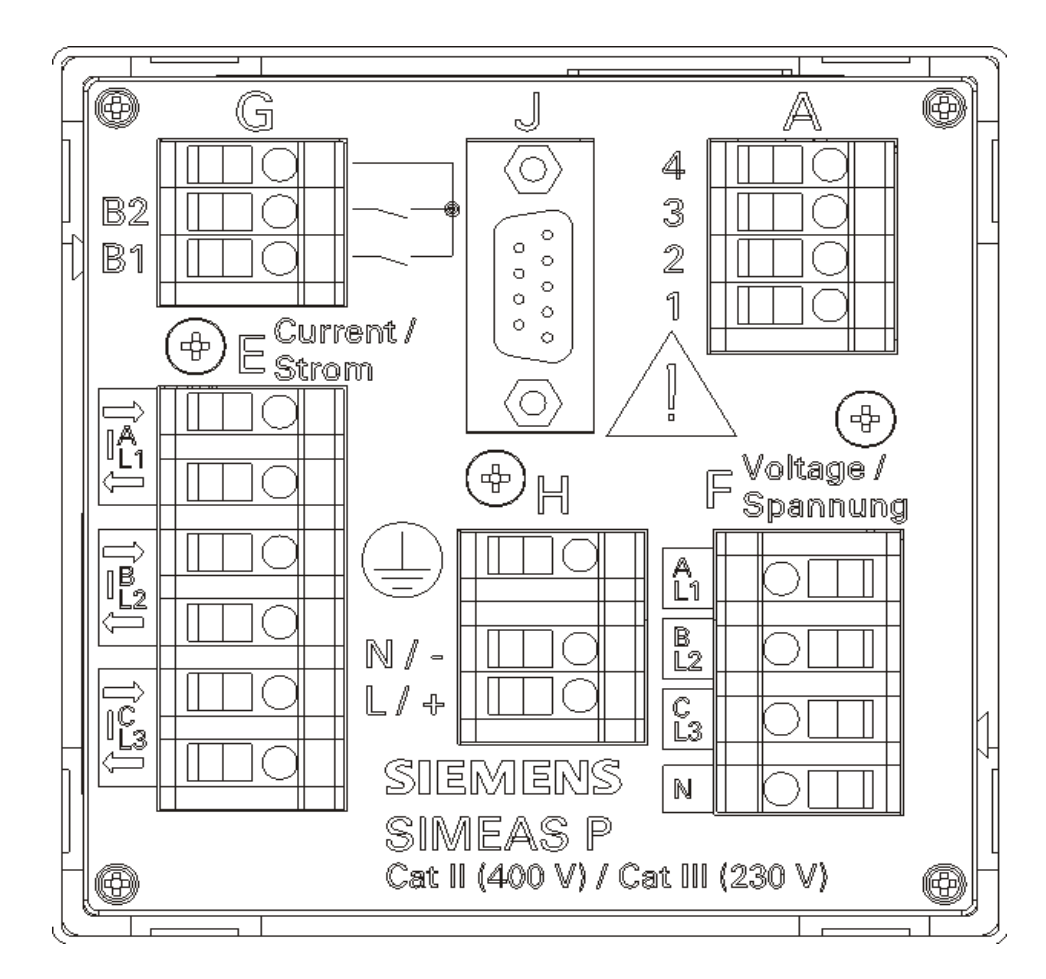

Fig. 1-7 Terminal assignment SIMEAS P 7KG7750/55

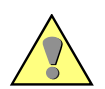

#### **WARNING**

Warning about missing protection.

#### **Nonobservance of the safety instructions means that death, severe injuries or considerable material damages can occur.**

• Always connect the earth to the earthing terminal  $(\frac{1}{n})$  of the SIMEAS P 7KG7750/55.

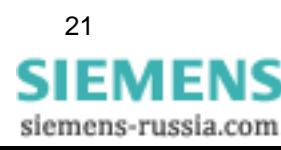

1.5 Interface and Terminals

## <span id="page-21-0"></span>**1.5.2 Terminal Assignment**

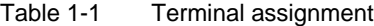

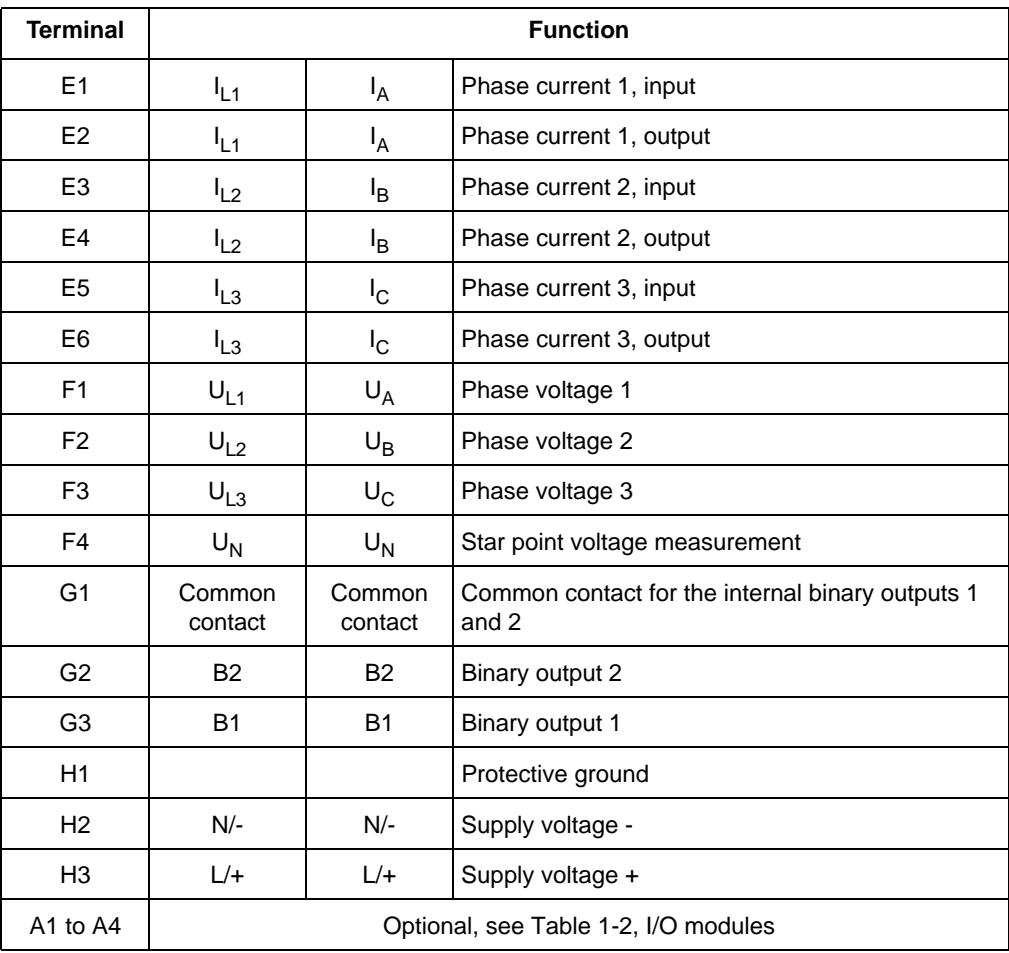

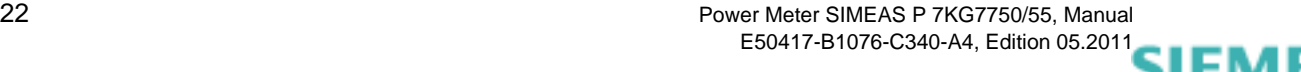

siemens-russia.com

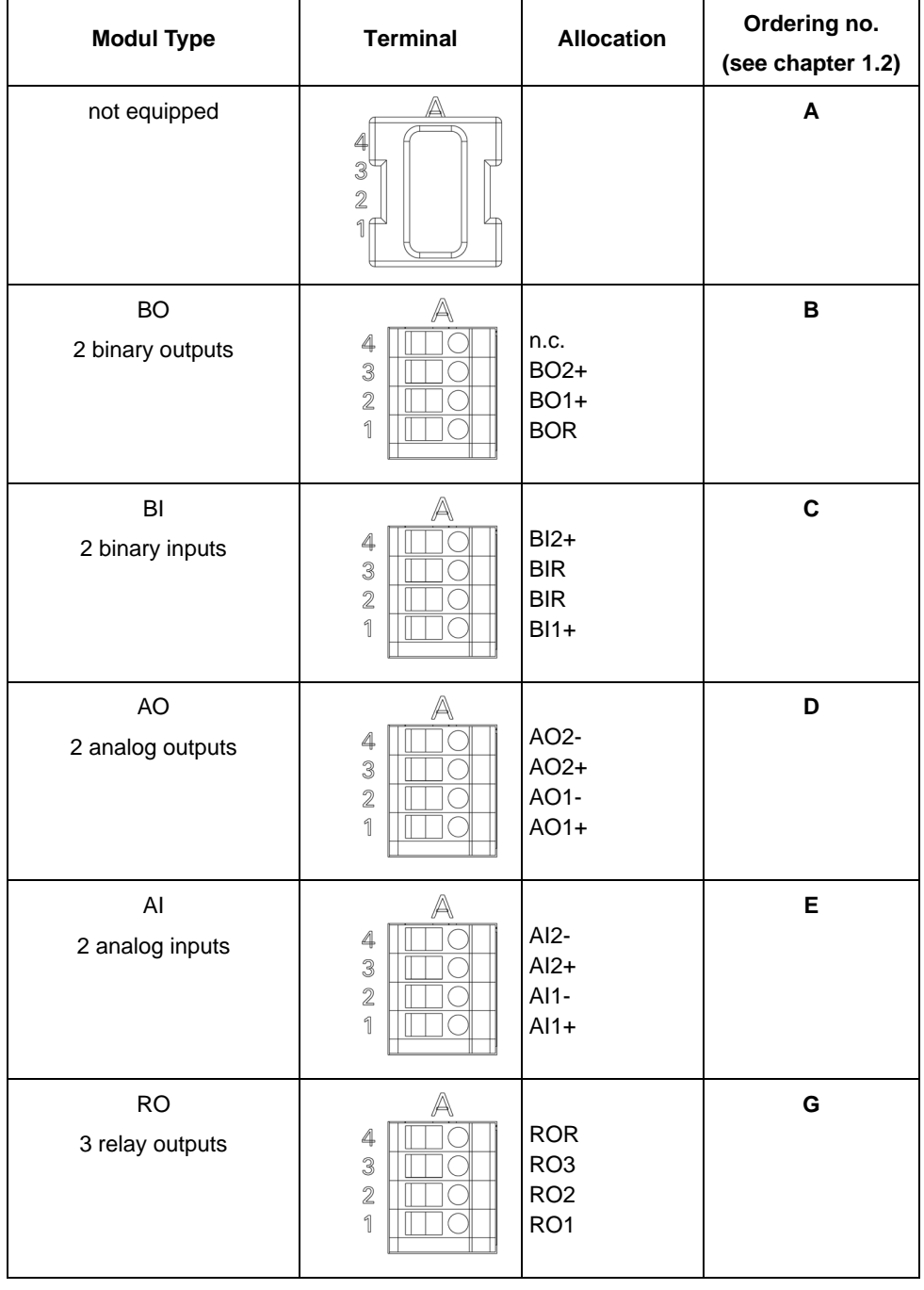

#### <span id="page-22-0"></span>Table 1-2 I/O modules (see [Figure 1-6\)](#page-19-0)

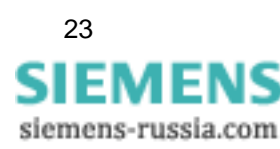

1.5 Interface and Terminals

## <span id="page-23-0"></span>**1.5.3 Assignment of the Interface**

| Pin No.        | <b>RS485 Interface</b>   |                    |
|----------------|--------------------------|--------------------|
|                | Modbus / IEC 60870-5-103 | <b>Profibus DP</b> |
| 1              | Shield                   | Shield             |
| 2              |                          |                    |
| 3              | A                        | B(RxD/TxD-P)       |
| 4              | <b>RTS</b>               | CTRL-A             |
| 5              | $GND_{EXT}$              | $GND_{EXT}$        |
| 6              | $+5V_{EXT}$              | $+5V_{EXT}$        |
| $\overline{7}$ |                          |                    |
| 8              | B                        | $A(RxD/TxD-N)$     |
| 9              |                          |                    |

Table 1-3 Terminal assignment of RS485 interface

The housing of the RS485 interface is connected to the protective ground. We recommend using standard connecting cables. The bus termination is accomplished via the connecting cable.

The isolated supply voltage of the interface is available at the D-Sub female connector, thus allowing the data signal terminating resistors to be connected to the connecting cable.

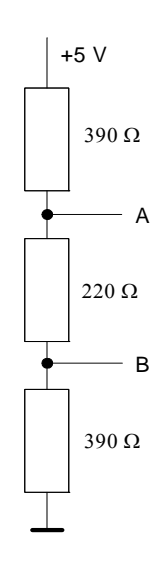

Fig. 1-8 Termination of the RS485 interface (external)

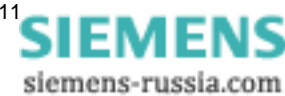

## <span id="page-24-0"></span>**1.5.4 Connection Examples**

## <span id="page-24-1"></span>**1.5.4.1 General**

The following are examples of current and voltage input connections (according to DIN 43807). The device can be connected without current or voltage transformers as long as the maximum voltage and current ratings of the device are not exceeded.

The voltage transformers can be connected in wye or open-delta configurations.

All input and/or output terminals not required for a particular input voltage and current configuration are not used.

Terminal designation of measuring instruments for single-phase and three-phase alternating current according to DIN 43807 / Oct. 1983:

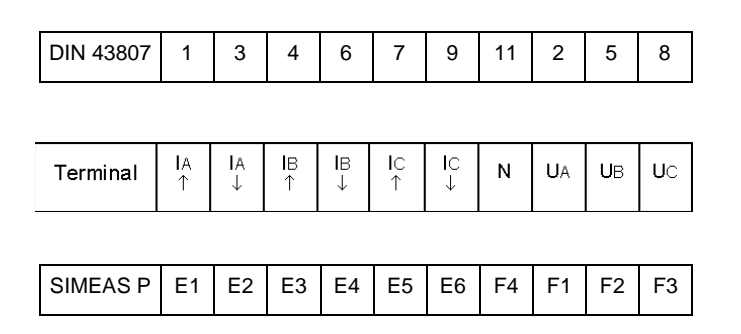

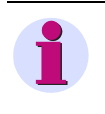

#### **Note**

The single ground connection of the instrument transformers is shown for illustration only. Actual grounds must be installed directly at each instrument transformer.

## <span id="page-24-2"></span>**1.5.4.2 Single-phase**

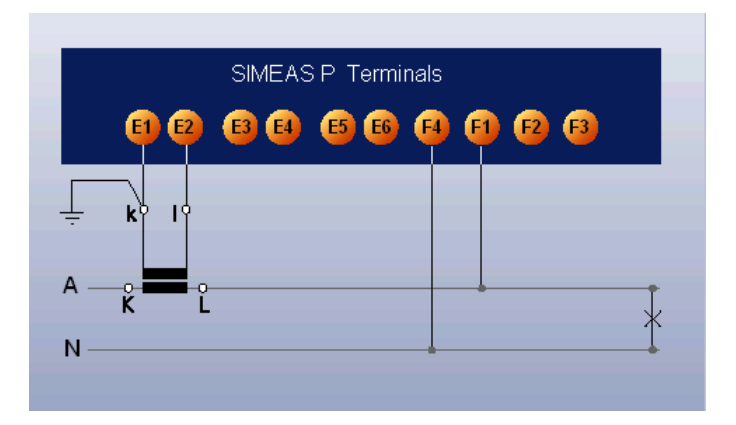

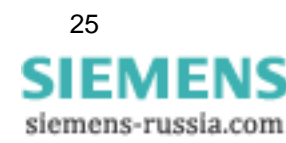

## <span id="page-25-0"></span>**1.5.4.3 Three-phase, Three-wire, Balanced**

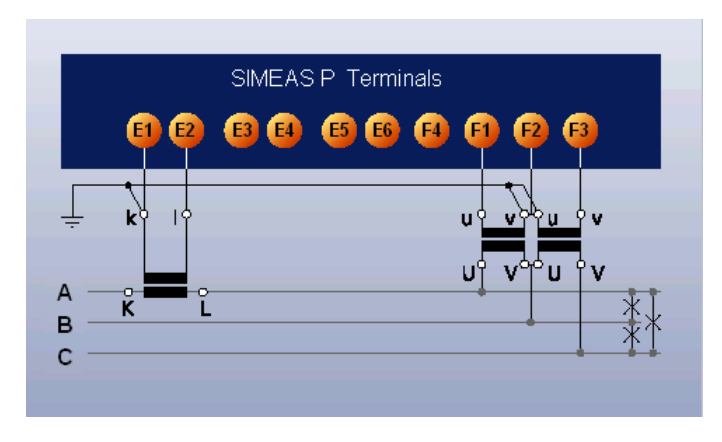

#### **NOTICE**

Do not exceed the maximum permissible voltage.

**Nonobservance of the safety instructions means that property damage can result.**

• The maximum secondary voltage is AC 480 V in this example. Do not exceed the maximum permissible voltage between phase and earth.

#### <span id="page-25-1"></span>**1.5.4.4 Three-phase, Three-wire, Unbalanced ( 2 I, Aron Circuit)**

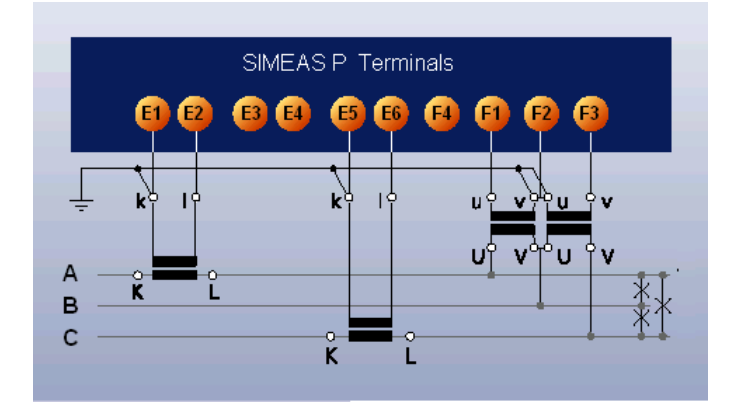

#### **NOTICE**

Do not exceed the maximum permissible voltage.

**Nonobservance of the safety instructions means that property damage can result.**

• The maximum secondary voltage is AC 480 V in this example. Do not exceed the maximum permissible voltage between phase and earth.

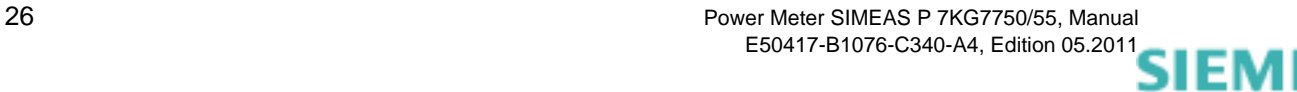

siemens-russia.com

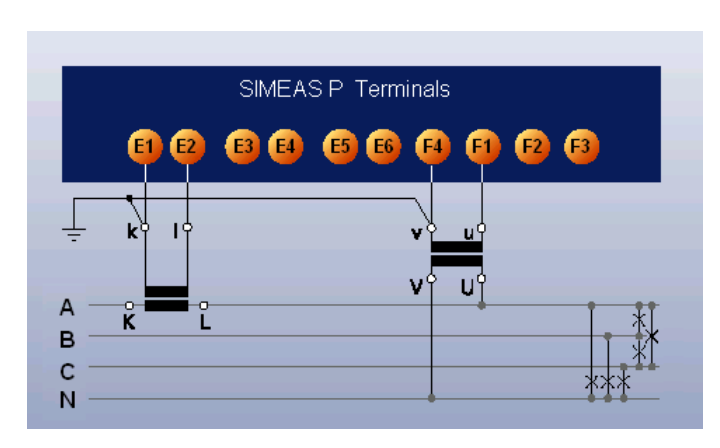

## <span id="page-26-0"></span>**1.5.4.5 Three-phase, Four-wire, Balanced**

<span id="page-26-1"></span>**1.5.4.6 Three-phase, Four-wire, Unbalanced (Low-voltage System)**

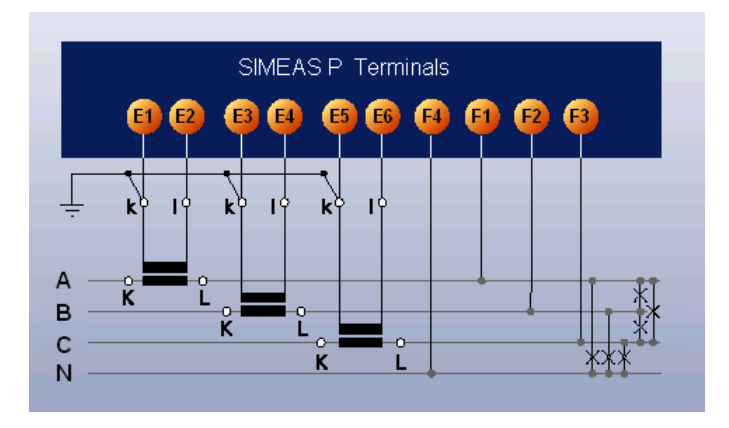

<span id="page-26-2"></span>**1.5.4.7 Three-phase, Four-wire, Unbalanced (High-voltage System)**

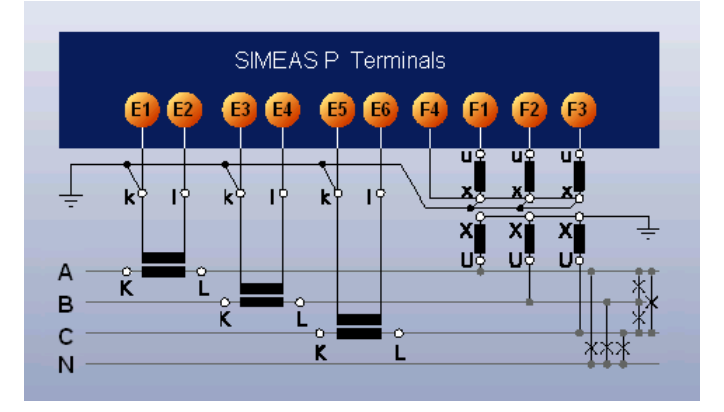

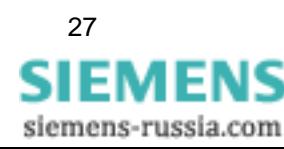

## <span id="page-27-0"></span>**1.5.5 Commissioning**

<span id="page-27-2"></span>The ratings and information on the nameplate should be checked prior to connecting the power supply voltage. In particular, power supply voltage ratings, as well as input voltage and current ratings should be verified. An operating period of 15 minutes is required before the device will perform within specified accuracy limits.

The battery serves to buffer the memory and the real-time clock of the SIMEAS P. The battery is included in the delivery scope. The battery is delivered in an isolated state. Remove the cover of the battery slot on the top of the device and remove the battery and the isolation. Insert the battery without isolation according to the polarity printed on the top of the device (marking shield) and replace the battery cover.

If the battery voltage is low the battery symbol occurs in status line of the display. Please change the battery in this case as described before. Use an isolated tool to remove the battery from the device to avoid a short circuit!

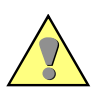

## **WARNING**

Warning about battery change.

**Nonobservance of the safety instructions means that death, severe injuries or considerable material damages can occur.**

• All electrical connections must get separated from the device before the battery change.

## <span id="page-27-1"></span>**1.5.6 Electrical Connection**

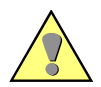

#### **WARNING**

Warning about dangerous voltages when operating an electrical device.

**Nonobservance of the safety instructions means that death, severe injuries or considerable material damages can occur.**

- Only qualified people shall work on and around this device. They must be thoroughly familiar with all warnings and safety notices in this instruction manual as well as with the applicable safety steps, safety regulations, and precautionary measures.
- The following work is partly carried out at existence endangering voltages.

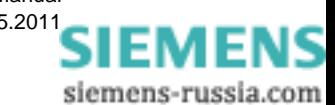

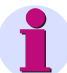

#### **Note**

During electrical installation, all rules and regulations for power systems must be observed.

- Short-circuit the current transformer secondary circuits before current connections to the device are opened.
- The protective ground terminal of the device must be connected to the protective ground of the panel or cubicle.
- For connection of an auxiliary DC voltage, the correct polarity must be used.
- All of the terminals should be checked to verify proper connections.
- The polarities and phasing of all instrument transformers should be checked.
- Before initially energizing the device with supply voltage, it shall be situated in the operating area for at least two hours to ensure temperature equalization and to avoid humidity and condensation problems.

1.5 Interface and Terminals

siemens-russia.com

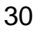

# <span id="page-30-1"></span><span id="page-30-0"></span>**Operation 2**

#### **Contents**

The following chapters describe the operation of the SIMEAS P 7KG7750. The operation of the SIMEAS P 7KG7755 is not described because this device has no display.

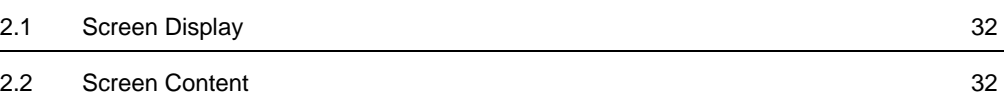

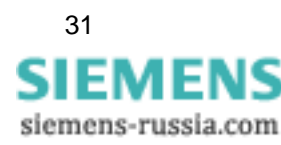

## <span id="page-31-0"></span>**2.1 Screen Display**

Once the SIMEAS P has been connected and configured for its measuring task, the measured quantities you have defined are displayed in screens.

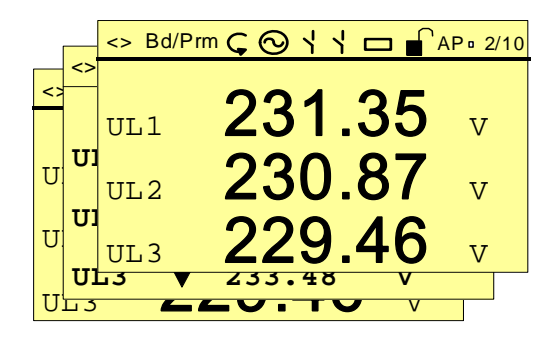

- Specific screens can be selected via the two front arrow buttons  $\bullet$   $\bullet$  .
- Press an arrow button once to display the next or previous screen.
- Hold an arrow button down to scroll through the screens automatically
- If desired, automatic scrolling can be programmed for normal display. When scrolling, the screens are arranged in a loop format (i.e., the first screen follows the last in one direction, whereas the last screen follows the first in the opposite direction, etc.).

## <span id="page-31-1"></span>**2.2 Screen Content**

The simple and individual screen design enables you to read the information relevant to your measuring tasks at a glance. The number of screens (max. 20), the screen types and their contents can be parameterized as required.

## <span id="page-31-2"></span>**2.2.1 Screen Types**

The following screen types are available:

- three measured values digital
- six measured values digital
- U, I,  $\cos \phi$
- three min-max values

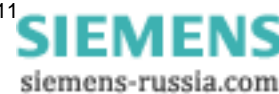

## <span id="page-32-0"></span>**2.2.1.1 3 Measured Values - Digital**

Display of any three measured quantities from the measured quantities [Table 3-1.](#page-37-1)

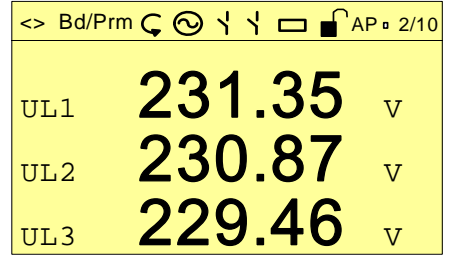

## <span id="page-32-1"></span>**2.2.1.2 6 Measured Values - Digital**

Display of any six measured quantities from the measured quantities [Table 3-1.](#page-37-1)

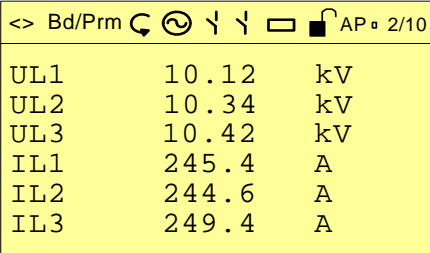

## <span id="page-32-2"></span>**2.2.1.3 U, I and cos** φ **(Phasors)**

- fast overview of the network conditions
- digital display of all connected phases
- measured quantities: U, I,  $\cos \phi$

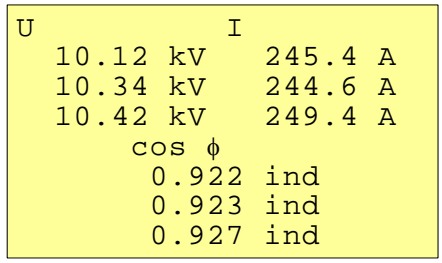

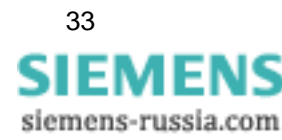

2

## <span id="page-33-0"></span>**2.2.1.4 3 Min-Max Values**

- Up to three measured quantities from the measured quantities tables (except energy and metered values) can be monitored here.
- The minimum, average and maximum values since recording was last initiated are displayed for a specific measured quantity. The values remain valid in case of a power failure.
- Recording is initiated (date and time):
	- when the device is switched on or
	- via "Reset" of the Min-Max values at the programming level.
- If no date/time is set, the duration of the recording is indicated in hours and minutes. If the time is set, the date and time of recording initiation are indicated.

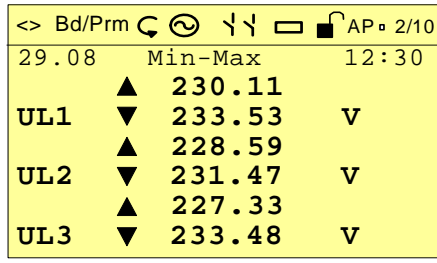

siemens-russia.com

## <span id="page-34-0"></span>**2.2.2 Status Bar**

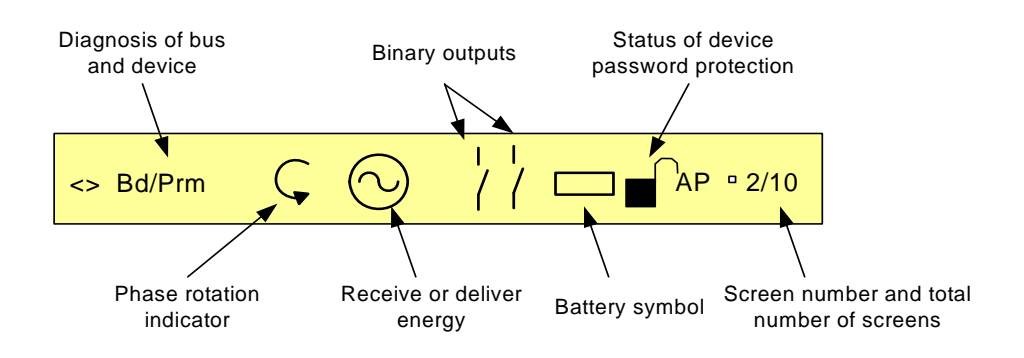

The screens (except for U, I, cos  $\phi$ ) have a status line that displays the status of the device.

#### **Meaning of the symbols**

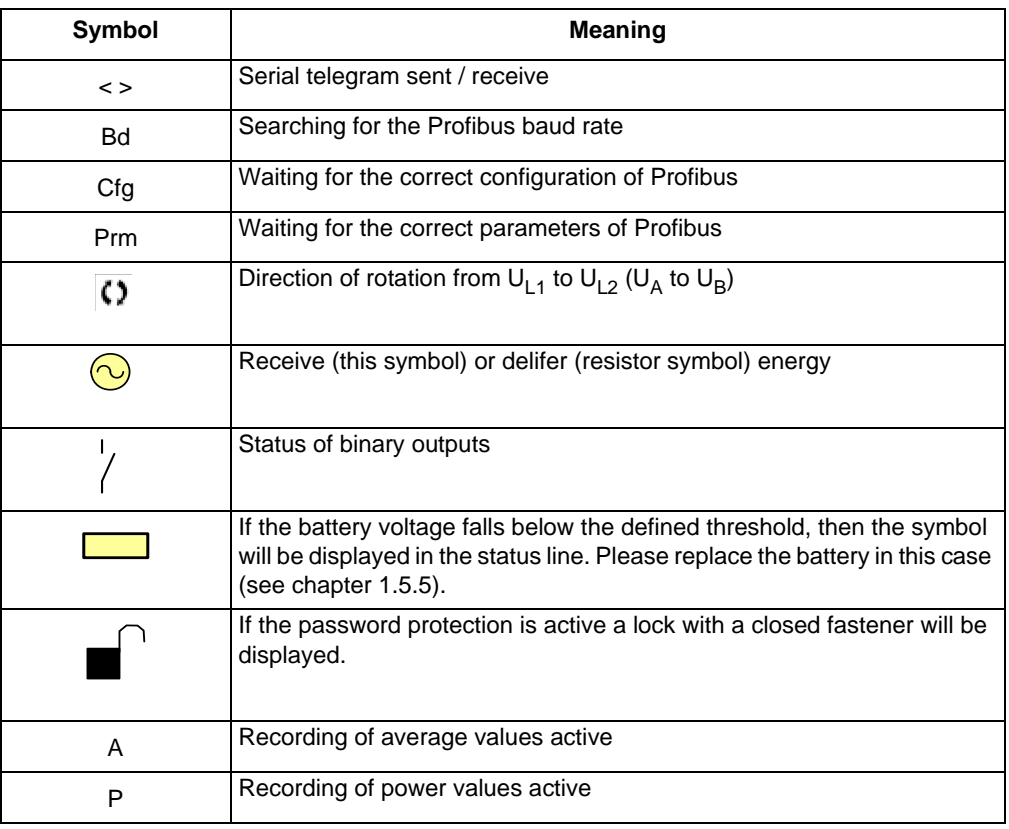

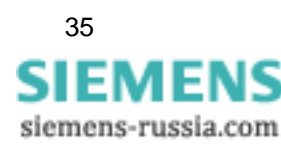

2 2.2 Screen Content

36 Power Meter SIMEAS P 7KG7750/55, Manual E50417-B1076-C340-A4, Edition 05.201[1](http://siemens-russia.com/)

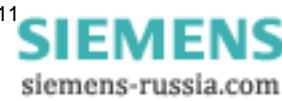
# **Measured Quantities 3**

#### **Contents**

The following chapters describe the measured quantities.

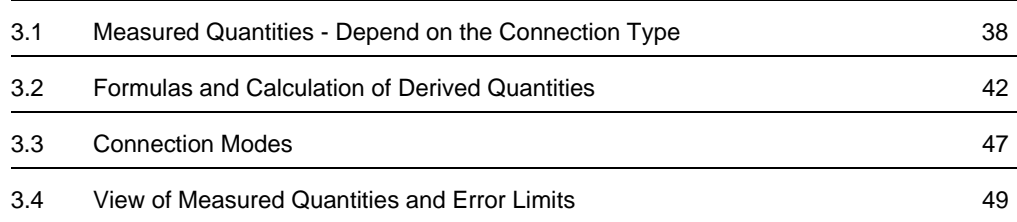

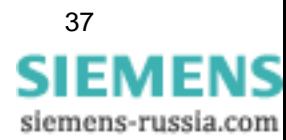

## <span id="page-37-3"></span><span id="page-37-0"></span>**3.1 Measured Quantities - Depend on the Connection Type**

| No.            | <b>Measured Quantity</b>        | <b>AC Current</b><br>1-phase | Three-phase<br>Three-wire<br>Balanced | Unbalanced (31)<br>Three-phase<br>Three-wire | Three-phase<br>Unbalanced (2l)<br>Three-wire | Three-phase<br>Balanced<br>Four-wire | Three-phase<br>Unbalanced<br>Four-wire | <b>Designation</b> |  |
|----------------|---------------------------------|------------------------------|---------------------------------------|----------------------------------------------|----------------------------------------------|--------------------------------------|----------------------------------------|--------------------|--|
| 1              | (Space line)*                   | X                            | X                                     | Χ                                            | X                                            | X                                    | Χ                                      |                    |  |
| $\overline{c}$ | Voltage L1-N                    | $\mathsf X$                  |                                       |                                              |                                              | X                                    | X                                      | U L1               |  |
| 3              | Voltage L2-N                    |                              |                                       |                                              |                                              |                                      | X                                      | U L2               |  |
| 4              | Voltage L3-N                    |                              |                                       |                                              |                                              |                                      | X                                      | $U$ L3             |  |
| 5              | Voltage L1-L2                   |                              | $\pmb{\times}$                        | X                                            | X                                            |                                      | X                                      | <b>UL12</b>        |  |
| 6              | Voltage L2-L3                   |                              | $\pmb{\times}$                        | X                                            | X                                            |                                      | X                                      | <b>UL23</b>        |  |
| 7              | Voltage L3-L1                   |                              | Χ                                     | X                                            | X                                            |                                      | X                                      | <b>UL31</b>        |  |
| 8              | Voltage E-N*                    |                              | $\boldsymbol{0}$                      | $\boldsymbol{0}$                             | $\boldsymbol{0}$                             | 0                                    | $\boldsymbol{0}$                       | U E-N              |  |
| 9              | Current L1                      | X                            | $\pmb{\times}$                        | X                                            | X                                            | X                                    | X                                      | 1L1                |  |
| 10             | Current L <sub>2</sub>          |                              |                                       | X                                            | X                                            |                                      | X                                      | 1L2                |  |
| 11             | Current L3                      |                              |                                       | X                                            | X                                            |                                      | X                                      | L3                 |  |
| 12             | Average current*                |                              |                                       | X                                            | X                                            |                                      | $\Sigma I / 3$                         | $\mathbf{I}$       |  |
| 13             | Neutral current N               |                              |                                       | X                                            |                                              |                                      | Χ                                      | 10                 |  |
| 14             | Real power L1                   | X                            |                                       |                                              |                                              |                                      | X                                      | PL1                |  |
| 15             | Real power L2                   |                              |                                       |                                              |                                              |                                      | X                                      | P L2               |  |
| 16             | Real power L3                   |                              |                                       |                                              |                                              |                                      | X                                      | PL3                |  |
| 17             | Real power $\Sigma$             |                              | X                                     | $\mathsf{x}$                                 | X                                            | $\pmb{\times}$                       | X                                      | $\overline{P}$     |  |
| 18             | Reactive power L1               | X                            |                                       |                                              |                                              |                                      | X                                      | QL1                |  |
| 19             | Reactive power L2               |                              |                                       |                                              |                                              |                                      | Χ                                      | QL <sub>2</sub>    |  |
| 20             | Reactive power L3               |                              |                                       |                                              |                                              |                                      | X                                      | QL3                |  |
| 21             | Reactive power $\Sigma$         |                              | $\pmb{\times}$                        | X                                            | X                                            | $\pmb{\times}$                       | X                                      | Q                  |  |
| 22             | Apparent power L1               | X                            |                                       |                                              |                                              |                                      | X                                      | SL <sub>1</sub>    |  |
| 23             | Apparent power L2               |                              |                                       |                                              |                                              |                                      | X                                      | $\overline{S12}$   |  |
| 24             | Apparent power L3               |                              |                                       |                                              |                                              |                                      | X                                      | S <sub>L3</sub>    |  |
| 25             | Apparent power $\Sigma$         |                              | Χ                                     | Χ                                            | X                                            | X                                    | Χ                                      | S                  |  |
| 26             | Active factor $\cos \phi$ L1    | Χ                            |                                       |                                              |                                              |                                      | X                                      | COS PHI L1         |  |
| 27             | Active factor $\cos \phi$ L2    |                              |                                       |                                              |                                              |                                      | X                                      | COS PHI L2         |  |
| 28             | Active factor $\cos \phi$ L3    |                              |                                       |                                              |                                              |                                      | X                                      | COS PHI L3         |  |
| 29             | Active factor cos $\phi \Sigma$ |                              | X                                     | X                                            | X                                            | X                                    | X                                      | <b>COS PHI</b>     |  |
| 30             | Power factor L1                 | X                            |                                       |                                              |                                              |                                      | X                                      | PF <sub>L1</sub>   |  |
| 31             | Power factor L2                 |                              |                                       |                                              |                                              |                                      | X                                      | PF <sub>L2</sub>   |  |
| 32             | Power factor L3                 |                              |                                       |                                              |                                              |                                      | X                                      | PF <sub>L3</sub>   |  |
| 33             | Power factor $\Sigma$           |                              | X                                     | X                                            | X                                            | X                                    | X                                      | PF                 |  |
|                | see Table 3-2, Explanation      |                              |                                       |                                              |                                              |                                      |                                        |                    |  |

<span id="page-37-2"></span><span id="page-37-1"></span>Table 3-1 Measured quantities that depend on the input connection type

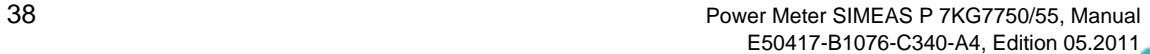

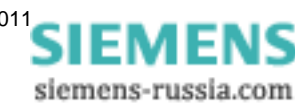

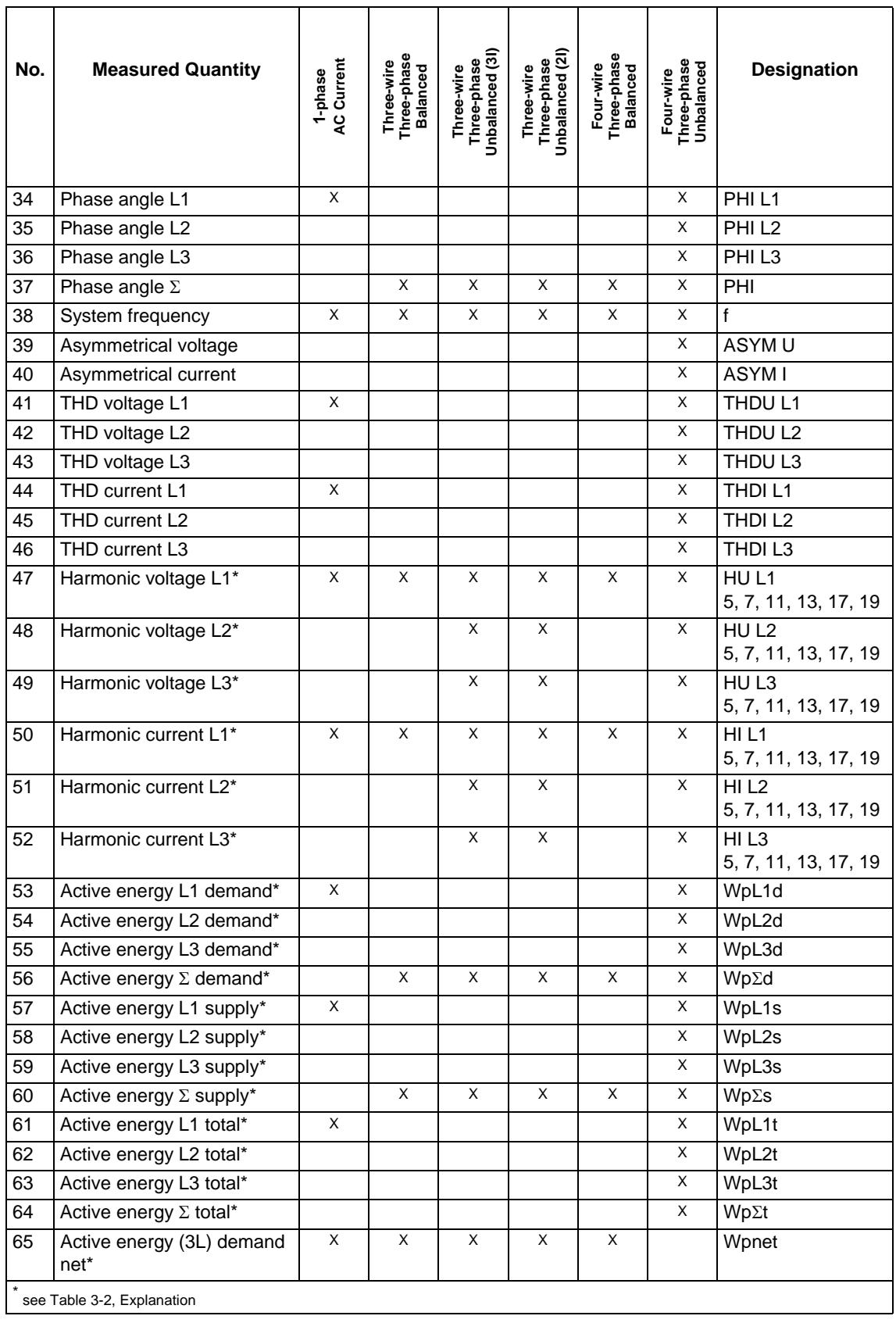

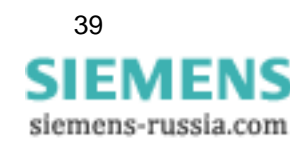

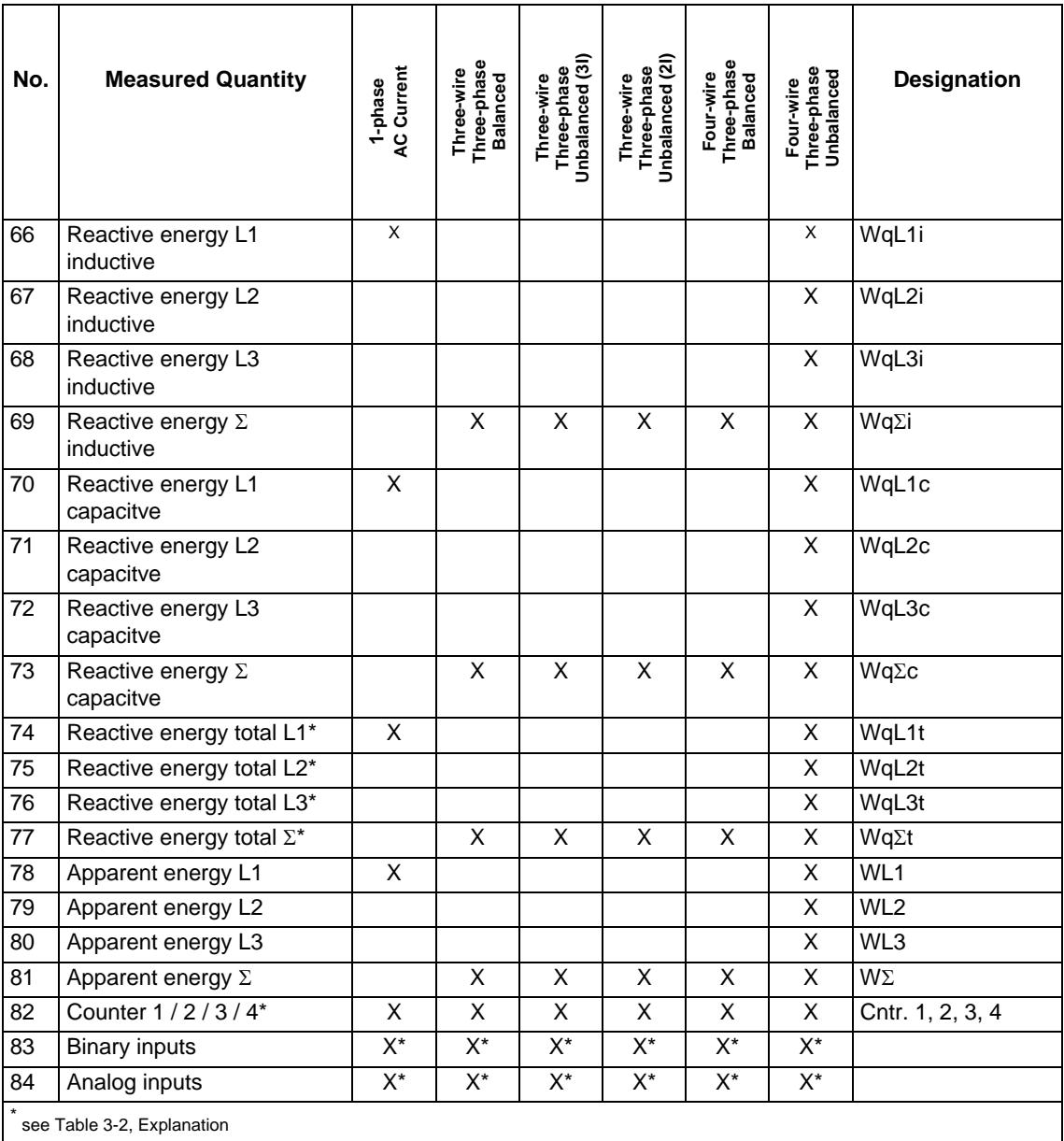

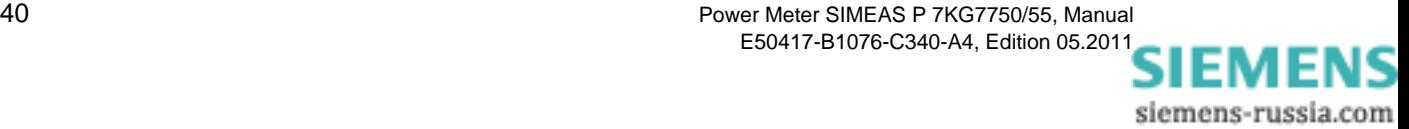

#### **Explanations to the [Table 3-1](#page-37-1)**

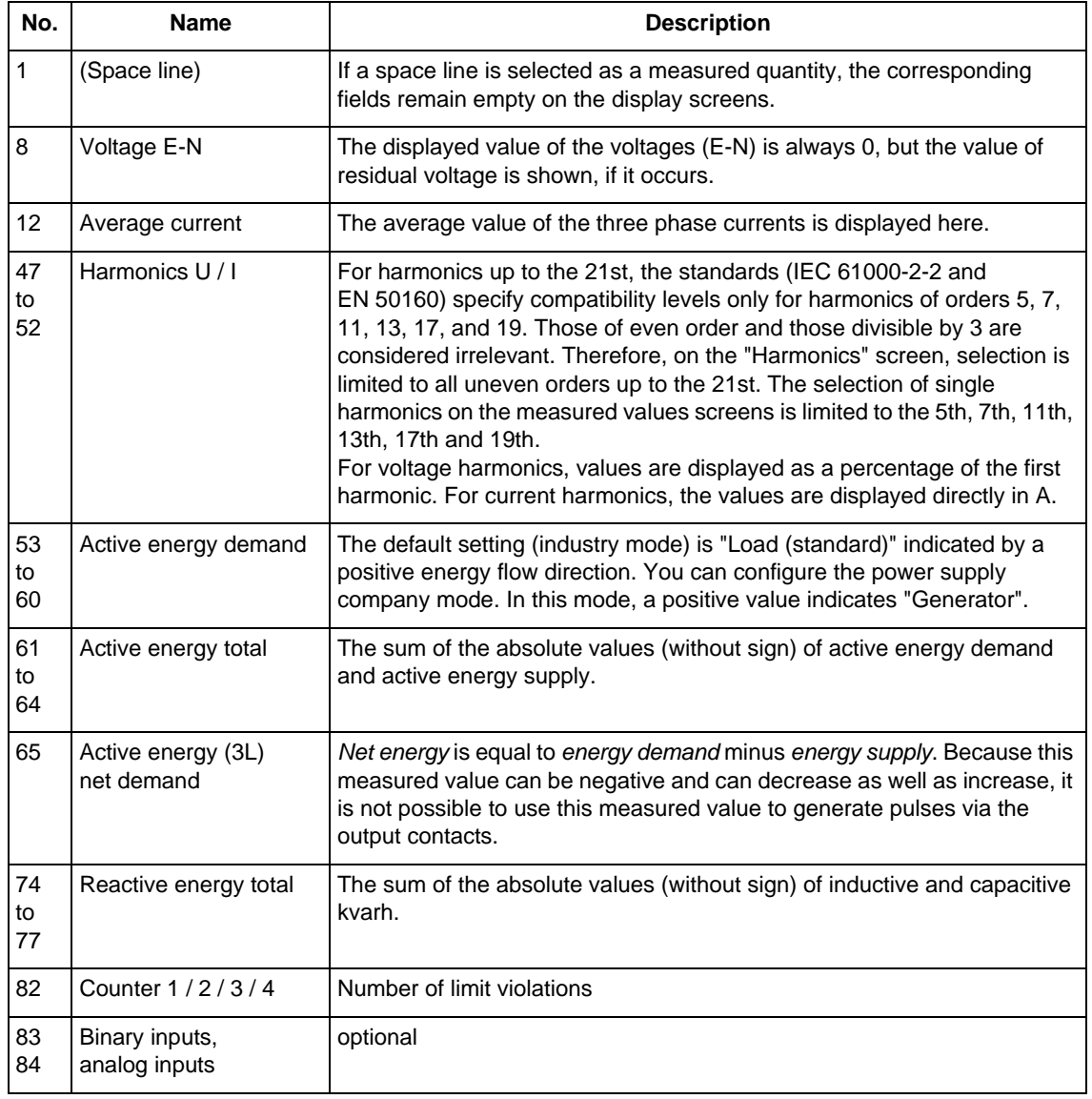

#### <span id="page-40-0"></span>Table 3-2 Explanation

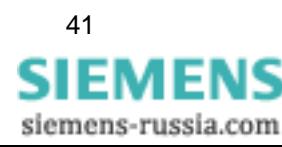

## <span id="page-41-0"></span>**3.2 Formulas and Calculation of Derived Quantities**

## **3.2.1 Calculation of Derived Quantities**

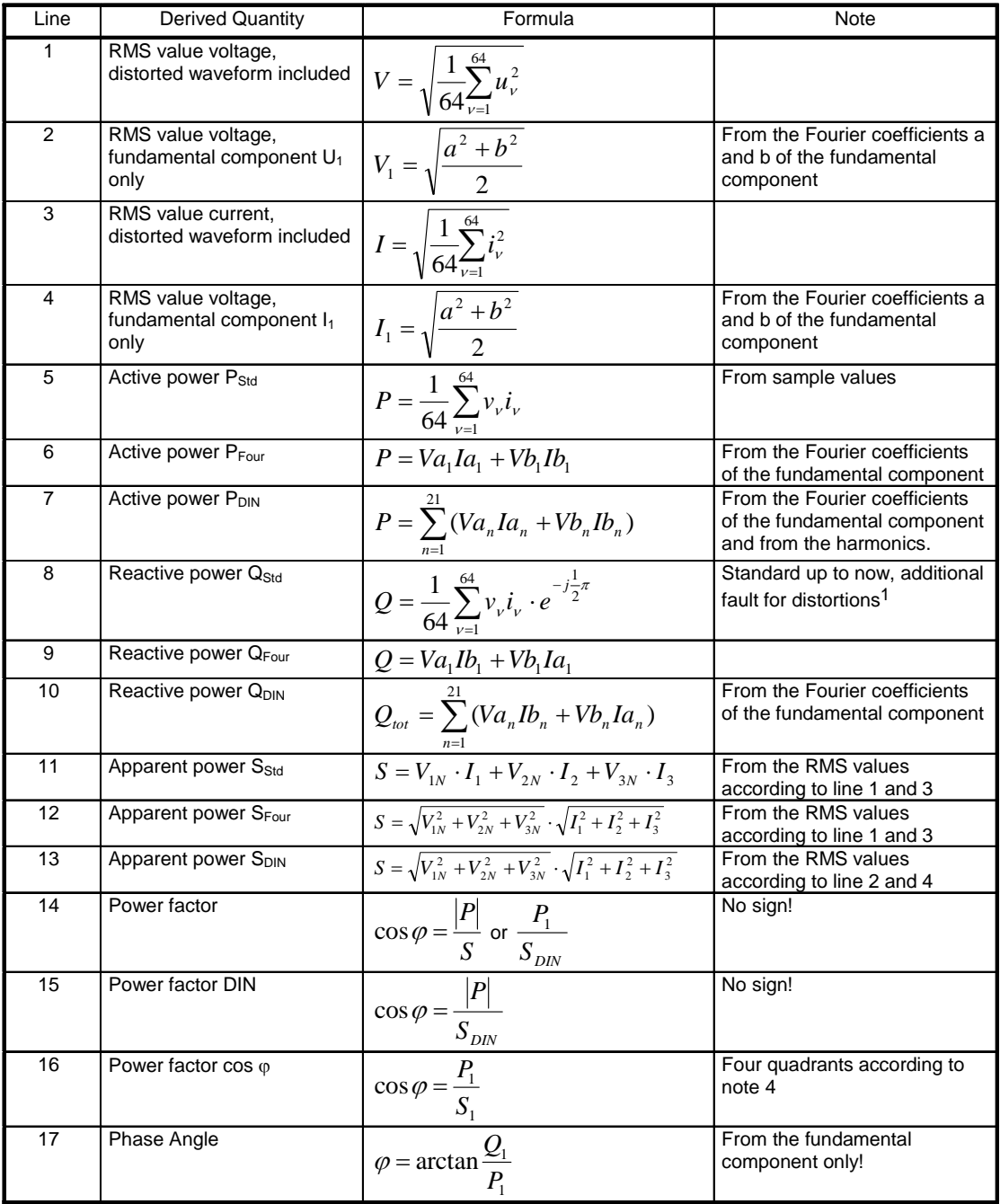

1 According to classic measuring devices (electrodynamic power meter)

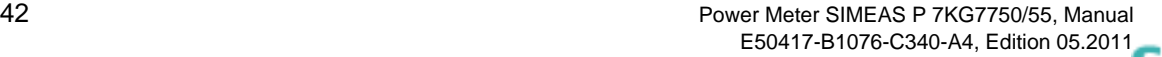

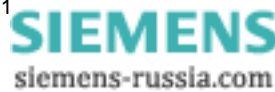

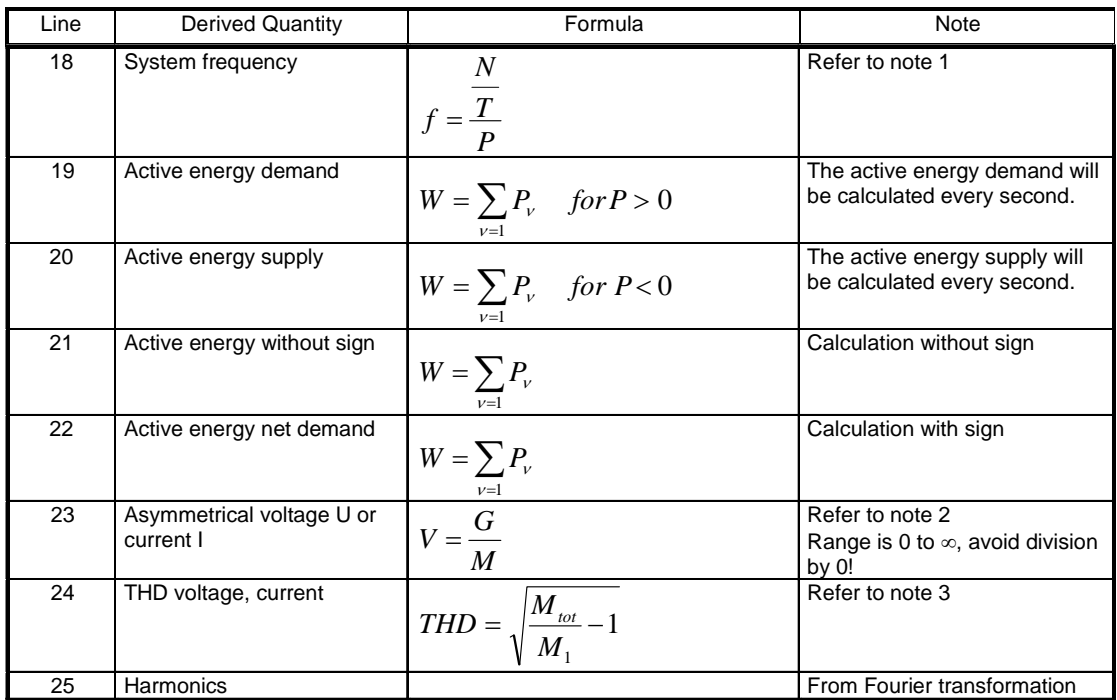

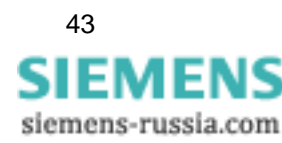

## **3.2.2 Remarks to the Measuring Quantities**

#### **Note 1**

- N: Nominal value of the counting pulses per period at nominal value of the system frequency
- T: Nominal value of the period length of the system frequency in  $\mu s$
- P: Counted pulses within one period
- V: Asymmetry
- G: Unbalanced system
- M: Balanced system
- $M_n$ : Vector of the measured quantity,  $U_{LN}$  or  $I_L$ , from Fourier transformation

#### **Note 2**

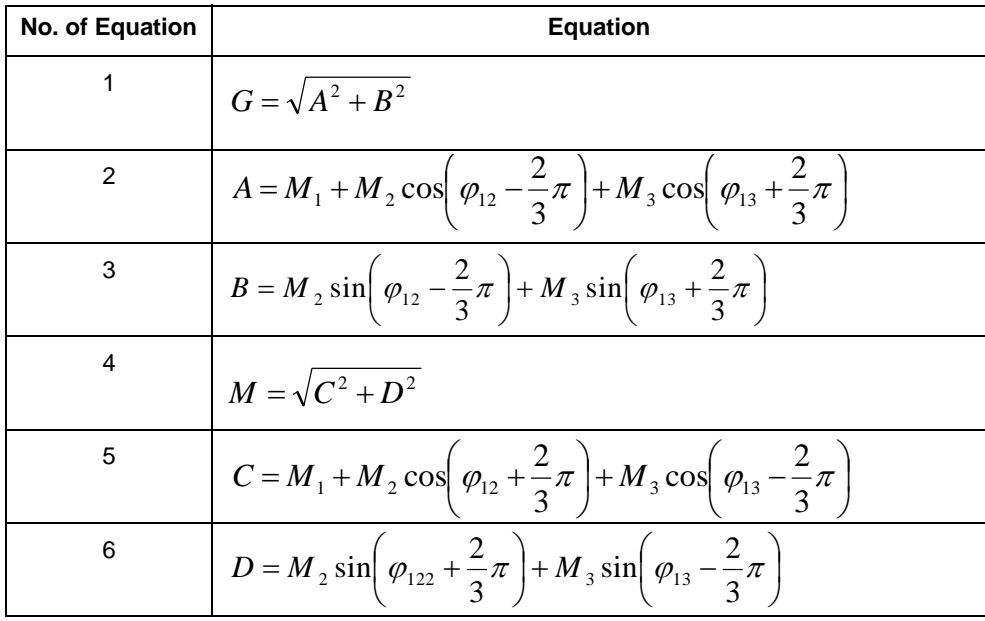

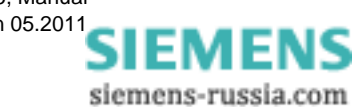

#### 3.2 Formulas and Calculation of Derived Quantities

3

#### **Note 3**

Derivation of the formula:

Total distortion D according to IEC 61000-2-2:

Equation No. 7:

$$
D = \sqrt{\sum_{n=2}^{N} u_n^2} = \frac{1}{M_1} \sqrt{\sum_{n=2}^{N} M_n^2}
$$

- $u_n$ :  $U_n/U_1$
- n Order of the harmonic
- $U_n$  Voltage of the n-th harmonic
- $U_1$  Voltage of the fundamental component
- N 40, for SIMEAS P: 21
- $M_n$  Harmonic (n-th order) of voltage or current
- M<sub>1</sub> Fundamental component of voltage or current

It is possible to derive the result from the harmonic  $M_1$  and the RMS value  $M_{ges}$  of the distorted measured quantity. With the root "H" from equation 8:

Equation No. 8:

$$
H=\sqrt{M_{ges}^2-M_1^2}
$$

M<sub>ges</sub>: RMS value of the distorted measured quantity U or I

 $M_1$ : RMS value of the fundamental component of the measured quantity

Inserting the values into the equation results in: Equation 9:

$$
THD = \frac{1}{M_1}H = \frac{1}{M_1}\sqrt{M_{ges}^2 - M_1^2}
$$

Inserting 1/M1 into the root results in: Equation 10:

$$
THD = \sqrt{\frac{M_{ges}^2 - M_1^2}{M_1^2}} = \sqrt{\frac{M_{ges}^2}{M_1^2} - 1}
$$

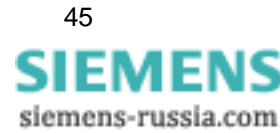

#### **Note 4**

4 Quadrants

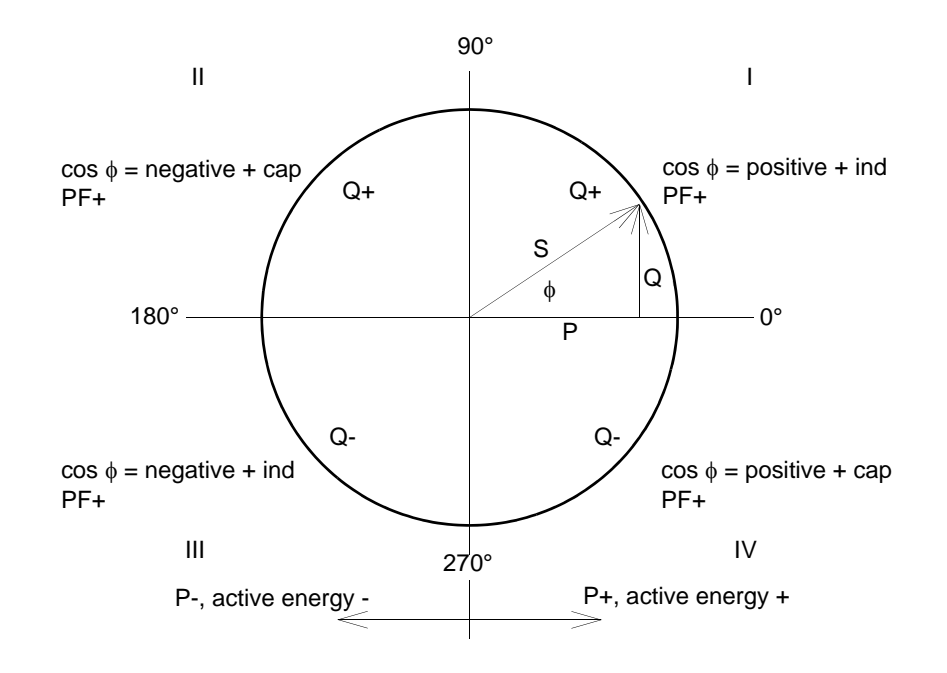

siemens-russia.com

## <span id="page-46-0"></span>**3.3 Connection Modes**

## **3.3.1 Four-wire Three-phase Current with Any Load**

Depending on the measuring method some quantities to be measured are not available. For the method according to DIN, for example the apparent power S or  $S_1$  are available; only  $S_{DIN}$  can be calculated.

## **3.3.2 Single-phase AC**

The measuring path for the voltage is A-N for the voltage and A for the other quantities. This applies also for the power values. The apparent power according to DIN, the reactive power  $Q_{\text{tot}}$ DIN and the asymmetry are not valid.

## **3.3.3 Four-wire Three-phase Current with Symmetrical Load**

Current A and voltage A-N are available. You can display the same measured quantities as for Single-phase AC. For power  $\Sigma$ , the value calculated from U and I must be multiplied by 3. For power, power factor, cos φ, phase angle and energy only the sum is relevant. The measurement values Asymmetrical U or I are not available. THD and harmonics can be derived for A only.

## **3.3.4 Three-wire Three-phase Current with Symmetrical Load**

For this connection mode, an artificial neutral point is formed via resistors. Since this internal neutral point is connected to the grounding conductor, it cannot be used here. The reactive power (Standard) can be derived from  $U_{32}$  and  $I_1$ :

Equation 11:

$$
Q = \frac{\sqrt{3}}{64} \sum_{\nu=1}^{64} u_{32\nu} i_{1\nu}
$$

You have to calculate  $u_{32}$  from  $u_{3E}$  -  $u_{2E}$ . To calculate the reactive power for the fundamental Q1, the adequate phasors are used. For the reactive power (Standard), sample points, which are shifted by 90°, are used for the voltage.

Equation 12:

$$
P = \frac{\sqrt{3}}{64} \sum_{\nu=1}^{64} u_{32\nu} \cdot e^{-j\frac{\pi}{2}} i_{1\nu}
$$

To calculate the active power of the fundamental  $P_1$  the adequate phasors are used. The measurement values Asymmetrical U or I are not available. THD and harmonics cannot be calculated. The apparent power is the multiplication of the RMS values voltage and current, e.g.:

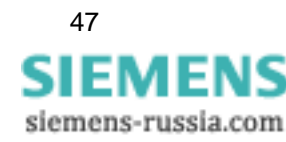

Equation 13:

$$
S = \sqrt{3} \cdot U_{32} \cdot I_1
$$

For  $S_1$ , the RMS values of the fundamental component are used; as symmetrical load is supposed  $S<sub>DIN</sub> = S$ .

### **3.3.5 Three-wire Three-phase Current with Any Load**

For this connection mode, the phase-to-ground voltages are not available. Active and reactive powers are calculated from the formulas of the two-wattmeter (Aron) circuit:

Equation 14:

$$
P = \frac{1}{64} \sum_{\nu=1}^{64} u_{12\nu} i_{1\nu} + \frac{1}{64} \sum_{\nu=1}^{64} u_{23\nu} i_{3\nu}
$$

This is also valid for the calculation via Fourier analysis. For the reactive power according to classic measuring devices (electro dynamic power meter), the following equation is valid:

Equation 15:

$$
Q = \frac{1}{64} \sum_{\nu=1}^{64} u_{12\nu} i_{1\nu} e^{-j\frac{1}{2}\pi} + \frac{1}{64} \sum_{\nu=1}^{64} u_{23\nu} i_{3\nu} e^{-j\frac{1}{2}\pi}
$$

Distortions will cause an additional fault. For the apparent power (classical method), the following equation is valid::

Equation 16:

$$
S = \sqrt{3}(U_{12}I_1 + U_{23}I_3)
$$

For the apparent power according to DIN calculated from the phase voltages, the following equation is valid:

Equation 17:

$$
S = \sqrt{\frac{1}{3}(U_{12}^2 + U_{23}^2 + U_{31}^2)} \cdot \sqrt{I_1^2 + I_2^2 + I_3^2}
$$

In both cases, current B must be calculated from the geometrical sum of the currents -A and -C. To do this, you can sum up the sample points or the Fourier coefficient.

The artificial neutral point does not allow measuring the voltage asymmetry exactly and is not realized. The measured values are only exact, if you use a four-wire net with neutral point. Often the three-wire net is used only to save the cable connection to current transformer 2. Only in this case, it would be useful to measure the asymmetry.

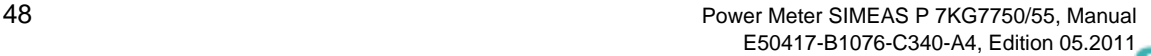

## <span id="page-48-0"></span>**3.4 View of Measured Quantities and Error Limits**

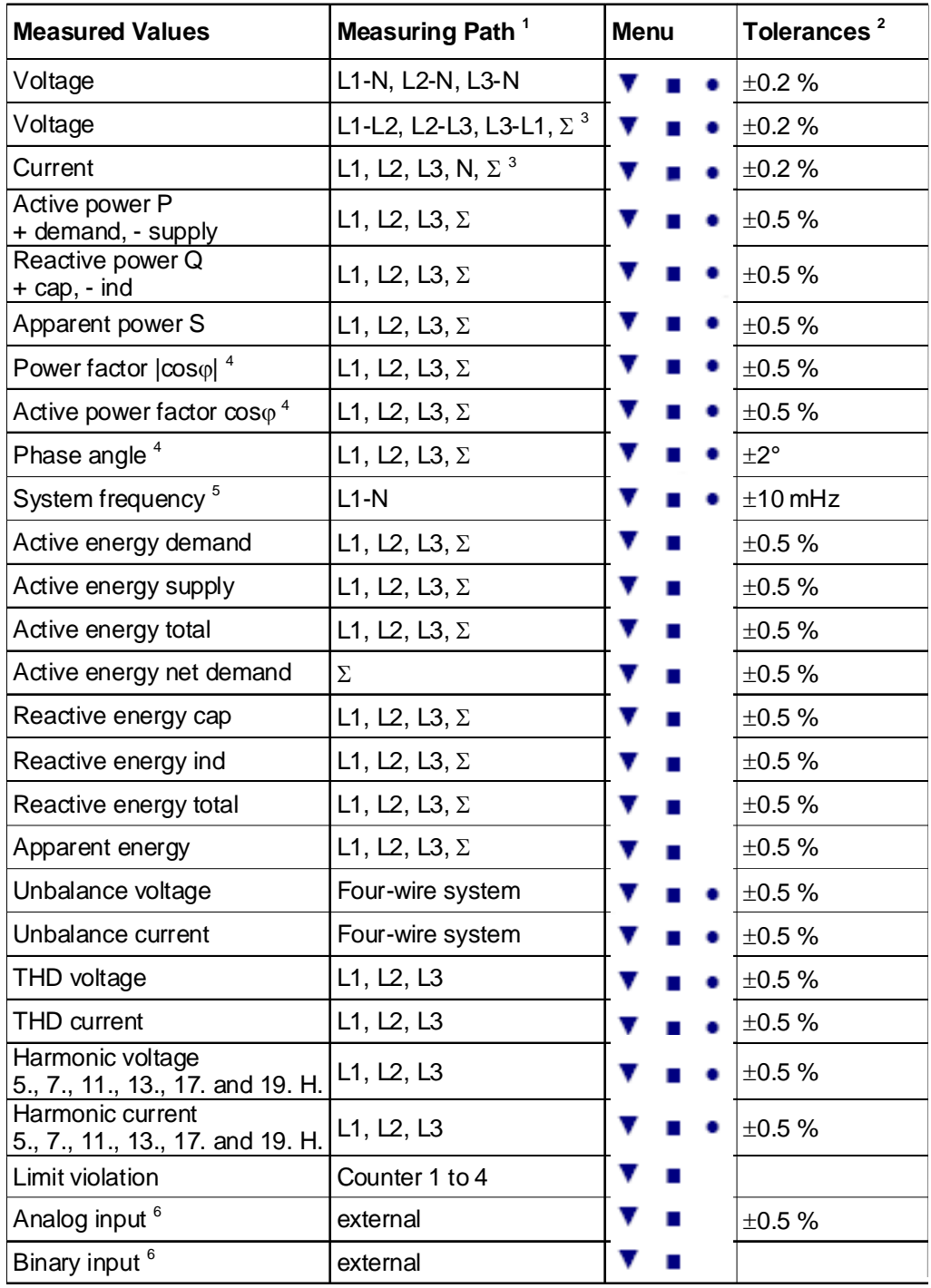

<span id="page-48-1"></span>Table 3-3 Measured values and tolerances

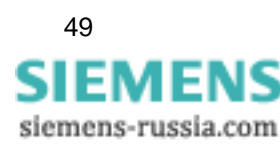

- 1) Phases are displayed based on the type of connection.
- 2) Tolerances at reference conditions (see [chapter 7](#page-128-0)) are applicable from 0.1 to 1.2 x nominal range.
- 3) Average value of all phases.
- 4) Measuring beginning with 2 % of the internal apparent power in selected measurement range
- 5) Measuring beginning with 30 % of the input voltage L1-N
- 6) Optional
- 7) Limit values for the complete temperature range (see [chapter 7\)](#page-128-0) referring to: 0.1 to 1.2 x nominal range.

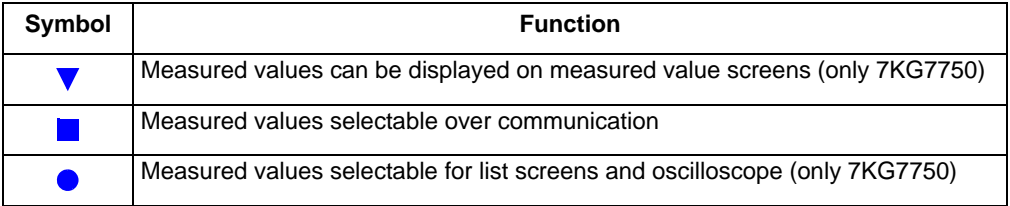

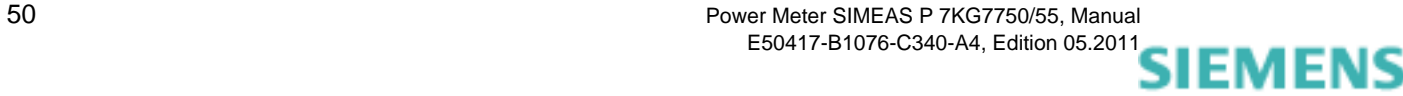

siemens-russia.com

# **Device Parameterization 4**

#### **Contents**

The following chapters describe the device parameterization of the SIMEAS P 7KG7750 using a graphic display. The parameterization of the SIMEAS P 7KG7755 using PC software is explained in [chapter 5](#page-78-0).

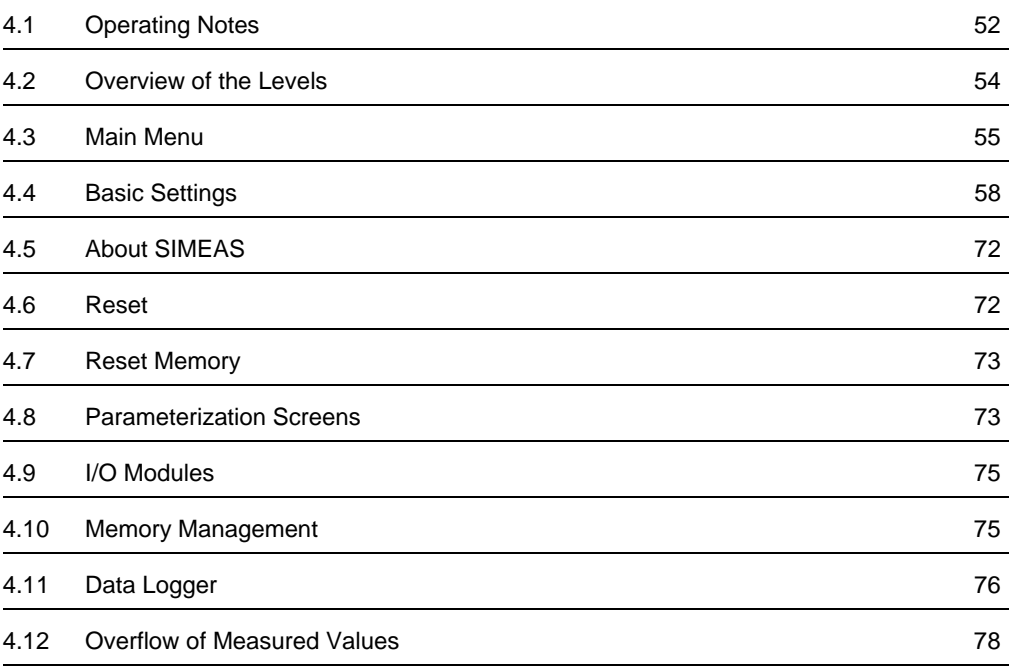

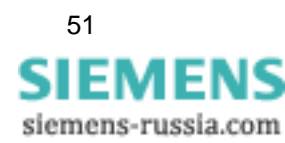

## <span id="page-51-0"></span>**4.1 Operating Notes**

This chapter describes all of the setting options of the SIMEAS P that are made via the front buttons.

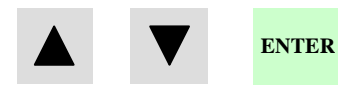

The Main Menu (programming level 2, see [chapter 4.3](#page-54-0)) can be accessed :

- $\bullet$  from the measured values screens, the min-max values screens or the screen U, I, cos  $\phi$  via the ENTER button,
- from the data logger: use the arrow buttons to select the Date/Time screen and press the ENTER button.

## **4.1.1 Button Functions**

The following functions are performed via the  $\|\nabla\|$   $\blacktriangle$  buttons:

- Moving the cursor to the entry line,
- Scrolling through selection lists when entering settings,
- Selecting numbers when entering numerical values.

If the buttons are held down, the scrolling continues automatically. The buttons generally cycle between cursor, parameters or numbers.

The selected line, setting, or number is confirmed by pressing the ENTER button.

## **4.1.2 Windows Structure**

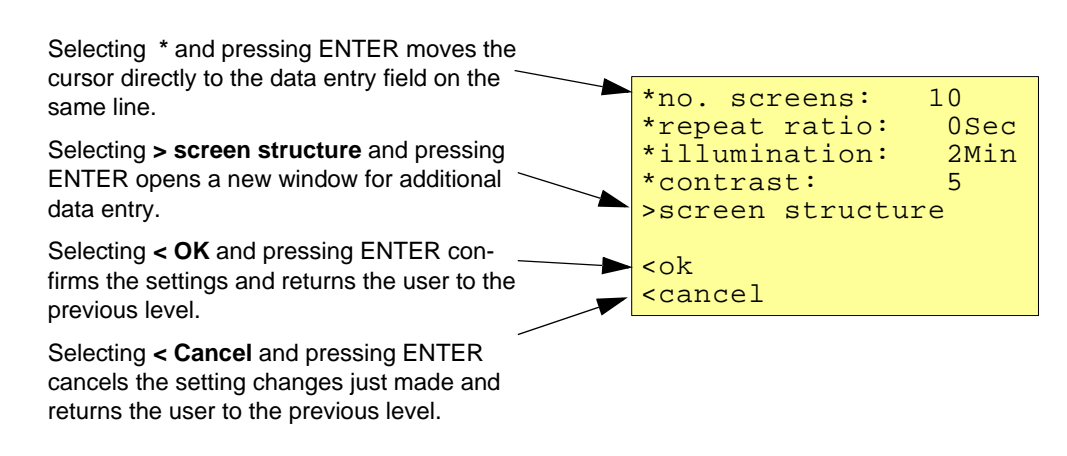

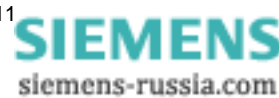

## **4.1.3 Notes on Parameterization**

- The measured quantities offered for selection in the screens depend on the connection type selected.
- The numbers entered are checked for plausibility and the note: "ERR" is displayed if required. The input value is then set to the maximum value.
- If the power supply voltage is switched off during programming, the message illustrated below appears when the device is restarted. Therefore, the power supply voltage should only be switched off in level 1 (measuring screens).

Select **No** via the  $\forall$   $\blacktriangle$  buttons to retain the settings as they existed prior to the loss of power supply voltage.

Choose **Yes** by pressing the ENTER button to restore the default settings.

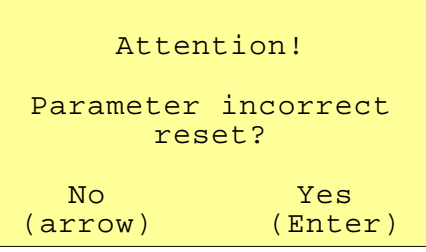

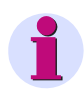

#### **Note**

This means, that you should always leave the parameter screens completely (OK or Cancel) until the measurement screens are displayed again. This ensures that all parameters will be accepted by the device.

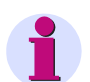

#### **Note**

Please check the parameters and the adjustment data afterwards, to ensure the correct function of the SIMEAS P.

If you have adjusted the device manually (refer to [chapter 6\)](#page-124-0), the adjustment data will not be overwritten by default settings.

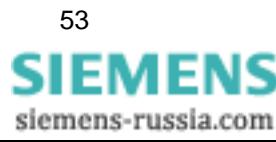

# <span id="page-53-0"></span>**4.2 Overview of the Levels**

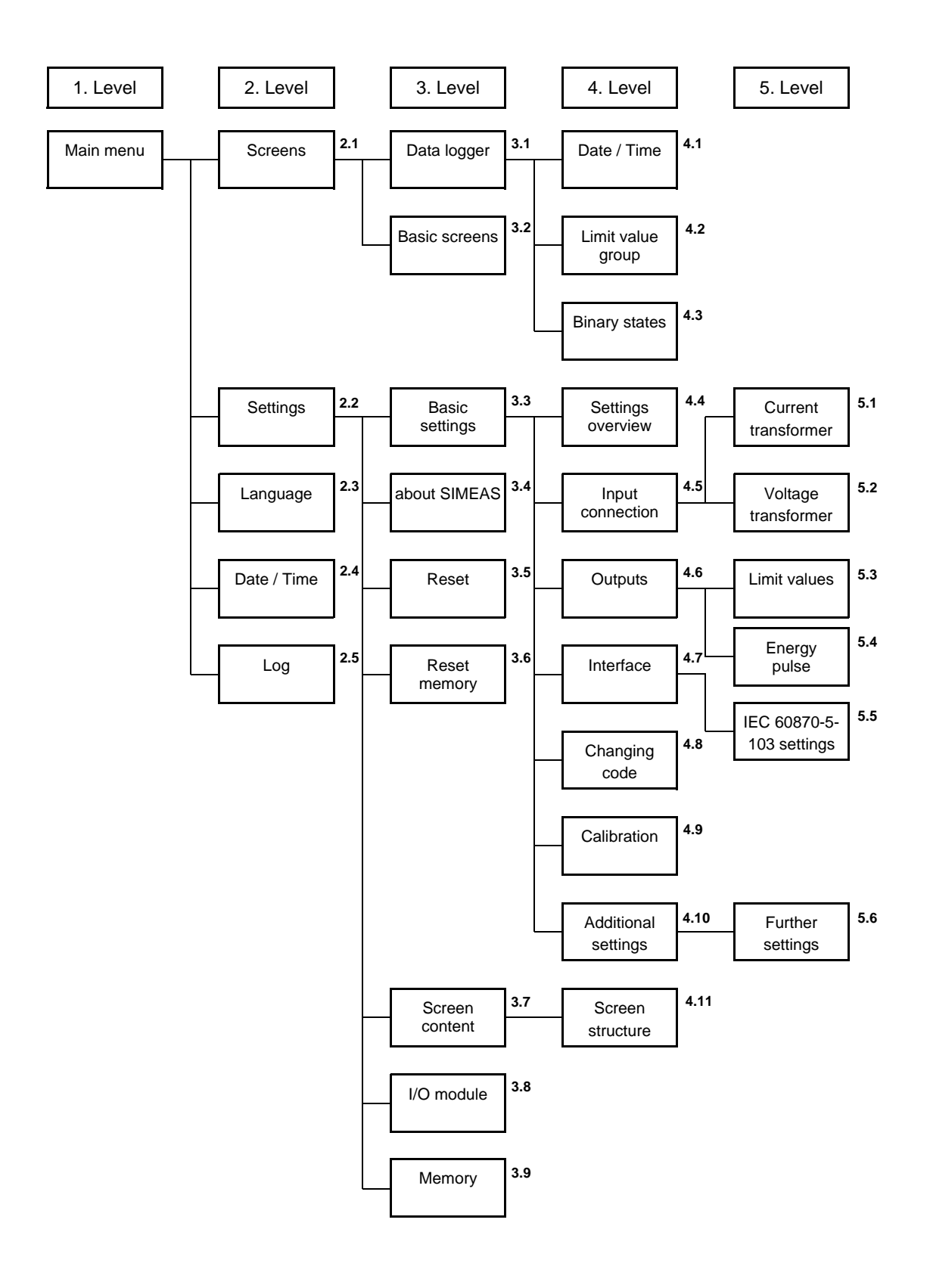

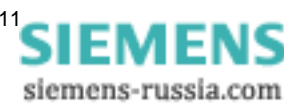

## <span id="page-54-0"></span>**4.3 Main Menu**

The main menu is used to access various submenus.

```
>screens 
>settings 
>language 
>date/ time 
>log 
<close
```
## **4.3.1 Screens**

Use the ENTER key to switch between the displays

- Main menu
- Measured value screens
- Data logger

## **4.3.2 Settings**

The setup masks for device parameterization can be selected from the Parameters menu.

```
>basic settings 
>about SIMEAS 
>reset 
>reset memory 
>screen content 
>I/O module 
>memory 
<close
```
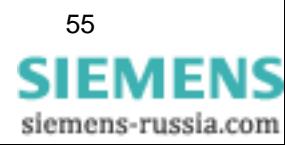

4.3 Main Menu

## **4.3.3 Language**

#### **Language**

Here you can select the language of the SIMEAS P.

- $\bullet$  D = German
- $\bullet$  GB = English

#### **Designation**

Change of the conductor designations in the screens:

- $\bullet$  a, b, c
- L1, L2, L3

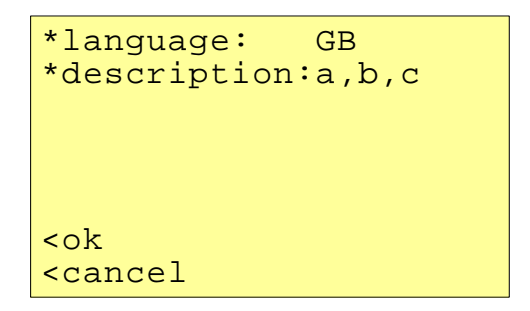

### **4.3.4 Date / Time**

SIMEAS P requires time information for the following functions:

- Oscilloscope
- Log entries
- Measured value memory

```
*date: 01.02.2001 
        10:17:57 am
*12/24h: 12 
CEST: 00.00 to 00.00
binary input:BE2 
<ok 
<cancel
```
One binary input (optional) may be used for time synchronization via minute impulse.

The data for summer/winter time and the binary input can only be set via the PC software SIM-EAS P parameterization (refer to [chapter 5\)](#page-78-0).

**IIEMENS** siemens-russia.com

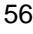

## **4.3.5 Log**

failure dd.mm.yy hh:mm:ss power on .<br>: : :  $\begin{array}{c|c|c|c} \hline \textbf{v} & \textbf{A} \end{array}$ settings . . : : reset limit . . .  $: 1$ reset average . .<br>: : : : reset power . .  $: 1$ reset osc.  $\qquad \qquad \vdots \qquad \vdots$ : : set clock . . . : : reset binary . .<br>: : : :

The screen **Log** displays date and time of the most recent status changes.

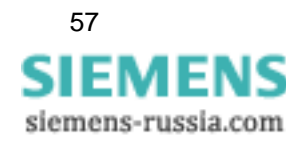

4.4 Basic Settings

## <span id="page-57-0"></span>**4.4 Basic Settings**

Here you can make the most important settings directly on the device.

```
>settings overview
>input connections
>output contacts
>interface
>change code
>calibration
>additional settings
<ok
```
## **4.4.1 Settings Overview**

Settings Overview is where the most important settings associated with the device are displayed.

```
calc. mode:standard
 4 wire unbalanced<br>urrent range: 1.2A
current range:
voltage range: 480V
rel 1: limit value1
rel 2: limit value2
bus adr.:111
<cancel
```
siemens-russia.com

## **4.4.2 Connection / Transformer**

#### **Input connection**

As shown in [chapter 1.5.4,](#page-24-0) the connection mode can be selected here.

- Single-phase AC
- Three-phase, four-wire, balanced
- Three-phase, four-wire, unbalanced
- Three-phase, three-wire, balanced
- Three-phase, three-wire, unbalanced ( 2 x I )
- Three-phase, three-wire, unbalanced  $(3 \times 1)$

**Three-wire, unbalanced** can be selected either with the connection of two current transformers (standard / Aron measuring circuit) or three current transformers.

```
input connection
*three-wire 
 unbalanced (3*I)
>current transformer
>voltage transformer
<ok
<cancel
```
### **4.4.2.1 Current Transformer**

- **Yes**: Current transformers utilized (max. primary: AC 999999 A, secondary: AC 6 A)
- **No**: Current transformers not utilized

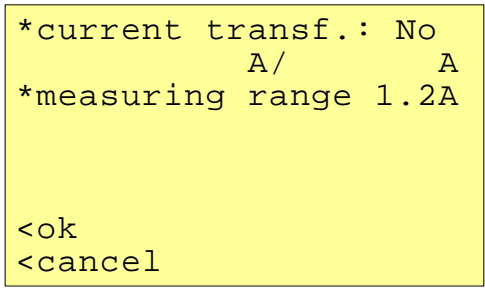

#### **Measuring range**

The secondary input current measuring range is selected for the SIMEAS P as follows:

- **1.2 A**: nominal input AC 1 A
- **6 A**: nominal input AC 5 A

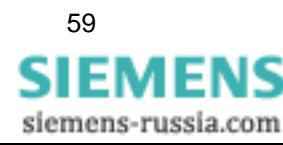

#### **Caution**

- You must make these settings for a direct connection or for a connection with current transformers.
- The selected measuring range must be greater than the secondary rating of the current transformer!
- The accuracy of SIMEAS P (see [table 3-3](#page-48-1)) is based on the selected measuring range.
- The determination of this range indicates the maximum current value that can be displayed on the device.

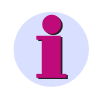

#### **Note**

When you change the current transformer settings, the power calculation in the device has to be reset.

#### **Example**

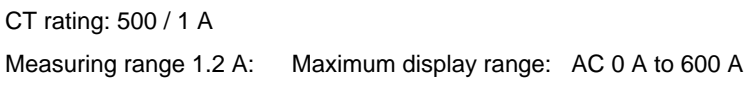

Measuring range 6 A: Maximum display range: AC 0 A to 3000 A

## **4.4.2.2 Voltage Transformer**

- Yes: Voltage transformers are utilized (max. primary: AC 1000 kV, secondary: AC 600 V)
- No: Voltage transformers are not utilized

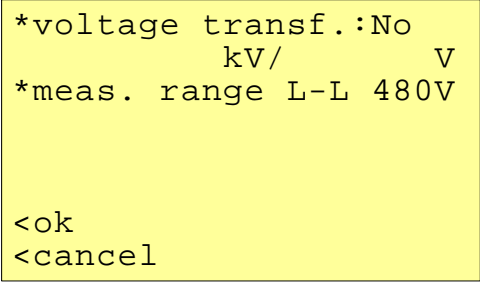

#### **Measuring range**

- **132 V** nominal input AC 100/110 V
- **228 V** nominal input AC 190 V
- **480 V** nominal input AC 400 V
- **828 V** nominal input AC 690 V

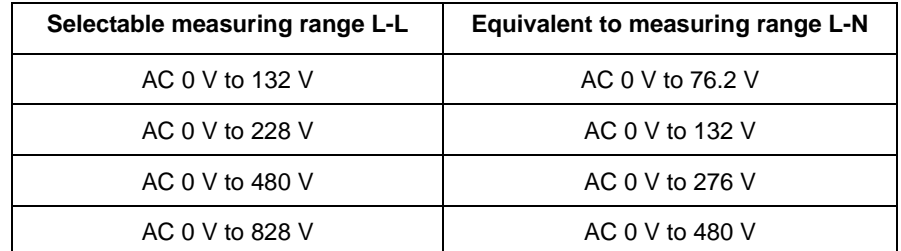

Up to  $U_{LN}$  = 480 V, the SIMEAS P can be connected directly without a transformer. In three- and four-phase networks, **except for three-phase networks without neutral** (see the respective notes), the SIMEAS P can also be connected directly without a transformer up to  $U_{LL}$  = 690 V.

#### **Caution**

- You must make these settings for a direct connection or for a connection with current transformers.
- The selected measuring range must be greater than the secondary rating of the voltage transformer!
- The accuracy of SIMEAS P is based on the selected measuring range.
- The determination of this range indicates the maximum voltage value that can be displayed on the device.
- "The frequency measurement of the SIMEAS P is initiated only when the measured voltage is > 30 % of the maximum voltage of the measuring range.
- Measurements in three-phase networks without neutral in V-connection (1:1 transformer) are possible **up to** a nominal voltage of  $U_{11} = 400$  V. With this nominal voltage, the measuring range  $U_{11}$  = 690 V must be parameterized.
- For measurements in three-phase networks without neutral in V-connection and a nominal voltage of U<sub>LL</sub> = 690 V, the voltage must be transformed to U<sub>LL</sub>  $\leq$  400 V. The measuring range to be parameterized is then also  $U_{LL} = 690$  V.
- In IT networks, the SIMEAS P cannot be connected directly because the voltage is measured against the PE conductor connection and the input impedance of the device causes a leakage current against earth. The leakage current can cause tripping of the leakage protective system in IT networks. Please make sure that the maximum permissible input voltage of the SIMEAS P against earth U<sub>L-PE</sub> = 480 V is not exceeded (e.g., due to an earth fault of one phase). Voltage transformers **must** be used in IT networks.

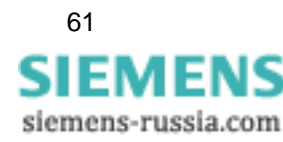

## **4.4.3 Outputs**

Here, the user can determine the function of the programmable output contacts (potential-free electronic relays). Further contacts can be assigned in devices with I/O modules of the binary output or relay output type (option).

```
*relay1: limit value1 
*relay2: rotation
<ok
<cancel
```
#### **Selection**

- Off Contact has no function
- SIMEAS P is on Contact closed if power supply voltage is present.
- Energy pulses If selected, a new window "Energy Pulses" appears.
- Limit value 1 If selected, a new window "Limit Value 1" appears.
- Limit value 2 If selected, a new window "Limit Value 2" appears.
- Limit value 3 If selected, a new window "Limit Value 3" appears.
- Limit value 4 If selected, a new window "Limit Value 4" appears.
- Limit value 5 If selected, a new window "Limit Value 5" appears.
- Limit value 6 If selected, a new window "Limit Value 6" appears.
- Limit value 7 If selected, a new window "Limit Value 7" appears.
- Direction of rotation This option allows you to output the rotation direction of the voltage.
	- 1: Contact activated; direction of rotation for clockwise display (phase sequence L1-L2-L3, clockwise rotation)
	- 0: Contact deactivated; direction of rotation for anti-clockwise display (2 phases interchanged, anti-clockwise rotation)

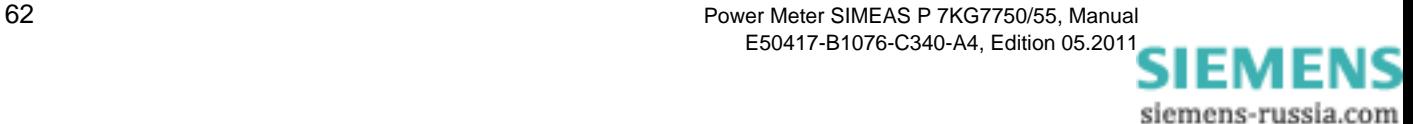

## **4.4.3.1 Screen for Energy Pulses**

```
energy pulses
*energy: WpL1 d
*value: 0.0088kWh/Imp 
*pulse length:200ms
<ok
<cancel
```
#### **Energy**

Selection of an energy or other metered quantity from the [table 3-1](#page-37-2) (depends on the type of the input connection).

#### **Value**

Selection of the amount of energy required to generate a pulse.

#### **Puls length**

Can be selected from 50 ms, 100 ms, 150 ms, 200 ms to 500 ms.

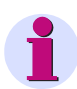

#### **Note**

An explanation on power metering can be found in [chapter 5.7.2.](#page-90-0)

### **4.4.3.2 Screen for Limit Values**

```
limit value
*hysteresis: 1.0%
*pulse length: 1 s
*filter time: 1.0s
>further settings
<ok
<cancel
```
The values entered for hysteresis, pulse length and filter time are valid for all logically connected measured quantities.

#### **Hysteresis**

- Input of 0.1 % to 10 % of rated value
- Percentage refers to nominal values

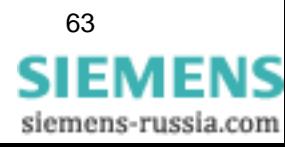

4.4 Basic Settings

#### **Puls length**

- 0.5 s, 1 s, 5 s, 10 s, 30 s, 60 s, 300 s
- (triggering for as long as a limit violation applies)

#### **Filter time**

Input of 0.0 s to 9.9 s max. (minimum time during which a limit violation must occur to launch a triggering)

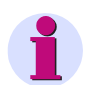

**Note**

Limit violations are recorded reliably only from a duration of  $\geq 1$  s.

#### **Limit values**

- Selection of any measured quantity from the [table 3-1](#page-37-2) (no energy or metered quantities)
- Selection as to whether triggering should be launched when the measured quantity exceeds or drops below the threshold value (< >).
- Selection of the threshold value that initiates triggering.
- Additional measured quantities can be connected logically via "AND" or "OR". A maximum of six measured quantities are possible.

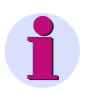

#### **Note**

You can parameterize limit value groups also in "Additional Settings" - "Counter" (level 4, see [chapter 4.2\)](#page-53-0)!

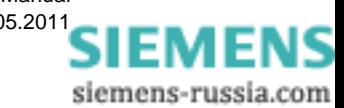

## **4.4.4 Communication Interface**

## **4.4.4.1 General Settings**

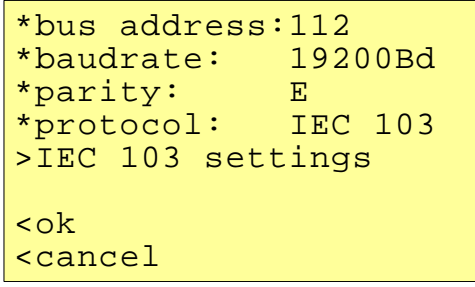

#### **Bus addres**

Input address 1 to 254

#### **Baud rate**

- Selection only for connection to a PC or Modbus. The following baud rates are allowed: 300 bit/s, 600 bit/s, 1200 bit/s, 2400 bit/s, 4800 bit/s, 9600 bit/s, 19200 bit/s, 38400 bit/s, 57600 bit/s, 115200 bit/s.
- The baud rate of the Profibus is supported automatically up to 12 Mbit/s with the selection being performed via the master station.

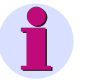

#### **Note**

The Baud rate is selected during parameterization (using SIMEAS P Par or the display). It can be set in the range between 300 bit/s and 115200 bit/s, for the IEC 60870-5-103 protocol, however, only in the range between 9600 bit/s and 38400 bit/s.

#### **Parity**

• Only for Modbus  $(N = None, E = Even, O = Odd)$ 

#### **Protocol**

- SIMEAS P ASCII Protocol: PC RS485 (for connection to a PC via programming software)
- Profibus DP (with firmware version V3 only) or IEC 60870-5-103 (with firmware version V4 only)
- Modbus RTU
- Modbus ASCII

## **Note**

At delivery, the following communication parameters are preset: Address: 1 Protocol: PC-RS485 Baud rate: 9600 bit/s Parity: No

4.4 Basic Settings

## **4.4.4.2 IEC 60870-5-103 Settings**

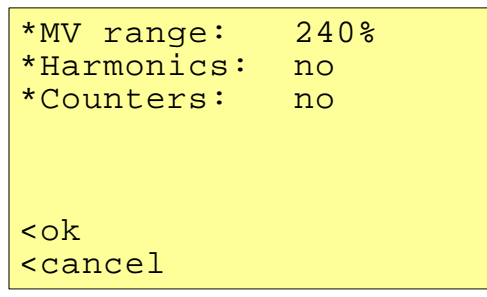

#### **Measuring value range (MV range)**

Parameterization of the measuring value range.

Settings:

- **120 %**
- **240 %**

#### **Transmit Harmonic**

Parameterization of the transmission of harmonic values for the harmonics as per IEC 60870-5-103 protocol.

Settings:

- **yes** Transmit
- **no** No transmit

#### **Transmit counter values**

Parameterization of the transmission of metered values (for power and pulse) as per IEC 60870- 5-103 protocol.

Settings:

- **yes** Transmit
- **no** No transmit

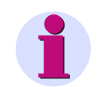

#### **Note**

The IEC 60870-5-103 parameters *MV range, Transmission of harmonic* and *Transmission of metered values* are also offered if Modbus has been selected as a protocol. The settings, however, are then ineffective.

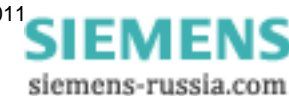

## **4.4.5 Changing the Password**

```
*code1: 000000
        off
*code2: 000000
        off<ok
<cancel
```
## **4.4.5.1 Password of Code 1**

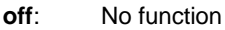

**on**: Active if code 2 is active

#### **Secured functions:**

Parameterization the screens Reset Language / Designation

## **4.4.5.2 Password of Code 2**

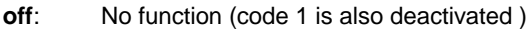

**on**: Code activated

#### **Secured functions:**

Basic settings

#### **Notes**

- A password always consists of a 6-digit number.
- If you have forgotten the password, the device can also be activated by using the master password. Please contact our hotline for the master password.
- Password 1 is only active if password 2 is also activated.
- If both password 1 and password 2 are activated, password 2 can be used to access all protected functions of password 1.
- If an identical password is chosen for password 1 and password 2, all functions of password 1 and password 2 can be activated by means of a single password.
- In Level 1, a lock displayed on the status bar indicates whether the status of the device is password protected (lock closed) or unprotected (lock open).
- After a password has been programmed, a time of 1 minute elapses before it is activated in level 1 (the activation can be detected when the lock closes on the status bar).

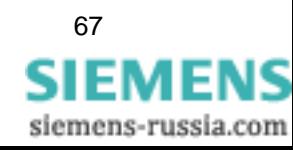

- If the protected functions are called in the menu, a window for entering the password appears.
- If a protected setting is activated by means of a password, all other settings associated with this password are activated as well. A reactivation is required after a time of 1 minute has elapsed in level 1.

## **4.4.6 Calibration**

See [chapter 6](#page-124-0) "Calibration".

## **4.4.7 Additional Settings**

```
>counter1-limitvalue1
>counter2-limitvalue2
>counter3-limitvalue3
>counter4-limitvalue4
>further settings
<ok 
<cancel
```
#### **Counter 1 to 4**

Counters 1 to 4 can be displayed in the screens. Limit value groups can be assigned to these counters. If a counter is selected, another window is opened for defining the limit value group (see outputs).

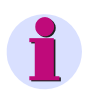

## **Note**

Limit value groups can also be parameterized under **Outputs** - **Limit value group** (level 4, see [chapter 4.2\)](#page-53-0)!

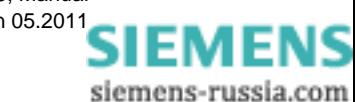

## **4.4.8 Further Settings**

```
*calc. mode: standard
*current direction: +
*direction of power:+
*zero point:
Uen: calculation
AO settings
<ok
<cancel
```
#### **Calculation mode**

- **Standard**
- **DIN**
- **Fourier**

The calculation mode for some measured quantities can be changed here. For further information, see the [chapter 3.1.](#page-37-3)

#### **Current direction**

- **+** Default setting for correct connection according to standard and back panel marking
- **-** Current direction is negated (change the current direction to avoid changing the connectors)

#### **Direction of power**

- **+** positive energy flow direction = energy demand negative energy flow direction = energy supply
- positive energy flow direction = energy supply negative energy flow direction = energy demand

#### **Zero point**

The zero point suppression can be changed here.

Can be selected from 0.0 % to 10.0 % of the upper limit of the measurement range (default setting: 1 %)

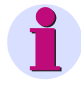

#### **Note**

Due to its high precision, SIMEAS P can measure voltages and currents even without measuring values connected to the device. If you do not want this behaviour in your application, you can suppress measuring below a certain threshold.

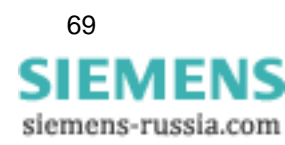

#### 4.4 Basic Settings

#### **Uen**

• **Measurement** (default setting)

#### • **Calculation**

Uen will be calculated if terminal N is grounded (standard application).

Uen has to be measured if L2 or L3 is grounded (special application).

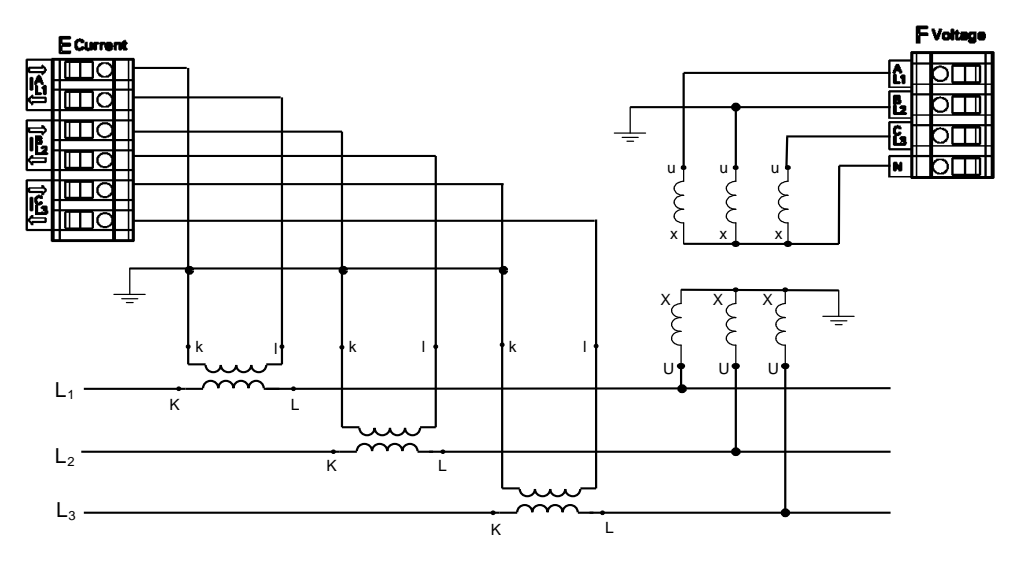

Figure 4-1 Network connection with grounded phase L2

**Analog output setting** (only visible in screen for devices with optional analog output module)

If the device is equipped with an optional analog output module (see [table 1-2](#page-22-0), order code D), analog outputs are configured in following screen:

```
Analog output setting
*start value:holding
*range from: -32767<br>* +0.5to: 32767
*current range:0-20mA
<ok
<cancel
```
These settings allow writing the transduced measured values (range 0 mA to 20 mA) to analog outputs of analog output module via Modbus master or IE 60870-5-103 master.

#### **Start value**

• holding

After power interruption the analog output is set to last in register saved value.

• default

After power interruption the analog output is set to current value in register.

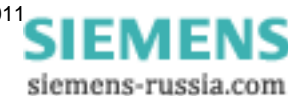

#### **Range for Modbus protocol**

- **from:** min. -32767
- **to:** max. 32767

#### **Calculation:**

$$
\frac{AO_{\text{fern}} - \text{from}}{AO_{\text{real}} - AO_{\text{min}}} = \frac{\text{to} - \text{from}}{\text{range}_{(\text{max} - \text{min})}}
$$

#### **Example:**

from: 0 to: 1000 selected range: 4-20 mA transmitted AO value: 500

$$
\frac{500 - 0}{AO_{\text{real}} - 4} = \frac{1000 - 0}{20 - 4} = 12 \text{mA}
$$

#### **Current range**

- 0-20 mA
- 4-20 mA

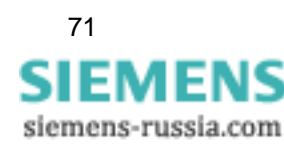

4.5 About SIMEAS

## <span id="page-71-0"></span>**4.5 About SIMEAS**

All of the device characteristics are displayed on this window.

```
order number: 7KG7750
BF-Nr.:BF01047653
version :03.00.06
bus-address:1
calibrated:15.09.2006
module:A
<ok
```
## <span id="page-71-1"></span>**4.6 Reset**

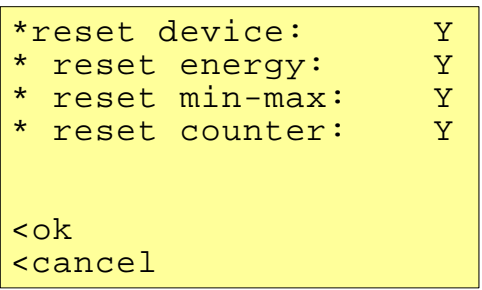

- Reset of SIMEAS P
- Energy values
- Min / Mean / Max values
- Alarm counter (counter for limit violations)

siemens-russia.com
## **4.7 Reset Memory**

```
*reset power values:Y
*reset mean values: N<br>*reset alarm log:   Y
*reset alarm log:
*reset binary log: N
*reset oscilloscope:N
<ok
<cancel
```
The following records are deleted in the memory and restarted in the event of a reset:

- **Power values**
- **Mean values**
- **Alarm log**: states of the limit value groups
- **Binary log:** states of the binary states
- **Oscilloscope**

# **4.8 Parameterization Screens**

```
*no. screens: 4<br>*repeat ratio: 0Sec
*repeat ratio:
*illumination: 99Min
*contrast: 4
>screen structure
<ok
<cancel
```
The contents and display mode of the various screens are established in this window.

#### **Number of Screens**

1 to 20: The number of screens that can be selected in level 2 via the buttons  $\mathbf{V} \mathbf{A}$ .

#### **Screen interval (repeat ratio)**

0 s to 60 s

0 s: fixed screens (only selection via buttons possible)

1 s to 60 s: scrolls automatically to the next screen after 1 s to 60 s

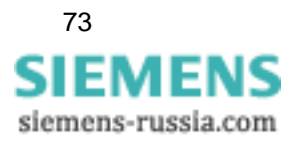

4.8 Parameterization Screens

#### **Illumination**

0 min to 99 min 0 min = Illumination off 99 min = Illumination on permanently

#### **Contrast**

0 to 9 (default setting: 4)

#### **Screen structure**

\*screen no.: 10 \*type: min-max  $*1:Ua$  $*2:Ub$ \*3:Uc <ok <cancel

The contents of specific measuring screens are programmed on the "Screen Structure" window.

## **Screen**

Selection of a specific screen among the number previously established. The contents of the screen are automatically displayed when switching from one screen to the next.

## **Contents**

The contents of the selected screen can be established or modified here as follows:

- 3 measured values digital
- 6 measured values digital
- 3 Min Max values
- Voltages, currents, cos φ, phases L1, L2, L3

If specific screen content is selected, the input fields for the corresponding characteristics are automatically displayed.

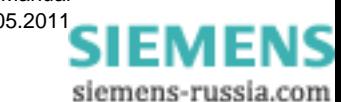

## **4.9 I/O Modules**

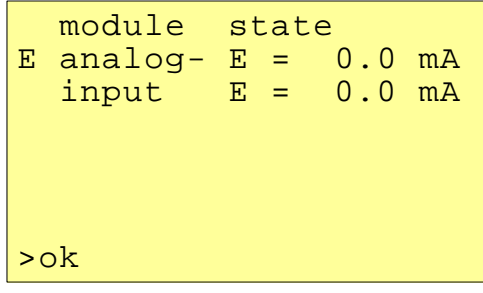

This screen displays the optional I/O modules together with their current state. For devices without I/O modules the table remains empty.

## **4.10 Memory Management**

```
memory management
*average values:20%
*power values:
*oscilloscope: 20%
*limit values:
*binary log: 20%
<ok
<cancel
```
You can partition the main memory of 1 MByte as required for the recording of mean values, outputs, limit violations, binary state changes and oscilloscope records.

The total of the percentages entered must reach but not exceed 100%.

## **Notes**

- For power recording, the recording time will be calculated from the number of channels to be recorded and the period time.
- For mean values and power recording settings, you have to use the PC software SIMEAS P Parameterization (ordering number see [chapter 1.2](#page-12-0)).

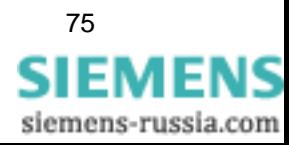

# **4.11 Data Logger**

The group **Data logger** displays the following screens:

- Date and time
- Limit value group
- **Binary states**

To work with the group **Data logger** proceed as follows:

- In the **Main menu**, select **Screens** and press two times ENTER.
- Use the buttons  $\overline{\bullet}$  **A** to access the group **Data logger**.
- To leave the **Data logger**, go back to the screen **Date and Time** and press ENTER to return to the **Main menu**.

## **4.11.1 Data Logger Date and Time**

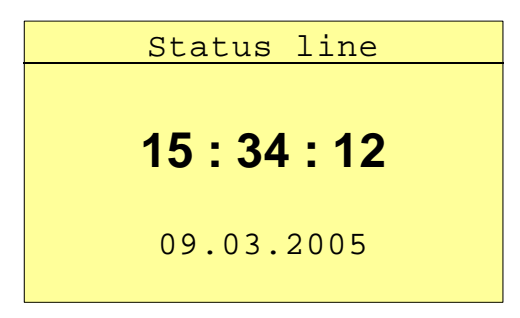

This screen shows the current time of the SIMEAS P (to set the values refer [chapter 4.3.4](#page-55-0)).

## **4.11.2 Data Logger Limit Violation Group**

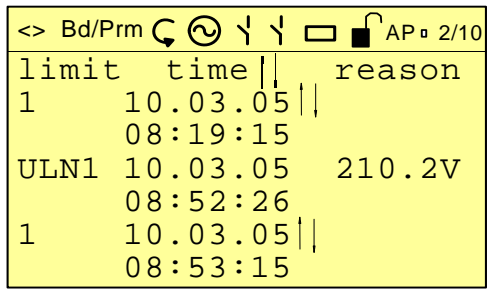

This screen displays all limit violations ordered by time. You have to read the lines from bottom to top.

siemens-russia.com

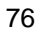

## **Notes**

- Press ENTER to activate the arrow buttons up/down to display all messages.
- Press ENTER again to deactivate this mode. This allows you to switch to the other screens via the arrow buttons up/down.
- Go back to the screen **Date and Time** and press ENTER to return to the **Main menu**.

## **4.11.3 Data Logger Binary States**

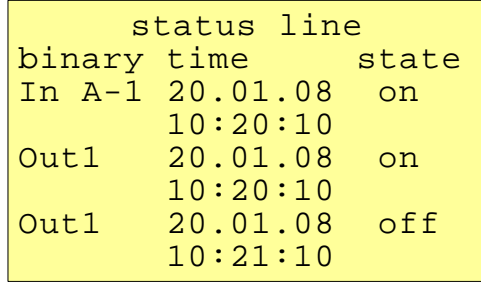

This screen displays all changes of the binary states ordered by time. You have to read the lines from bottom to top.

## **Notes**

- Press ENTER to activate the arrow buttons up/down to display all messages.
- Press ENTER again to deactivate this mode. This allows you to switch to the other screens via the arrow buttons up/down.
- Go back to the screen **Date and Time** and press ENTER to return to the **Main menu**.

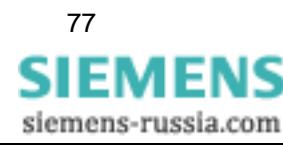

# **4.12 Overflow of Measured Values**

If the measured values determined in a measurement circuit are higher than the possible values of the parameterized measuring range, a value overflow will be displayed. In addition, this value overflow is signaled via Modbus or IEC 60870-5-103 protocol.

The overflow is displayed or transmitted if the nominal AC voltage or AC current values are exceeded by 20 %.

#### **Presentation of the measured value overflow in the display**

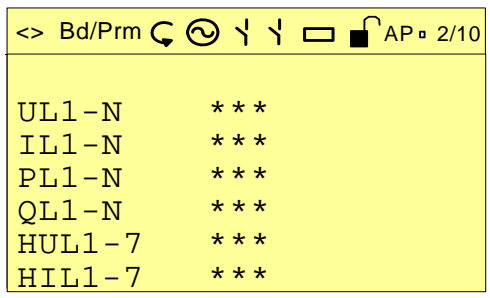

An overflow of the measured values AC voltage and AC current, as well as the derived quantities such as active power, reactive power, harmonic, power, THD and cos  $\phi$  is displayed by \*\*\*. The energy counting is only stopped, not reset.

#### **Transmission of the measured value overflow using the Modbus protocol**

A special Modbus register (register address 40200) has been reserved for the transmission of the measured value overflow. For detailed information, please see the *Powermeter SIMEAS P - Modbus* manual (order no. E50417-B1076-C241).

#### **Transmission of the measured value overflow using the IEC 60870-5-103 protocol**

The measured value overflow is transmitted using the IEC 60870-5-103 protocol. For detailed information, see the *Power Meter SIMEAS P 7KG7750/55 - Communication Protocol IEC 60870-5-103* manual (order no. E50417-B1000-C375).

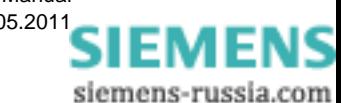

# **Parameterization via PC Software 5**

## **Content**

The parameterization using a PC is described in the following chapters.

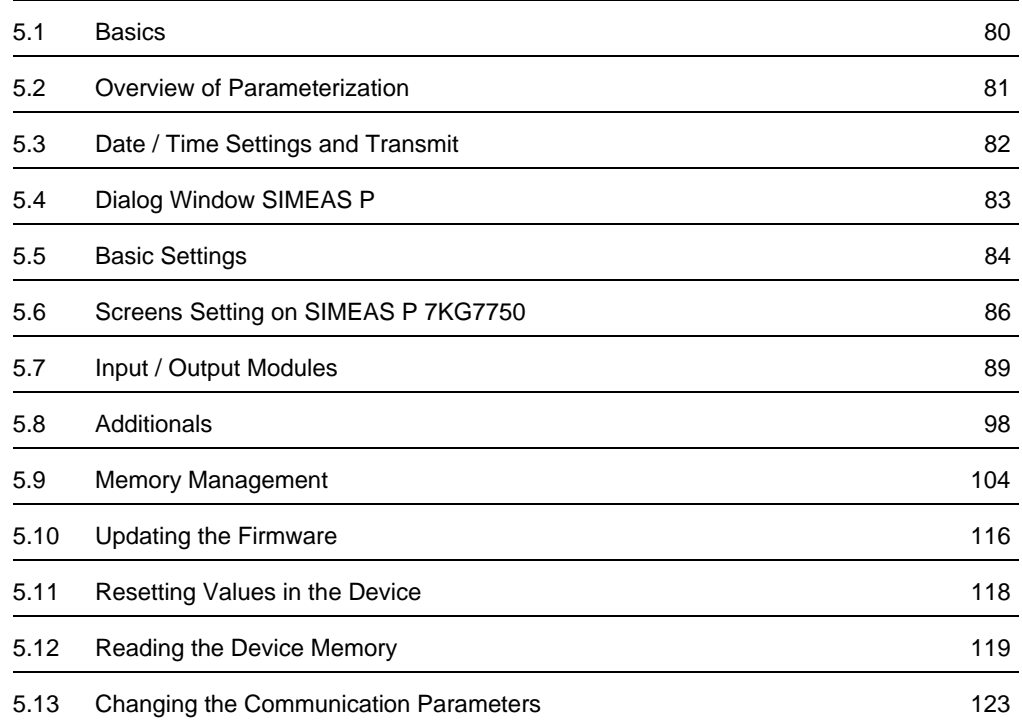

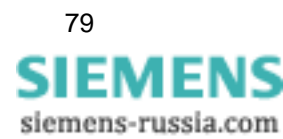

# <span id="page-79-0"></span>**5.1 Basics**

In order to program your SIMEAS P via the PC software SIMEAS P Parameterization you have to prepare for operation or parameterization:

## **Preconditions**

- The device is ready to operate.
- The PC software SIMEAS P Parameterization (ordering number see [chapter 1.2](#page-12-0)) is installed on your PC.
- The parameterization cable set (ordering number see [chapter 1.2](#page-12-0)) or a RS485 converter is available.

## **Parameterization**

- 1. Connect the device and the PC as described in the online help.
- 2. Set the connection parameters on the device:
	- Select the protocol "PC-RS485".
	- Select the baud rate for the connection.
- 3. Set the connection parameters in the PC software SIMEAS P Parameterization (**Connection**  → **Setup connection**). Make sure to use the same baud rate.
- 4. Load the settings from the device (**Device** → **Connection configuration** → **Receive**).
- 5. Edit the settings in the PC software.
- 6. Send the new settings to the device again (**Device** → **Connection configuration** → **Send**).

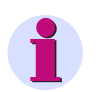

## **Note**

SIMEAS P Parameterization displays the parameters depending on the ordering number of the device.

Reading the ID from the device recognizes the device type and sets the functional scope.

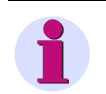

## **Note**

All others functions of SIMEAS P Parameterization are described in the online help (key F1).

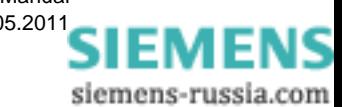

# <span id="page-80-0"></span>**5.2 Overview of Parameterization**

The following figures give an overview on all layers of the PC software SIMEAS P Parameterization depending on the device type.

## **5.2.1 Overview of Parameterization 7KG7750**

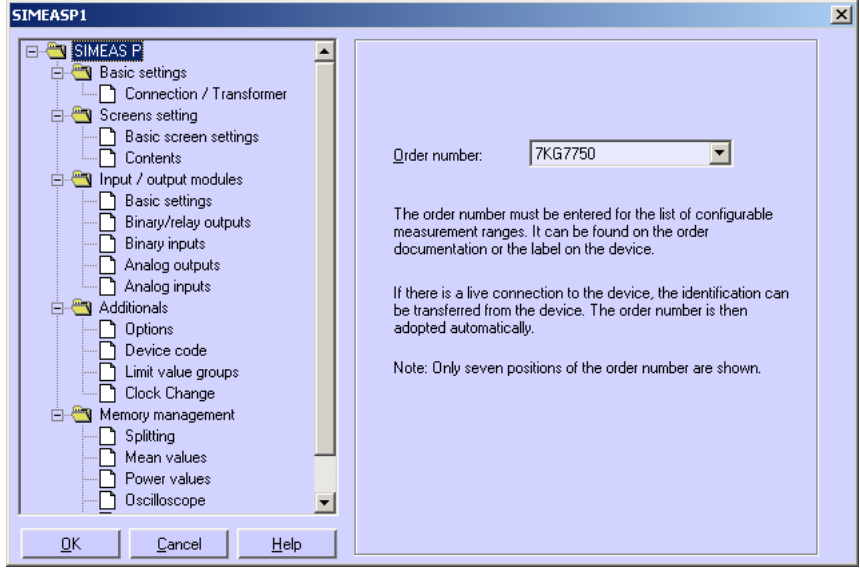

## **5.2.2 Overview of Parameterization 7KG7755**

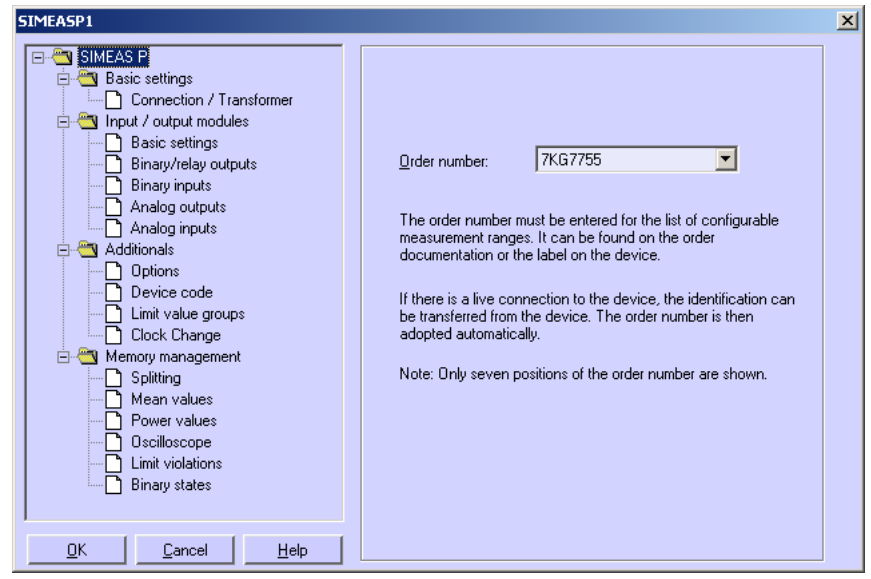

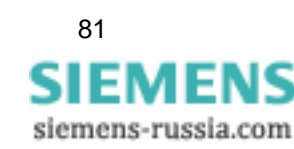

# <span id="page-81-0"></span>**5.3 Date / Time Settings and Transmit**

You can set the date and time of the internal clock of the SIMEAS P using the SIMEAS P Parameterization PC software. You can either accept the current PC time or define and transmit a freely selectable system time. To do this, proceed as follows:

To set the internal clock and transmit the time to a connected device, you have two options for calling up the *Send date and time* dialog window:

- Select the menu item **Device** → **Setup device clock**, or
- $\Box$  click the clock symbol in the toolbar.

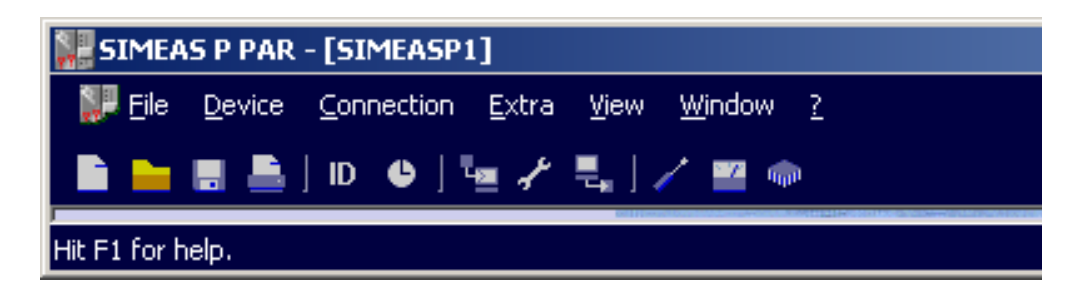

The *Send date and time* dialog window is displayed.

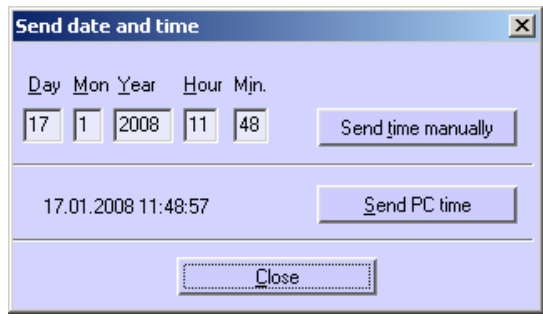

## **Send PC time**

- 1. Click the **Send PC time** button to send the current PC time.
- 2. If the PC time has been transmitted correctly and accepted by the connected device, a confirmation will be displayed.
- 3. Click the **Close** button.

#### **Send manual time setting**

- 1. Change the entries in the fields **Day** to **Min** using your keyboard.
- 2. Then click **Send time manually**.
- 3. If the PC time has been transmitted correctly and accepted by the connected device, a confirmation will be displayed.
- 4. Click the **Close** button.

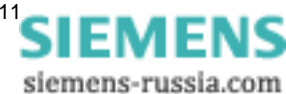

# <span id="page-82-0"></span>**5.4 Dialog Window SIMEAS P**

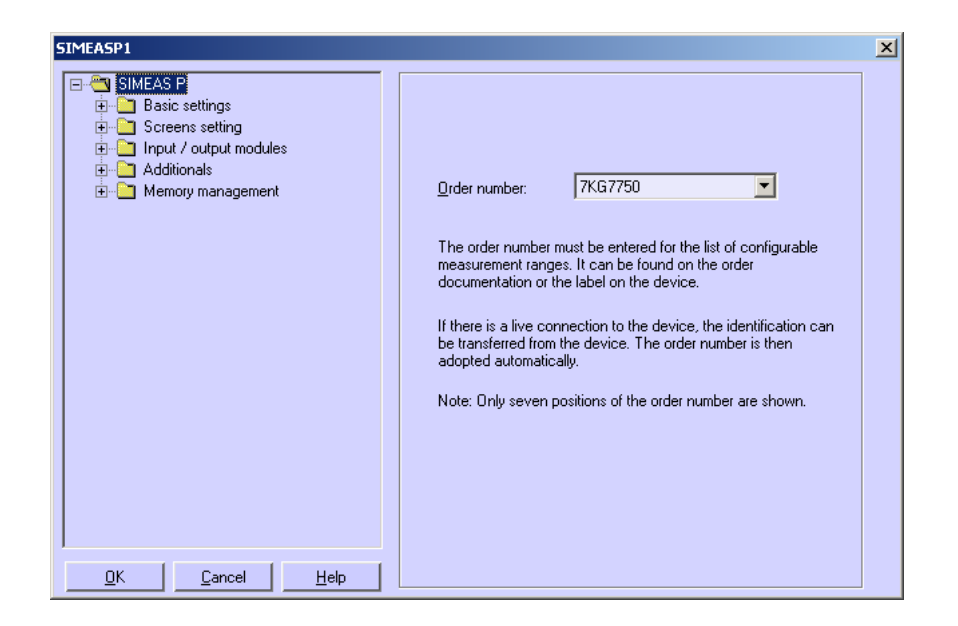

In this dialog window, you select the order number of the SIMEAS P device to be parameterized.

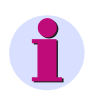

## **Note**

SIMEAS P Parameterization displays the parameters depending on the order number of the device (see [chapter 1.2\)](#page-12-0). Thus, the display above may be different for your device. Reading the ID from the device recognizes the device type and sets the functional scope.

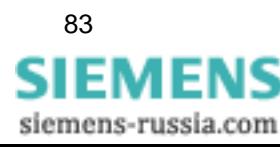

# <span id="page-83-0"></span>**5.5 Basic Settings**

This dialog allows you to set the network type, the measuring range and the transformer ratio (optionally).

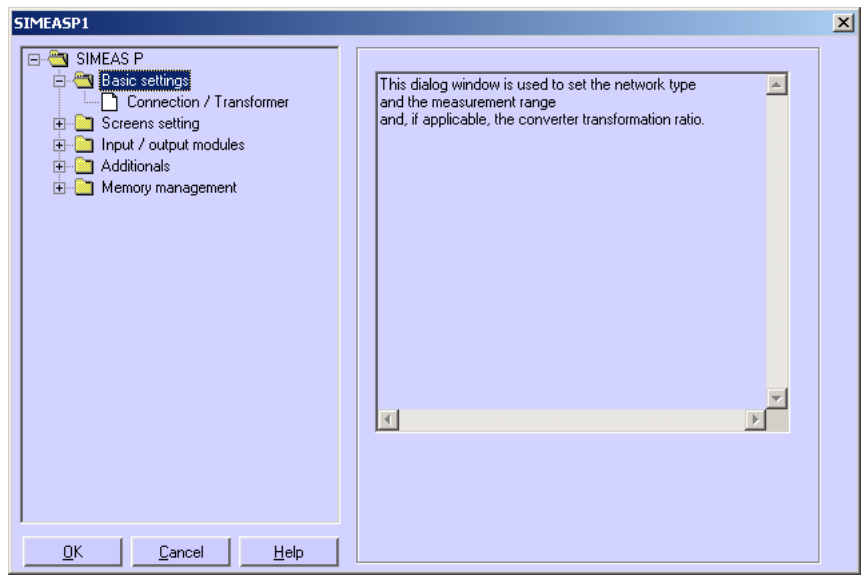

## **5.5.1 Connection / Transformer**

In order to adapt the SIMEAS P to the network to be measured, enter the network properties and the parameters for the current and voltage measurement inputs.

## **Network type**

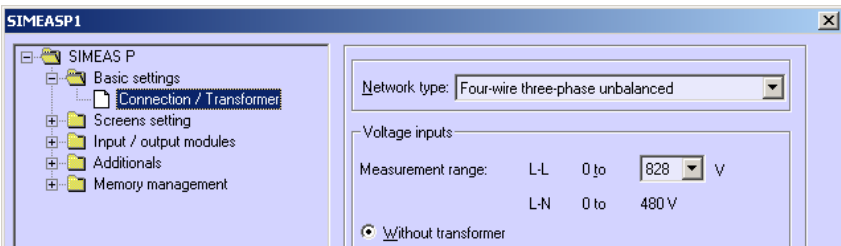

Select the relevant network type.

- Single-phase
- Three-wire three-phase balanced
- Three-wire three-phase unbalanced (2 current inputs ' Aron circuit)
- Three-wire three-phase unbalanced (3 current inputs)
- Three-phase four-wire balanced
- Three-phase four-wire, unbalanced

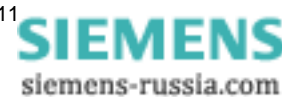

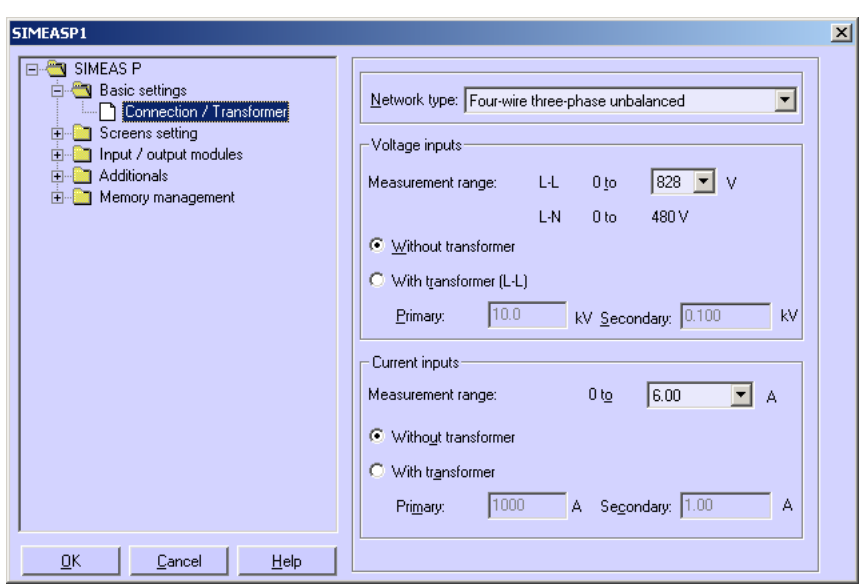

#### **Voltage inputs**

#### **Measurement range**

Select the maximum voltage measurement range up to which the device should display. For Single-phase or three-wire three-phase networks, both the core and the phase voltage are displayed here. The precision information for the device relates to the range selected here.

#### **Without transformer**

SIMEAS P can be operated without a voltage transformer up to a maximum of AC 690 V phase to phase.

#### **With transformer (L-L)**

If a voltage transformer is used, enter the primary and secondary data for the transformer here. The device measurement range is extrapolated internally by the factor of the transformation ratio.

#### **Current inputs**

#### **Measurement range**

Select the maximum current measurement range up to which the device should display. The precision information for the device relate to the range selected here.

#### **Without transformer**

SIMEAS P can be operated without a current transformer up to a maximum of AC 6 A.

## **With transformer**

If a current transformer is used, enter the **primary** and **secondary** data for the transformer here. The device measurement range is extrapolated internally by the factor of the transformation ratio.

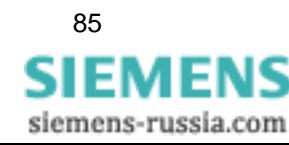

# <span id="page-85-0"></span>**5.6 Screens Setting on SIMEAS P 7KG7750**

The screens displayed in the SIMEAS P 7KG7750 (not possible with SIMEAS P 7KG7755 because no display) and their contents are defined in the following dialog windows.

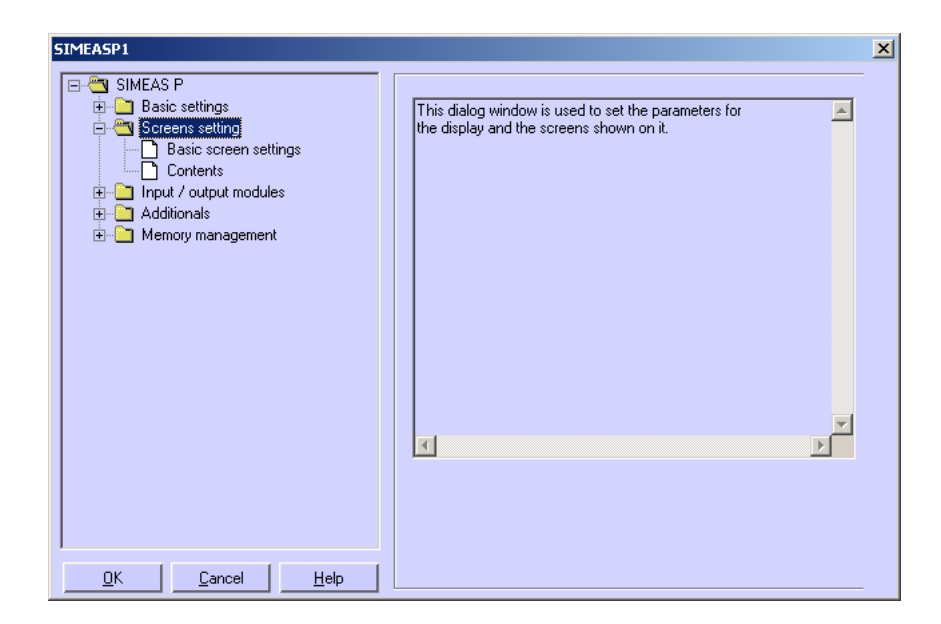

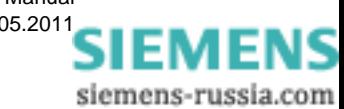

## **5.6.1 Basic Screen Settings**

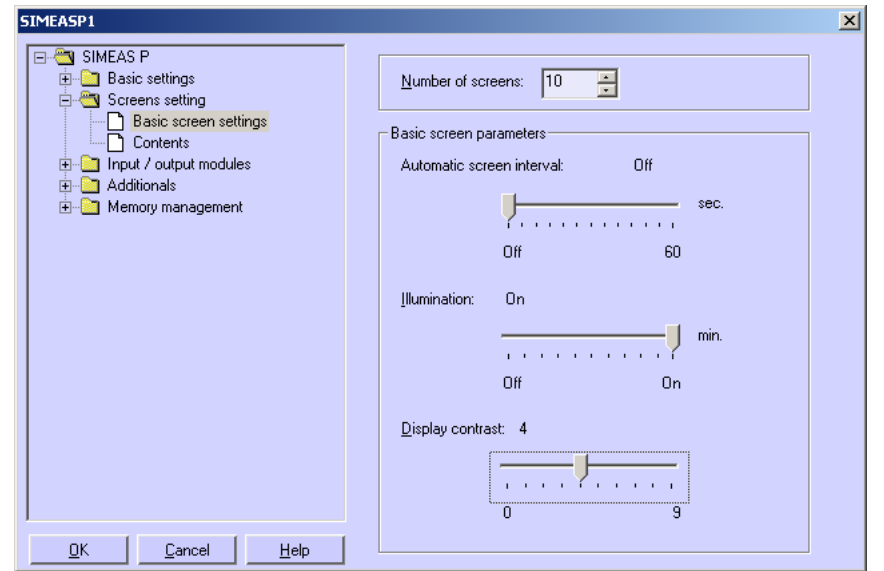

Here you define fundamental properties of the display on the SIMEAS P 7KG7750.

## **Number of screens**

Select the number of screens, which can be selected using the buttons on the front of SIMEAS P. You can enter between 1 and 20 screens.

## **Automatic screen interval**

In SIMEAS P, you can switch between screens either manually using the buttons or automatically.

- 0 s (= **Off**): manual switching using keys
- 1 s to **60** s: automatic switching after the period set; the device then switches automatically from screen to screen on a loop.

## **Display illumination**

You can enter the time the backlighting remains on in minutes here.

- 0 min (= **Off**): no backlighting
- 1 min to 98 min: after a button is pressed on the device, the back lighting remains on for the time set.
- 99 min (= **On**): permanent backlighting

## **Display contrast**

Here, you can adjust the contrast of the SIMEAS P display. The default value is 4.

• Input options: 0 to 9

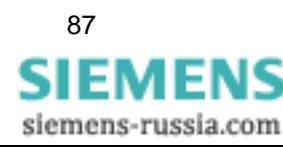

## <span id="page-87-0"></span>**5.6.2 Contents**

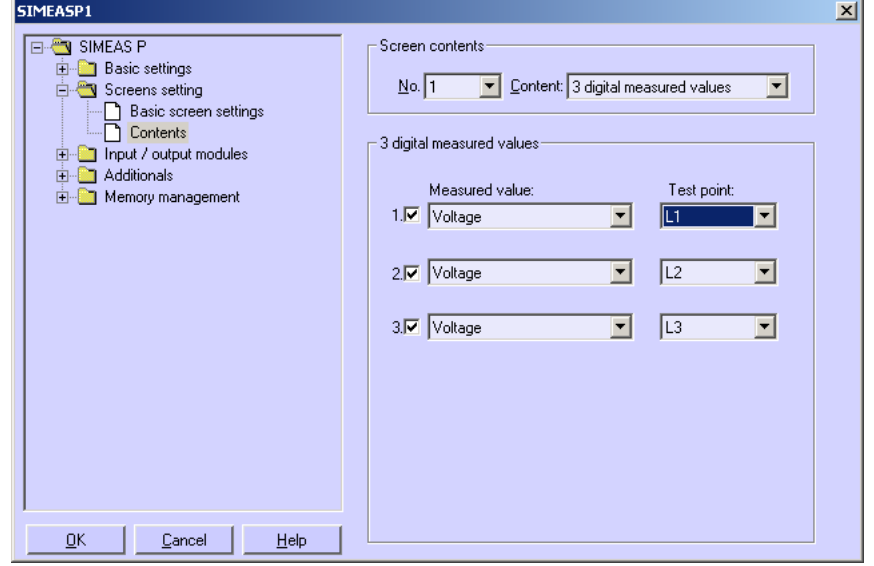

Here you define the contents displayed in the individual screens.

To do this, select in field **Screen contents** the screen **No.** of the screen you wish to configure and assign it a screen type in the **Content** field. Screen types are predefined display formats for your measured values on the SIMEAS P display.

You can choose between the screen types:

- **3 Measured values digital**
- **6 Measured values digital**
- **Min-Max values**
- **U, I, cos** φ

For each screen type, further selection options are displayed.

- If you select **3 digital measured values**, **6 digital measured values** or **Min Max values**, the options are the measured values to be displayed and the measurement point.
- If you select **U, I, cos phi** no further settings are require in the basic version.

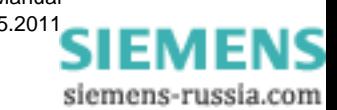

# <span id="page-88-0"></span>**5.7 Input / Output Modules**

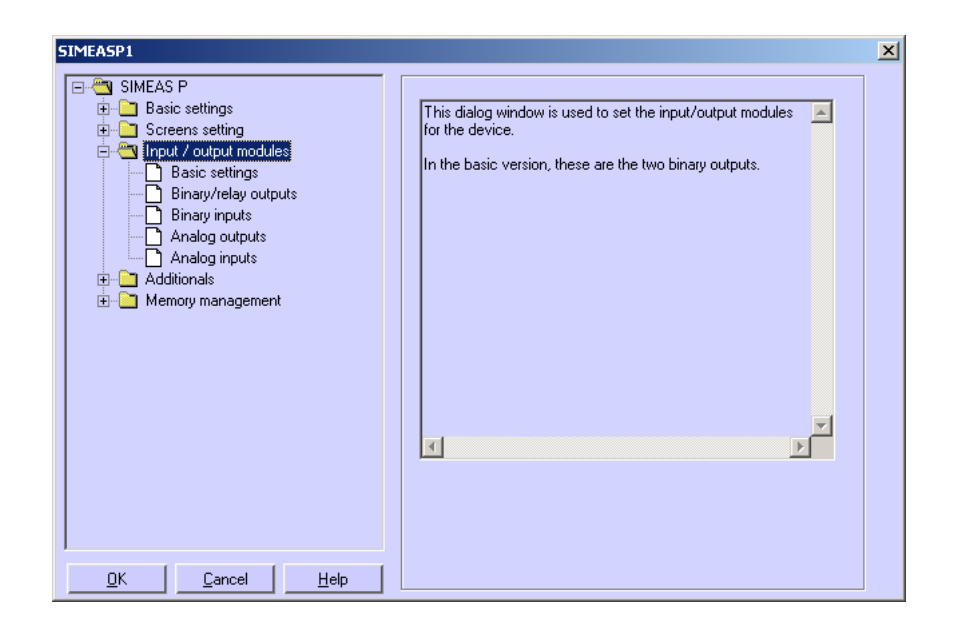

Two binary outputs are available in the device versions without I/O modules. As an option, the device has been equipped with an I/O module that is parameterized in the following dialog windows:

- *Basic settings* (see [chapter 5.7.3\)](#page-93-0)
- *Binary / relay outputs* (see [chapter 5.7.1\)](#page-89-0)
- *Binary inputs* (see [chapter 5.7.6](#page-96-0))
- *Analog outputs* (see [chapter 5.7.4](#page-94-0))
- *Analog inputs* (see [chapter 5.7.5\)](#page-95-0)

# <span id="page-89-0"></span>**5.7.1 Binary / Relay Outputs**

The SIMEAS P has two binary outputs. The devices are optionally equipped with a module with 3 additional relay outputs or a module with two binary outputs each.

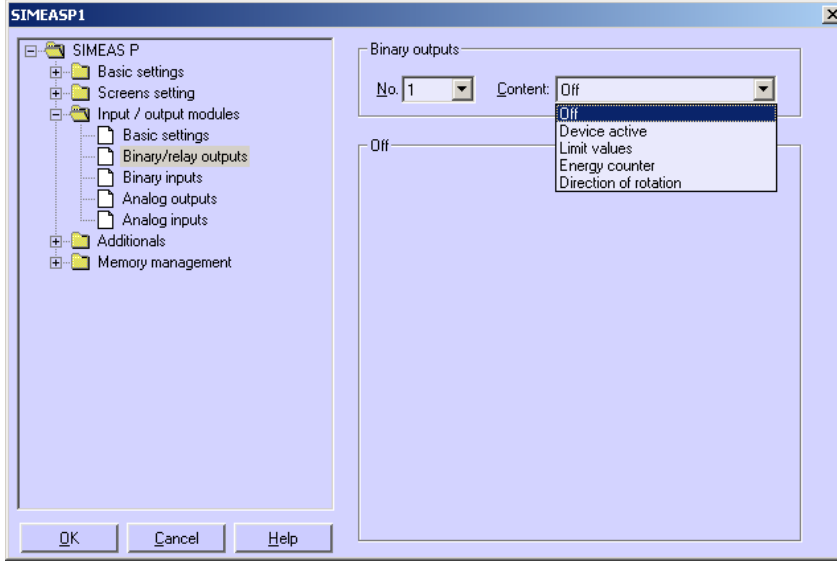

In order to define the function of the two binary/relay outputs, select the binary output to be parameterized in field **Binary outputs** → No. In the **Contents** field, you can assign this binary output a function. You can select from the following options:

- **Off:** binary output with no function
- **Device active**: The SIMEAS P active function allows you to monitor whether the device is switched on (contact closed). If there is no contact, the device is switched off or broken.
- **Limit values**: Here, you can output the limit value group signals via the binary outputs. The pulse length indicates how long the binary contact is closed by means of a signal from a limit value group.
- **Energy counter**: If you assign this function to a binary output, the consumption or supply of the selected work is output as a pulse. Select a measured value and the related measurement point. Set a limit value (energy increase per pulse) for which a pulse should be triggered. The parameterizable range (minimum and maximum value) can be found by entering the max. consumer power in the field **Help**. The pulse duration can be selected in increments of 50 ms between 50 ms and 500 ms in the **Pulse** field .

You will find a description of the energy pulse measurement in [chapter 5.7.2.](#page-90-0)

- **Direction of rotation**: output the rotation direction of the voltage
	- 1: Contact activated: Direction of rotation for clockwise display (phase sequence A-B-C, clockwise rotation)
	- 0: Contact deactivated: Direction of rotation for anti-clockwise display (2 phases interchanged, anti-clockwise rotation)

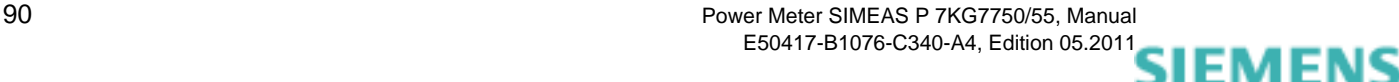

siemens-russia.com

## <span id="page-90-0"></span>**5.7.2 Information on Energy Pulse Measurement**

The binary outputs of the SIMEAS P may be used to generate impulses for energy measurement: You can parameterize a specific amount of energy. When this threshold is reached, a defined pulse will be applied to the output. For energy pulse measurement, you have to adjust several settings at the device and in the parameterization software.

## **5.7.2.1 Parameterization via Device**

Refer to [chapter 4.4.3](#page-61-0).

## <span id="page-90-1"></span>**5.7.2.2 Pulse Time, Switch Off Time, Number of Pulses**

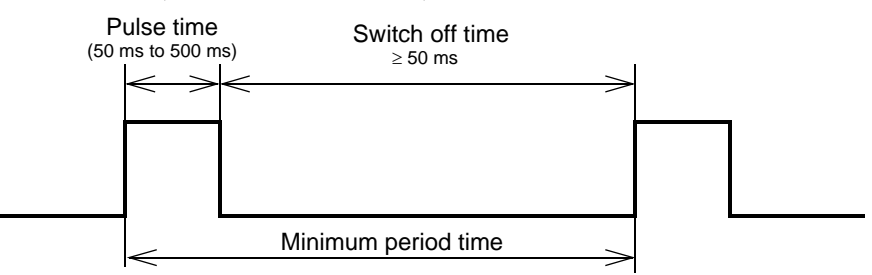

- Pulse time (**Pulse**): Defines the "high" time of the signal at the binary output; possible values: 50 ms to 500 ms.
- Switch off time: Time during which the signal at the output of the binary contact is "low". The switch off time depends on the power measured.
- Minimum switch off time: The minimum switch off time must not be smaller than 50 ms to reach a defined switch off time.
- Number of pulses: The minimum pulse length and the minimum switch off time define the following maximum number of impulses per hour:

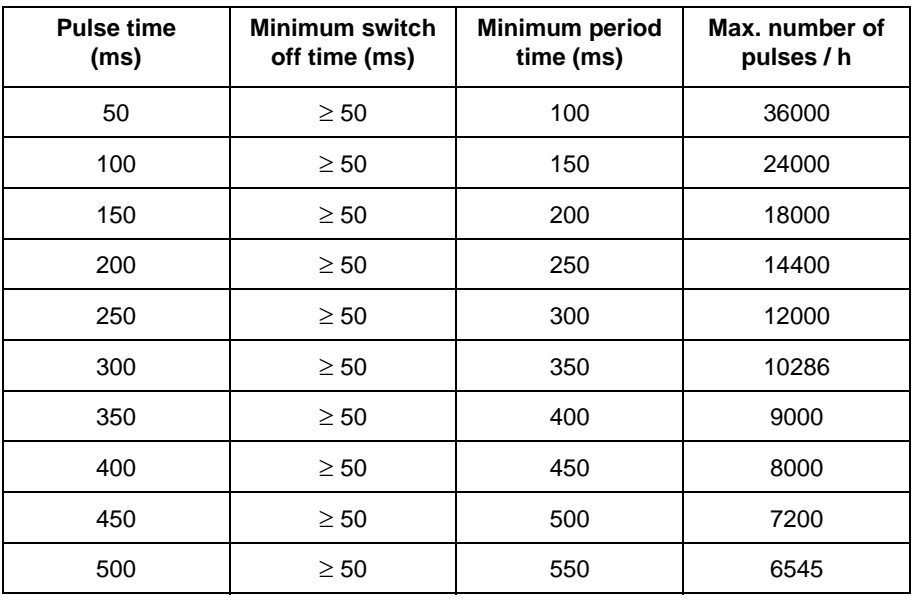

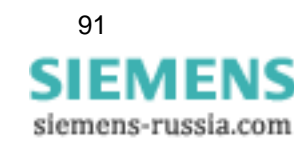

## <span id="page-91-0"></span>**5.7.2.3 Parameterization of Energy Pulses**

If you want to use the binary outputs for energy measurement, you have to calculate the smallest possible input (kWh/pulse) first. Please use the following description:

- 1. Select the pulse length (e.g. 200 ms). Refer to the table in [chapter 5.7.2.2](#page-90-1) for the maximum number of pulses/h: 14400
- 2. Calculation of the maximum load to be connected:

Single-phase circuit: Maximum load to be connected =

(Voltage measuring range Ph-N x Transformation ratio of the voltage transformer) x (Current measuring range x Transformation ratio of the current transformer)

e.g.: 
$$
U_{Ph-N, max} = 276 \text{ V}, T_U = 1; I_{max} = 1.2 \text{ A}, T_I = 1
$$
  
 $P_{max} = U_{Ph-N, max} \times I_{max} = 331.2 \text{ W}$ 

Three-phase or four-phase circuit: Maximum load to be connected  $=$  (Voltage measuring range Ph-N x Transformation ratio of the voltage transformer) x (Current measuring range x Transformation ratio of the current transformer) x 3

e.g.: U<sub>Ph-N, max</sub> = 276 V, T<sub>U</sub> = 1; I<sub>max</sub> = 1.2 A, T<sub>I</sub> = 1  $P_{\text{max}} = (U_{\text{Ph-N, max}} \times I_{\text{max}}) \times 3 = 993.6 \text{ W}$ 

3. Calculation of the minimum energy increase per pulse

Depending on the pulse length and the maximum number of pulses/h the following calculation applies:

Singl-phase circuit:

 $P_{max/ W}$  / 14400 puls/h = 331.2 W / 14400 puls/h =

0.023 Wh/puls = 0.000023 kWh/puls

Three-phase or four-phase circuit:

 $P_{max/ M}$  / 14400 puls/h = 993.6 W / 14400 puls/h =

0.069 Wh/puls = 0.000069 kWh/puls

For the example, the smallest energy increase is as follows:

Singl-phase circuit: 0.000023 kWh/puls

Three-phase or four-phase circuit: 0.000069 kWh/puls

If you use a setting higher than these values the increase of energy will be registered correctly.

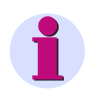

## **Note**

The smallest possible input values only apply if the connected load is close to the threshold of the measuring range of the device. If the connected load is smaller, the calculated values may also be smaller.

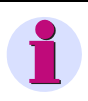

## **Note**

A transformation ratio >1 has to be used in the calculation described above and in the parameterization of the device.

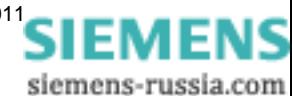

## **5.7.2.4 Parameterization of Energy Pulses via Parameterization Software**

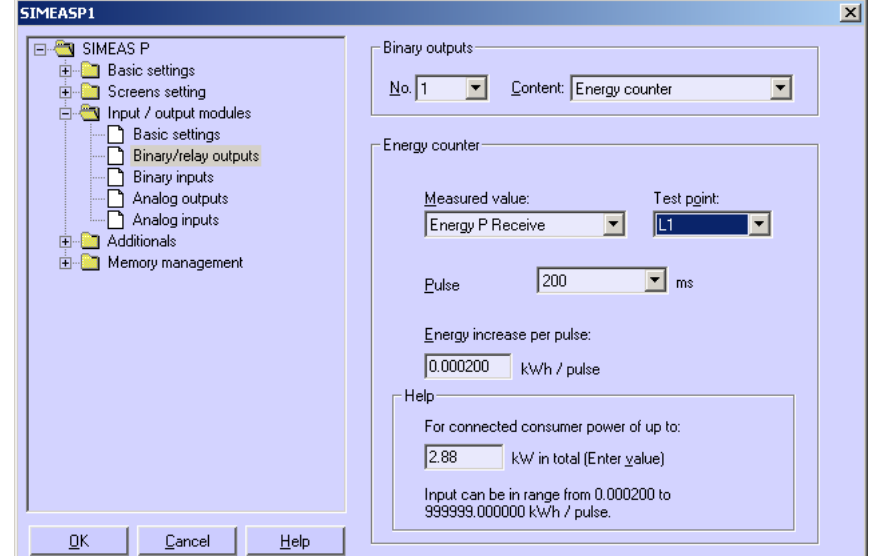

To parameterize energy impulses via parameterization software (refer also to [chapter 5.7.1](#page-89-0)), proceed as follows:

- 1. Select the **Measured value** to be counted.
- 2. 2.Select the **Test point** for the energy measurement.
- 3. Select the **Pulse** length for the signal.

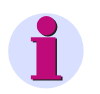

## **Note**

Smallest pulse length = 50 ms.

4. Calculate the smallest energy increase per pulse. Use the description in [chapter 5.7.2.3](#page-91-0) to calculate the minimum value.

You can use the **Help** field in the dialog window for the calculation. For this purpose, enter the connected consumer power in the **kW in total** field. Then switch over to another field of this dialog window to update the display. The smallest possible power increase per pulse for the connected consumer power you have entered is displayed in the **Help** field under **Input can be in range**.

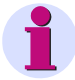

## **Note**

When you open the dialog for the first time, default values will be displayed. These values are derived from the connection type (single-phase, three-phase or four-phase circuit), the voltage and current range and the transformer ratios

The default values are only valid when you open the dialog for the first time!

5. For the value entered in the field **Energy increase per pulse**, a pulse will be applied to the selected output each time when the given value will be reached

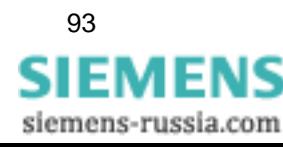

5

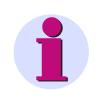

To ensure proper energy registration, this value must not be lower than the value calculated in step 4.

## <span id="page-93-0"></span>**5.7.3 Basic Settings**

**Note**

This dialog allows you to specify the I/O module (optionally) of your SIMEAS P.

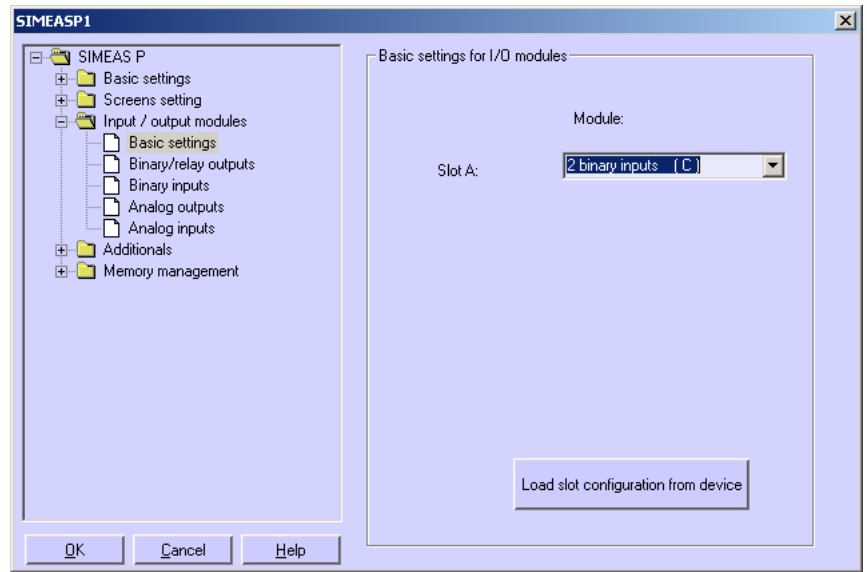

There are two possibilities:

#### **SIMEAS P is connected with PC (online)**

- 1. Click the button **Load slot configuration** from device. The information will be loaded from the device and displayed on the screen.
- 2. Parameterize the I/O modules.
- 3. Send the new configuration to the device.

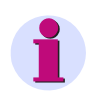

## **Note**

This procedure ensures that the I/O modules displayed on the screen correspond to those in the device.

#### **A parameter set is prepared for a later transmission to a SIMEAS P (offline).**

1. Define slot A for the corresponding I/O module.

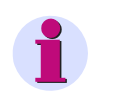

## **Note**

These settings must correspond to the I/O modules in the device (refer to the ordering number, see [chapter 1.2\)](#page-12-0)!

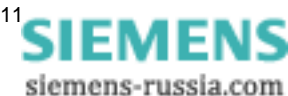

- 2. Parameterize the I/O modules.
- 3. Send the new configuration to the device, as soon as the connection to the device has been established.

## <span id="page-94-0"></span>**5.7.4 Analog Outputs (optional)**

The analog outputs (optional) allow you to output internal measurement values as analog values in the range of 0 mA to 20 mA. This feature represents a measuring transducer.

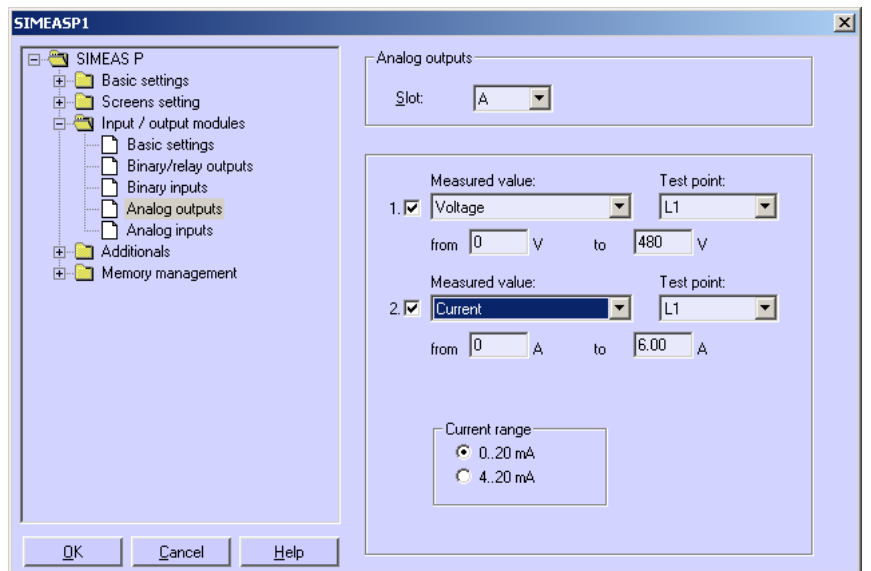

Proceed as follows:

- 1. Please select **Slot A** to configure analog outputs.
- 2. Activate/Deactivate one or both analog outputs by ticking the corresponding check box under **1.** and/or **2.**
- 3. For each analog output used, choose the **Measured value** together with the **Test point** and set the signal range in the fields **from** and **to**.
- 4. Select the current range of the I/O module: **0..20 mA** or **4..20 mA**.

## **Note**

The output of analog values can be controlled via Modbus, IEC 60870-5-103 or Profibus protocol. Select the output mode first in screen **further setting** (see [chapter 4.4.8](#page-68-0)) in **AO settings** and choose **holding** or **default** mode in screen **Analog output settings**.

Deactivate the channel which will be controlled by communication protocol in dialog **Analog outputs**.

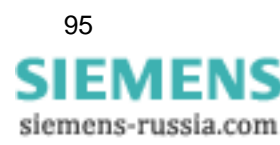

# <span id="page-95-0"></span>**5.7.5 Analog Inputs (optional)**

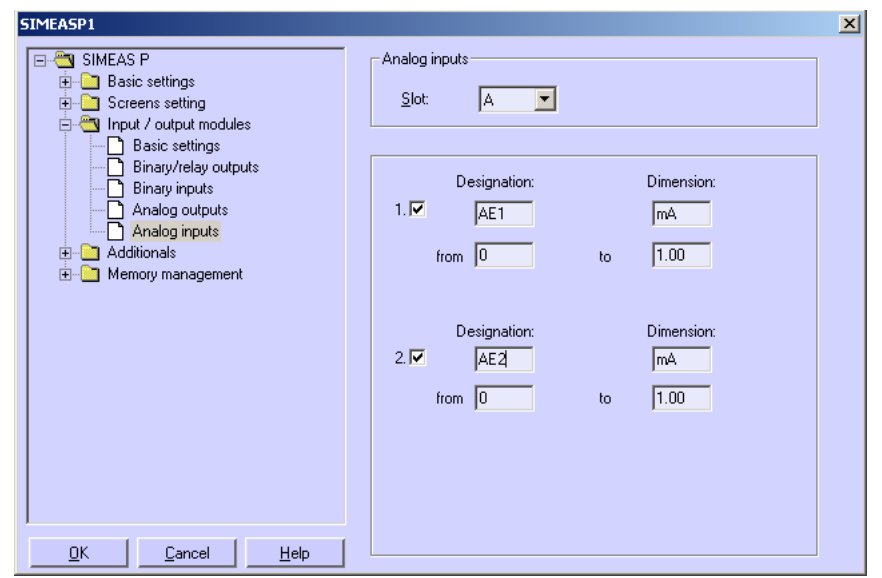

The analog inputs (optional) allow you to measure analog signals in the range of 0 mA to 20 mA.

Proceed as follows:

- 1. Activate/Deactivate one or both analog inputs by ticking the corresponding check box under **1.** and/or **2.**
- 2. For each input used, set the **Designation** together with the **Dimension** (max. 6 characters).
- 3. You define the range of values of the signal in the fields **from** and **to**.
- 4. The device display will be parameterized via screen contents, the supervision of limit values concerning the analog inputs via limit value groups.

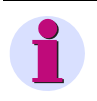

## **Note**

It is possible to save the values (together with the time information) recorded via analog inputs to the memory for mean values (see [chapter 5.9.2\)](#page-107-0).

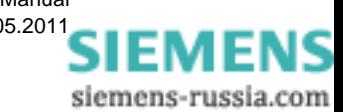

# <span id="page-96-0"></span>**5.7.6 Binary Inputs (optional)**

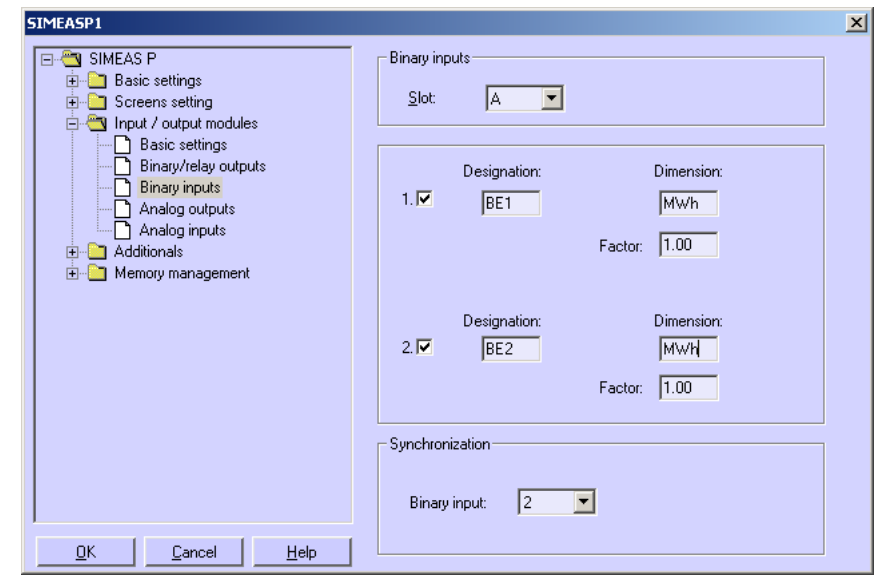

The binary inputs (optional) can be used for static messages and impulse inputs.

Proceed as follows:

- 1. Activate/Deactivate one or both binary inputs by ticking the corresponding check box under **1.** and/or **2.**
- 2. For each input used, set the **Designation** together with the **Dimension**.
- 3. If you want to use the input as an external counter, you have to define the **Factor** e.g. as Energy increase per pulse (refer to [chapter 5.7.2\)](#page-90-0).
- 4. If you want to use the binary input to display binary information (0/1), 0 must be entered as a **factor**.
- 5. Choose the binary input to be used for time **Synchronization** via minute impulses. The device will display the designation, not the number of the **Binary input**.

## **Note**

The designation of the binary input is displayed instead of the binary input number!

6. Analog to measured values, binary inputs may be displayed on measurement screens (see [chapter 5.6.2\)](#page-87-0).

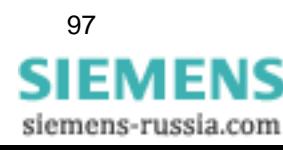

# <span id="page-97-0"></span>**5.8 Additionals**

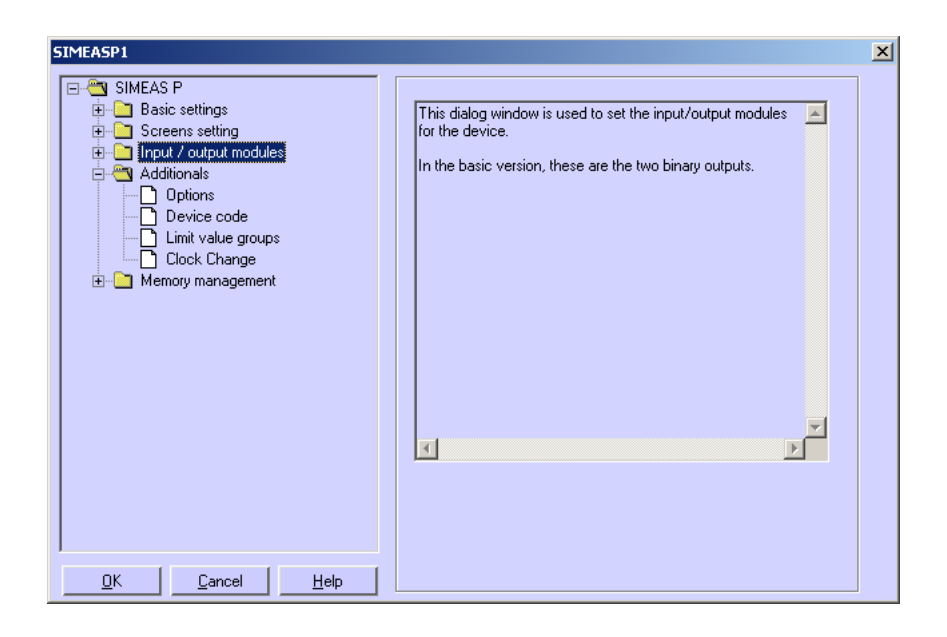

All other settings in SIMEAS P are made in the following windows.

## **Options**

- **Regional settings**, such as device language and measured value descriptor
- Type of **power calculation**
- **Direction of current**
- **Power direction**
- **Counter assignment** of digital counter in screens
- **Zero point suppression**

#### **Device code**

Setting device codes to secure the device settings against unauthorized changes.

## **Limit value groups**

The 7 limit value groups for the device can be set here.

## **Clock Change**

Here you can set the data for daylight saving time switchover.

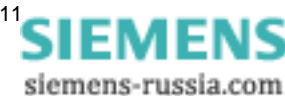

## **5.8.1 Options**

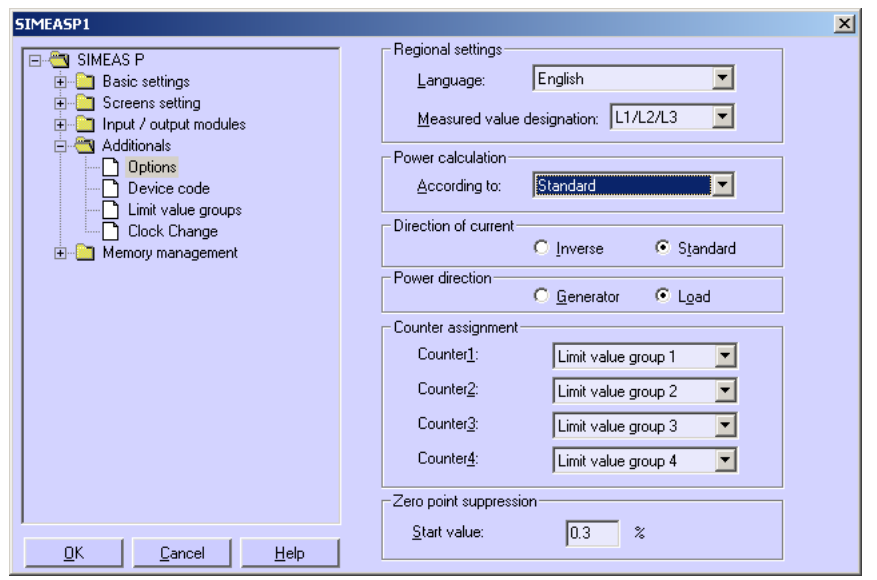

You can set more parameters for the SIMEAS P under Options.

## **Regional settings**

- **Language**: Here, you can select what language the device display is in when you parameterize it using the device buttons.
- **Measured value designation:** The description of the conductor on device L1/L3/L3 or A/B/ C can be selected here.

#### **Power calculation**

Here, you can select the type of power calculation and the calculation for current and voltage. The basic setting is standard. Settings options:

- **Standard:** All measured values are true RMS, taking all harmonics into consideration. Calculation of reactive power using methods used by traditional measuring devices. (electrodynamics power measurement)
- **DIN**: All measured values are true RMS, taking all harmonics into consideration. Customized from standard: reactive power calculation, apparent power calculation, cos φ and power factor, taking into consideration the new definition of apparent power in: DIN 40110-2.
- **Fourier**: All measured values calculated from the fundamental wave. Harmonics are not considered.

#### **Direction of current**

- **Standard:** Default setting for correct connection according to standard and back panel marking
- **Inverse**: Current direction is negated (change the current direction to avoid changing the connectors).

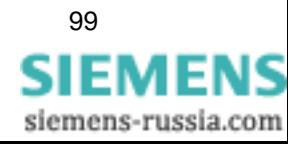

5.8 Additionals

## **Power direction**

This parameter allows you to set the operating mode of the SIMEAS P:

• **Load** (industry mode, standard)

this means:Power positive = Energy demand

Power negative = Energy supply

• **Generator** (Power generation mode)

this means:Power negative = Energy demand

Power positive = Energy supply

## **Counter assignment**

Internal **counters 1 to 4** can be displayed in the digital measured value screens of the SIMEAS P. You can assign the four internal counters to the max. 6 **limit values groups** here.

## **Zero point suppression**

The zero suppression enables the definition of the **measuring range start** in % of the measuring range end. Can be selected from 0.0 % to 10.0 % of the upper limit of the measurement range (default setting: 1.000 %).

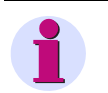

## **Note**

Due to its high precision, SIMEAS P can measure voltages and currents even without measuring values connected to the device. If you do not want this behaviour in your application, you can suppress measuring below a certain threshold.

## **5.8.2 Device Code**

Setting the device code secures the SIMEAS P against unauthorized changes.

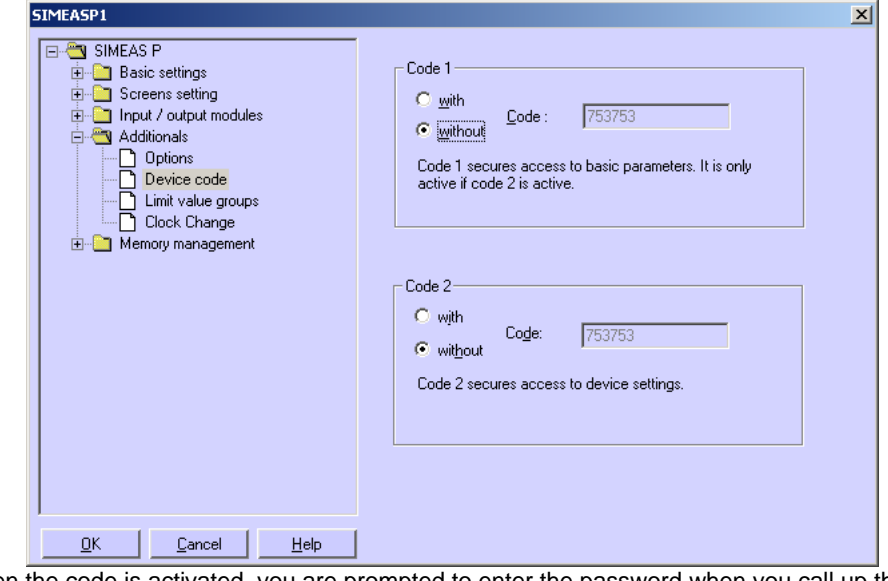

When the code is activated, you are prompted to enter the password when you call up the

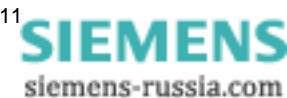

parameterization menu from the buttons on the device. The relevant menu is only enabled if you enter the correct password.

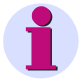

## **Note**

The software does not require a password.

## **Code 1**

- without: no security
- with: device code 1 is only active if code 2 is activated as well.

Functions secured: screen parameterization, reset energy min / max values and changing device language.

#### **Code 2**

- **without**: no security (code 1 also deactivated)
- **with**: code is activated

Saved functions: basic parameters (connection / transformers, outputs, interface, change code, adjustment, other settings)

#### **Notes:**

- A password always consists of a 6-digit number.
- If you forget your password, you can activate the machine either using a master password (available from the hotline, see Foreword) or using the SIMEAS P parameterization software.
- Device code 1 is only active if code 2 is activated as well.
- If code 1 and 2 are activated, the code 2 password can also be used to unlock all the functions secured using code 1.
- If the secured parameter settings are called up in SIMEAS P, a window appears asking you to enter a password.
- If a secured parameter is unlocked by entering a password on the device, a new password prompt appears after a wait of 1 minute in level 1.

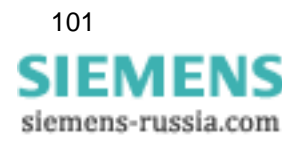

## **5.8.3 Limit Value Groups**

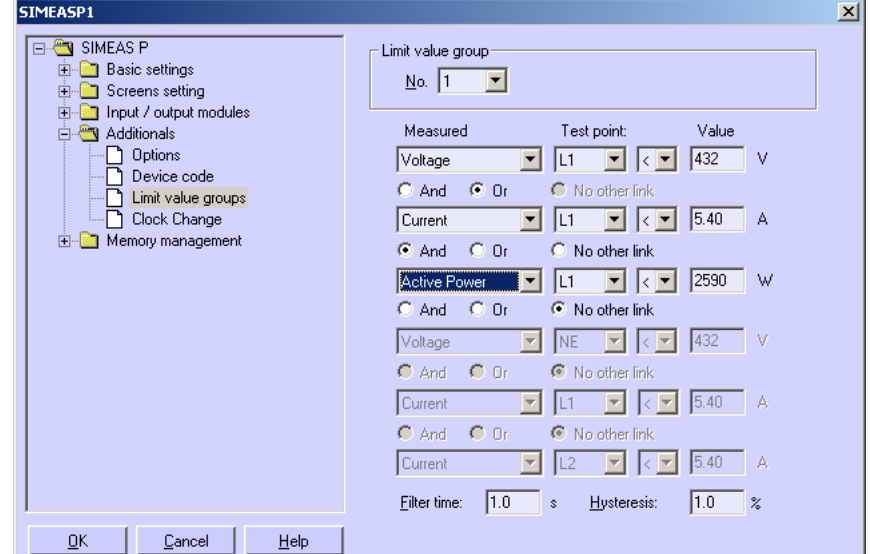

In SIMEAS P, you can parameterize up to 7 limit value groups. For limit value group 7, only voltages are allowed.

Every **limit value group** provides the option to monitor whether the **measurements** exceed (**>**) or fall short of (**<**) a measured value that is entered. In each of the seven limit value groups, up to six measured quantities (no power quantities) can be **ANDed** or **ORed**.

The limit value groups set can be allocated either to binary outputs or to the internal counters. The oscilloscope can be triggered using a limit value group 1 to 6.

• Filter time: Time for which a threshold breach must remain in order to trigger an alarm. Input from 0.0 s to 9.9 s.

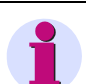

## **Note**

To make sure that limit violations will be registered, enter a filter time  $\geq 1$  s.

• Hysteresis: Entry from 0.1 % to max. 10 %. The value relates to the nominal values for the individual measured values.

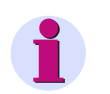

## **Note**

If the device provides additional analog inputs (optional), you can use external measurement signals for limit-value monitoring.

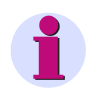

## **Note**

Limit value group 7 allows you to monitor the measured voltages in real time and logs the measured value that caused a limit violation.

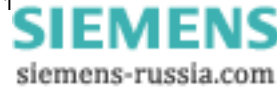

# **5.8.4 Clock Change**

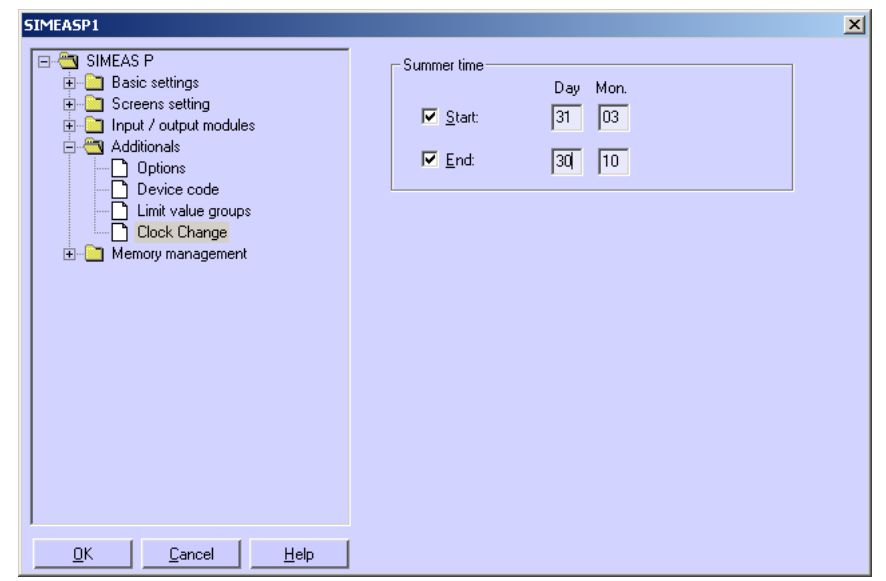

Select the date (day/month) when daylight saving time will start and end.

You do not have to indicate the hour since SIMEAS P considers the fact that the time change (**Day** / **Mon**.) will always take place at 2 a.m.

If you have not entered a date for start and end of the daylight saving time, the corresponding field remains grayed and SIMEAS P assumes that no time change will take place in the device. The time change will only be carried out if the corresponding date field is activated.

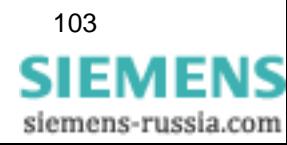

# <span id="page-103-0"></span>**5.9 Memory Management**

In the following dialog windows, you can customize the memory of SIMEAS P according to your requirements.

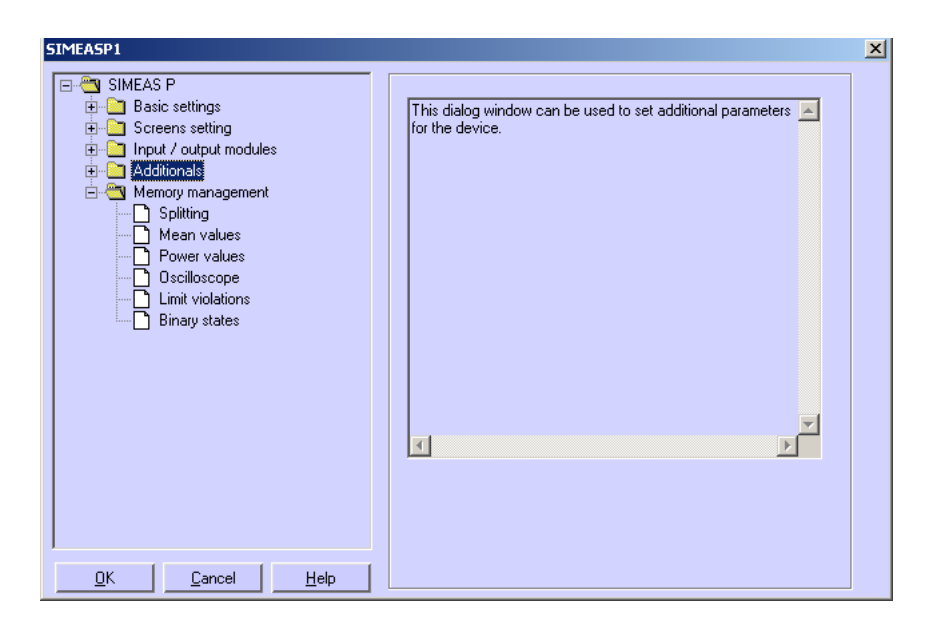

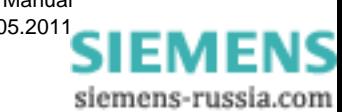

## **5.9.1 Splitting**

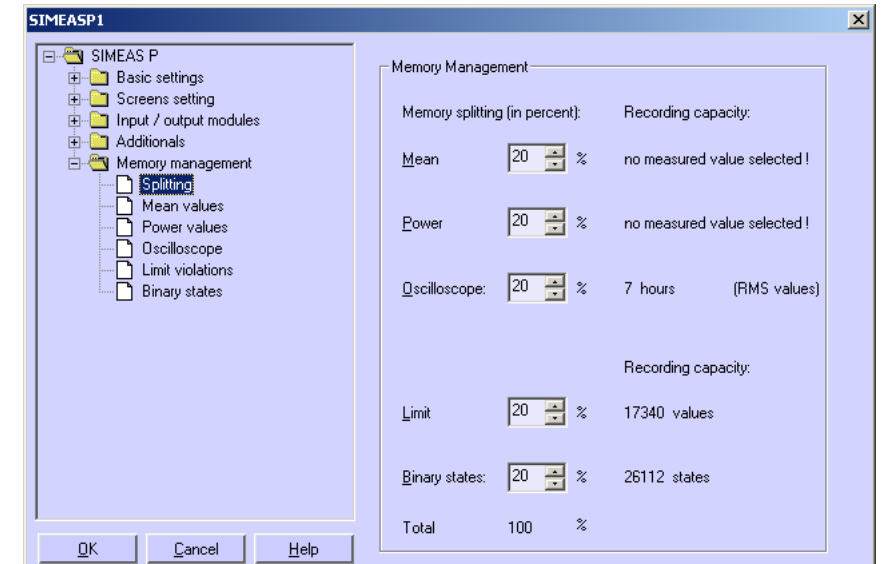

In this dialog window you can determine how the available memory capacity will be allocated to the available functions.

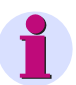

## **Note**

The indicated percentages must be in the range between 1 and 96 percent and total 100 %. Once you have entered a percent value, SIMEAS PAR displays to its right the recording time and the number of values that will be stored for this setting. The oldest values will be overwritten if you have selected Ring buffer = Yes for the recording or if overwriting is enabled by default. If you have selected Ring buffer = No, the recording will be terminated when the capacity of the associated memory area is exhausted. See the next chapters for details.

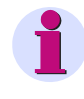

#### **Note**

The device has a memory capacity of 1 MByte (= 1048576 Bytes). The default setting ex works is 20 % of the total memory capacity for each of the five memory areas. With this memory partition, the theoretical memory capacity is 200 KBytes (exactly: 209715 Bytes) per memory area.

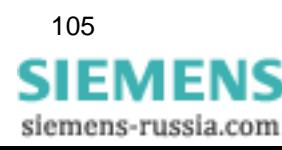

E50417-B1076-C340-A4, Edition 05.2011

5.9 Memory Management

The recording capacities will be calculated according to the following formulas:

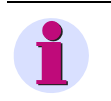

## **Note**

For technical reasons (e.g., capacity for header data), the recording capacity for the individual measured values displayed in the dialog window is slightly smaller than the capacity in the examples.

**Mean values**

 $((n*12)+4) B$ yte \*3600  $[h] = \frac{AllocatedMemory[Byte]^*}{(1,1,2,1,2,1)}$  $n * 12) + 4$ *)Byte*  $A_{MAX}[h] = \frac{AllocatedMemory[Byte]^* Periodtime}{((n*12)+4)Byte*3600}$ 

n: Number of channels (max. 8)

Period time: 5 s, 10 s, 15 s, 30 s, 60 s, 600 s, 900 s, 1800 s or 3600 s

**Calculation example** with 20 % memory size, n = 8 channels and period time = 10 s

$$
t_{MAX} (h) = \frac{209715 \text{ Byte} \times 10}{((8 \times 12) + 4) \text{ Byte} \times 3600} = 5.8 \text{ h}
$$

**Power values**

 $((n * 4) + 6)$  Byte \*1440  $[d] = \frac{AllocatedM\>\, (Byte)^*}{(1 + b)(1 + b)(1 + b)}$  $n * 4) + 6$ *)Byte*  $A_{MAX}[d] = \frac{AllowatedM\,emory[Byte] * Periodtime}{((n * 4) + 6)Byte * 1440}$ 

n: Number of channels (max. 8) Period time: 15 min, 30 min or 60 min

**Calculation example** with 20 % memory size, n = 8 channels and period time = 15 min

209715 Byte \* 15  $t_{MAX}$  (d) =  $\frac{1}{((8 * 4) + 6)$  Byte \* 1440 = 60 d

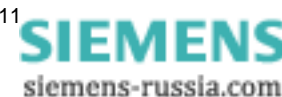

## **Oscilloscope: Instantaneous values**

$$
t_{MAX}[s] = \frac{AllocatedMemory[Byte]}{64 * 16Byte * 50}
$$

**Calculation example** with 20 % memory size

$$
t_{MAX}(s) = \frac{209715 \text{ Byte}}{64 * 16 \text{ Byte} * 50} = 4.1 \text{ s}
$$

## **Oscilloscop: RMS values**

$$
t_{MAX}[h] = \frac{AllocatedMemory[Byte]}{8Byte * 3600}
$$

**Calculation example** with 20 % memory size

$$
t_{MAX}(h) = \frac{209715 \text{ Byte}}{8 \text{ Byte} \cdot 3600} = 7 h
$$

**Limit violations**

$$
Values = \frac{AllocatedMemory[Byte]}{12Byte}
$$

**Calculation example** with 20 % memory size

209715 Byte Values =  $\frac{288 + 18}{12 \text{ byte}}$  = 17476

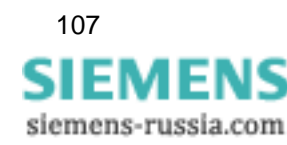

5.9 Memory Management

## **Binary states**

$$
Values = \frac{AllocatedMemory[Byte]}{8Byte}
$$

**Calculation example** with 20 % memory size

$$
Values = \frac{209715 \text{ Byte}}{8 \text{ Byte}} = 26214
$$

## <span id="page-107-0"></span>**5.9.2 Mean Values**

In this dialog window you can specify the settings for mean value recording.

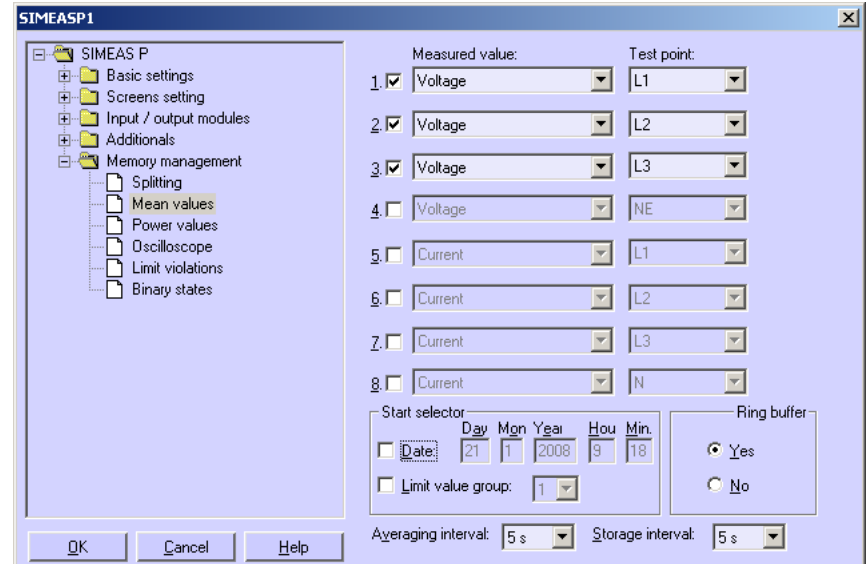

Proceed as follows:

- 1. Select up to eight **Measured values** and **Test points**.
- 2. Select a **Date** or one of the six **Limit value group**s as **Start selector** for the average value recording. It is possible to combine Date and Limit value group as start selectors. The first of the two criteria fulfilled, will launch the recording.
- 3. When entering a date as **Start selector**, you must indicate a year between 2000 and 2060.
- 4. The **Ring buffer** mode allows you to select, if the oldest values will be overwritten (= **Yes**) or not (= **No**) when the capacity of the associated memory area is exhausted.

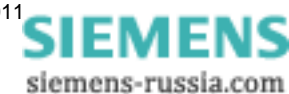
5. Also, you must indicate the **Averaging interval** (5 s, 10 s, 15 s, 30 s, 1 min, 5 min, 10 min, 15 min, 30 min, 60 min) and the **Storage interval** (5 s, 10 s, 15 s, 30 s, 1 min, 5 min, 10 min, 15 min, 30 min, 60 min). These parameters set the number of measured values to be used for mean value calculation and the interval for saving the values.

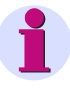

**Note**

If you have entered a past start date, SIMEAS P will initiate mean value recording immediately after the setting. Manual start is not activated by configuration but can be initiated at any time.

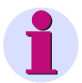

#### **Note**

If the device provides additional analog inputs (optional), you can record external measurement signals.

#### **5.9.3 Power Values**

In this dialog window you can specify the settings for power recording.

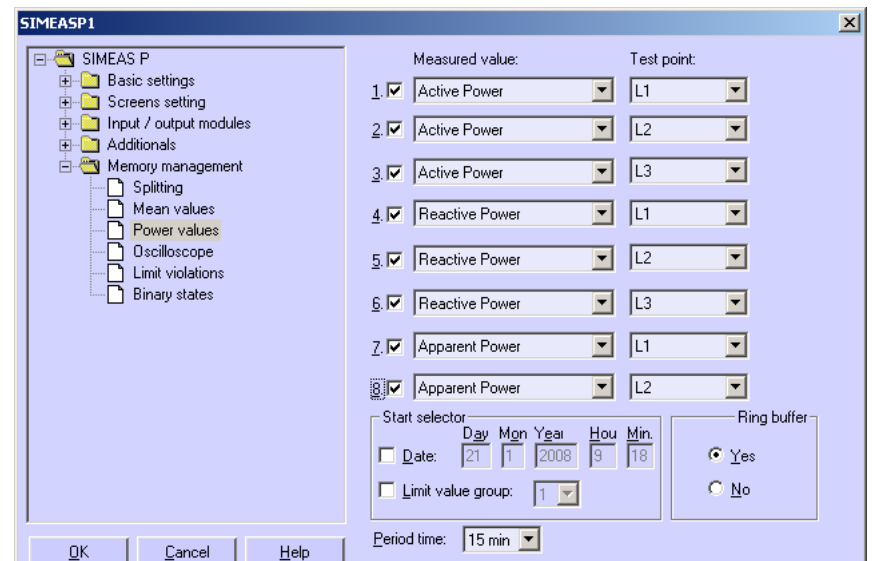

Proceed as follows:

- 1. Select up to eight **Measured values** and **Test points**.
- 2. Select a **Date** or one of the six **Limit value groups** as **Start selector** for the power recording. It is possible to combine Date and Limit value group as start selectors. The first of the two criteria fulfilled, will launch the recording.
- 3. When entering a date as **Start selector**, you must indicate a year between 2000 and 2060.

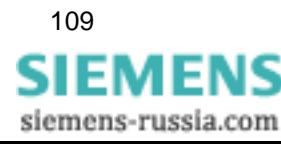

**Note**

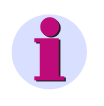

If you have entered a past start date, SIMEAS P will initiate mean value recording immediately after the setting. Manual start is not activated by configuration but can be initiated at any time.

- 4. The **Ring buffer** mode allows you to select, if the oldest values will be overwritten (= **Yes**) or not (= **No**) when the capacity of the associated memory area is exhausted.
- 5. Also, you must indicate the **Period time** (15 min, 30 min, 60 min).

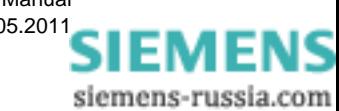

# **5.9.4 Oscilloscope**

- The **oscilloscope** is parameterized using SIMEAS P Par.
- Three measured quantities are always recorded.
- Normally, 30 % of the recording is allocated to pre-triggering history.
- Only one recording is possible. When initiating a new recording, the previous one is deleted.
- When triggering the oscilloscope via limit violation, the recording can also be executed in the background.
- Only the first of several limit violations that trigger a recording is recorded. Further violations are ignored.

#### **Note**

The memory range can be set by the user.

# **5.9.4.1 Characteristics of "Instantaneous Values" Recording**

Record length can be parameterized. The recording time to be saved in the allocated memory (see [chapter 5.9.1\)](#page-104-0) is calculated according to the following formula:

$$
t_{MAX}[s] = \frac{AllocatedMemory[Byte]}{64 * 16Byte * 50}
$$

#### **Sampling rate**

The sampling rate is adjusted such that there are 64 samples per cycle. Therefore, the sampling rate is as follows for 50 Hz and 60 Hz respectively:

- at 50  $Hz = 3.20$  kHz
- at 60 Hz =  $3.84$  kHz

#### **Trigger via Limit Violation**

The RMS value of each half wave is calculated and tested for Max/Min violations. If a violation is detected, recording is triggered immediately. The bandwidth and filter time settings are irrelevant here.

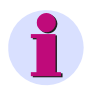

# **Note**

The recording type "Instantaneous value" allows to record the measurement values "current" and "voltage" only.

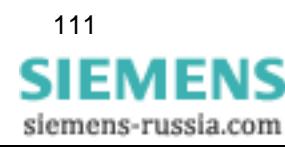

# **5.9.4.2 Characteristics of "RMS Value" Recording**

• Any three measured quantities can be selected from the [Table 3-1](#page-37-0) with the exception of energy values and counters.

#### **Recording time**

Recording time can be parameterized. The recording time to be saved in the allocated memory (see [chapter 5.9.1](#page-104-0)) is calculated according to the following formula:

$$
t_{MAX}[h] = \frac{AllocatedMemory[Byte]}{8Byte * 3600}
$$

- One sample of a measured quantity is saved each second.
- Pre-trigger history is always 30 % of the selected recording time.

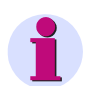

### **Note**

- Since 30 % of the recording time is always allocated to pre-trigger history, the time for recording the pre-trigger history must expire before a new recording can be triggered.
- The recording type "RMS Value" does not allow to record analog inputs (optional).

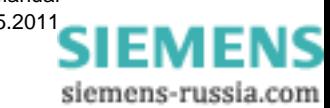

# **5.9.5 Parameterization Oscilloscope**

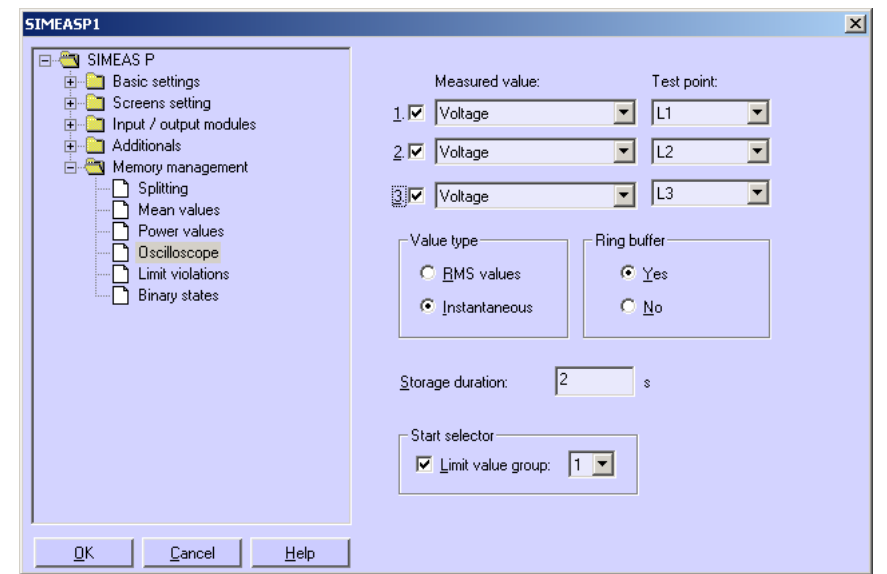

The oscilloscope can be set via this dialog window.

Proceed as follows:

- 1. Select up to three **measured quantities**: An oscilloscope recording is started via the selected **limit value group** (groups 1 to 6 are allowed).
- 2. Also, you must determine whether to record **Instantaneous** values or **RMS values**.

#### **Note**

When changing the value type (instantaneous or RMS), the present selection will be reset since the two types of measured values have different value ranges.

- 3. The **Ring buffer** mode allows you to select, if the oldest values will be overwritten (= **Yes**) or not (= **No**) when the capacity of the associated memory area is exhausted.
- 4. Indicate the **Storage duration** in seconds.

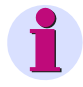

#### **Note**

In the submenu **Memory management** → **Splitting** you can see what storage time corresponds to the indicated percentage for oscilloscope.

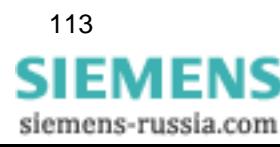

# **5.9.6 Limit Violation**

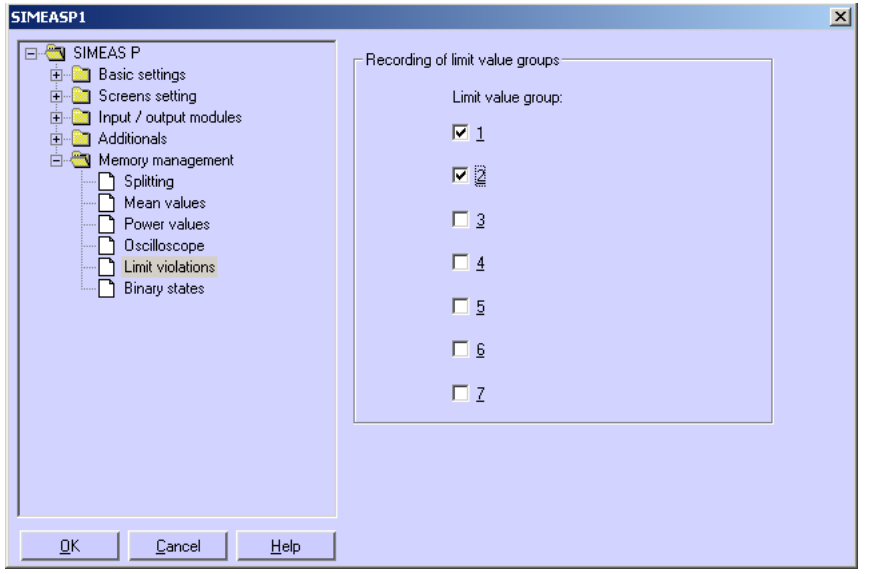

In this dialog window you can specify the limit value groups to be recorded.

Select up to six **Limit value groups**. A violation of the specified limits will be recorded in the memory.

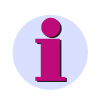

#### **Note**

If the memory capacity for the recording of limit violations is exhausted, data within this area will be overwritten.

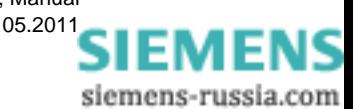

# **5.9.7 Binary States**

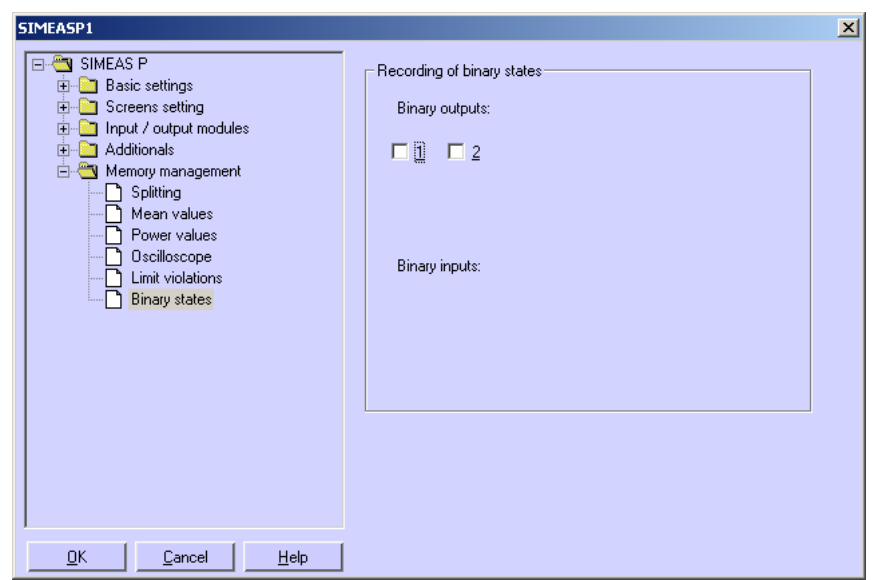

In this dialog window you can specify the settings for recording of binary states.

Select the **Binary outputs** to be recorded. The states of the binary outputs will then be recorded in the memory.

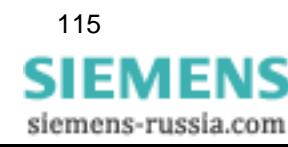

# **5.10 Updating the Firmware**

Proceed as follows to update the firmware:

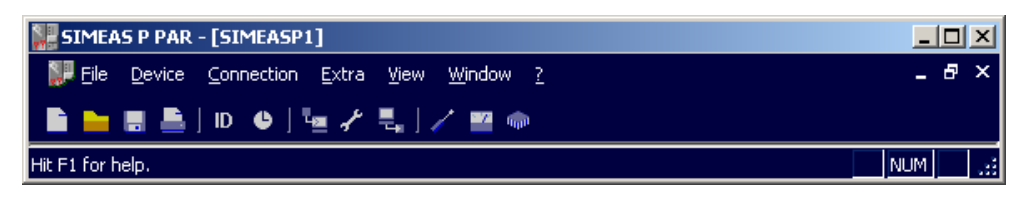

1. Establish a connection to the device. From the menu bar, select **Connection** → **Setup connection** and set the following parameters in the **Setup device connection** dialog:

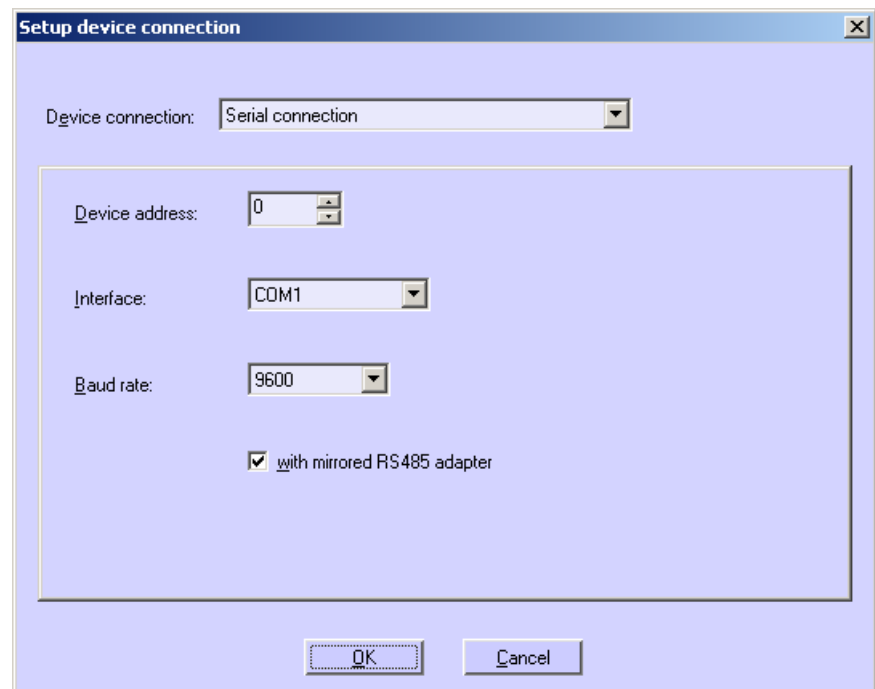

- **Device connection**: Serial connection
- **Device address**: address 0 is valid for all devices
- **Interface**: e.g. COM1
- **Baud rate**: 9600 Baud at delivery
- **depends on adapter type RS485**

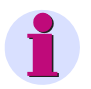

#### **Note**

Make sure to set the same parameter values in SIMEAS P Parameterization and in the device. In the device, the serial interface must be set to "PC-RS 485".

2. Confirm by clicking **OK**.

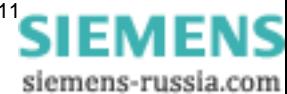

3. Query the device identification once to check the connection. To do this, click the **ID** symbol in the toolbar.

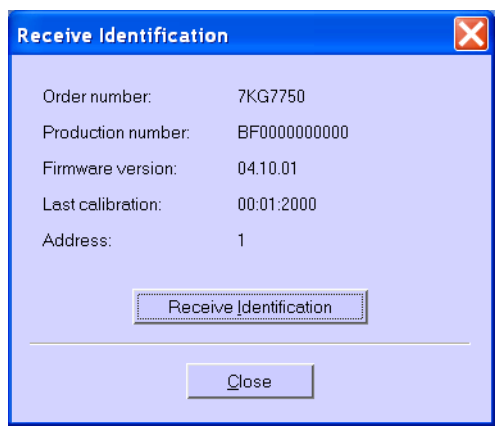

- 4. Click the **Receive Identification** button to retrieve data from the device. If the configuration is correct, all lines are filled with device data. **Close** the dialog window.
- 5. From the menu bar, select **Device** → **Send new firmware**.
- 6. In the *Send firmware* dialog, enter the path to the firmware (file 7KG\*.SX)

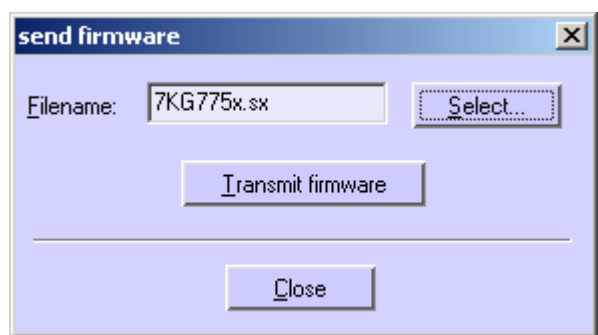

7. Click the button **Transmit firmware**. The transfer may take some minutes. Check the ID again (symbol **ID**, see item 3). The new firmware version will be displayed.

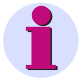

#### **Note**

A check sum allows to relate each firmware version to device types and hardware versions. This ensures that no incompatible hardware and software version are updated. In this case, the transfer will be terminated with the message "Timeout while waiting for reply from device". The original firmware in the device remains unchanged.

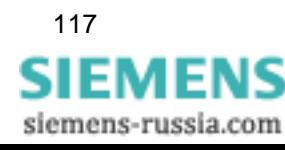

# **5.11 Resetting Values in the Device**

SIMEAS P Parameterization allows you to reset the following values:

- Energy counter
- Counters for limit violations
- Min, aver and max values

Proceed as follows:

- 1. Establish a connection to the device. Make sure to set the same parameter values in SIMEAS P Parameterization and in the device. In the device, the serial interface must be set to "PC-RS 485".
- 2. From the menu bar, select **Device** → **Commands** → **Reset values** to reset the displayed items.

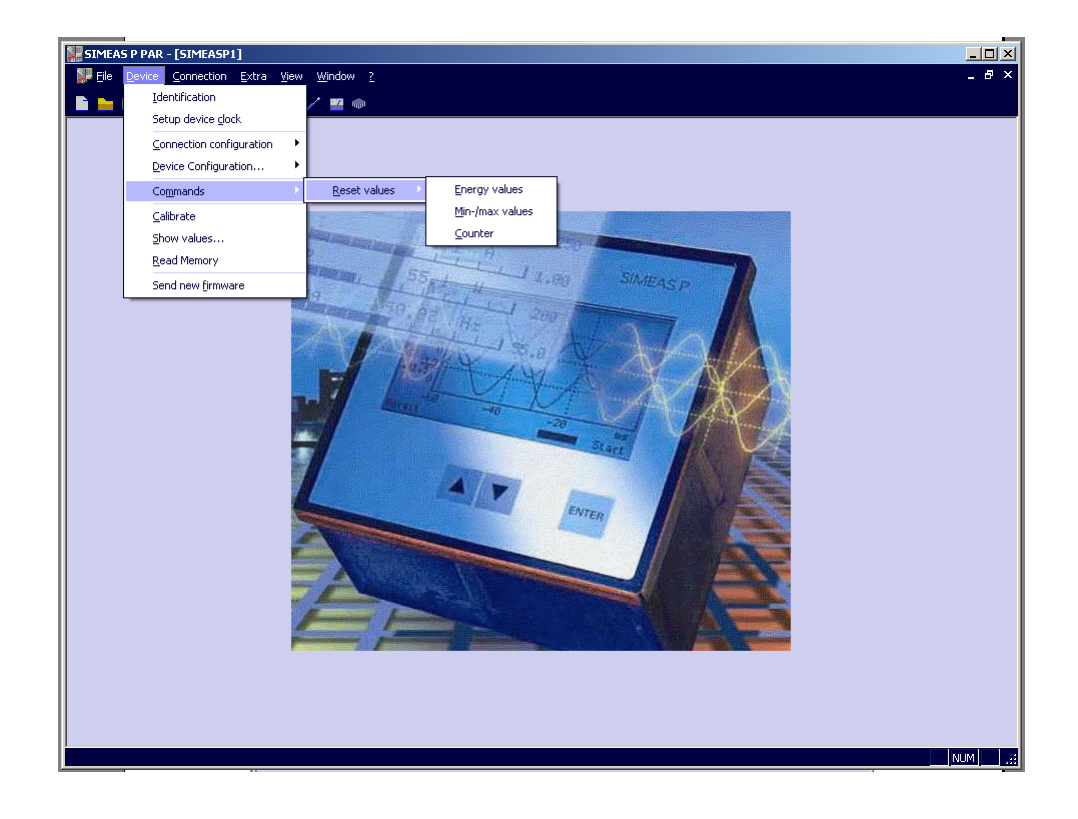

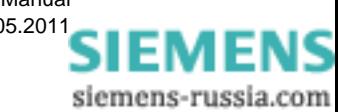

# **5.12 Reading the Device Memory**

SIMEAS P Parameterization allows you read the memory content. The available memory capacity (1 MByte) can be allocated by the user to the available functions (see [chapter 5.9.1](#page-104-0)).

1. From the menu bar, select **Device** → **Read Memory** to select the memory area in the *Read memory* dialog

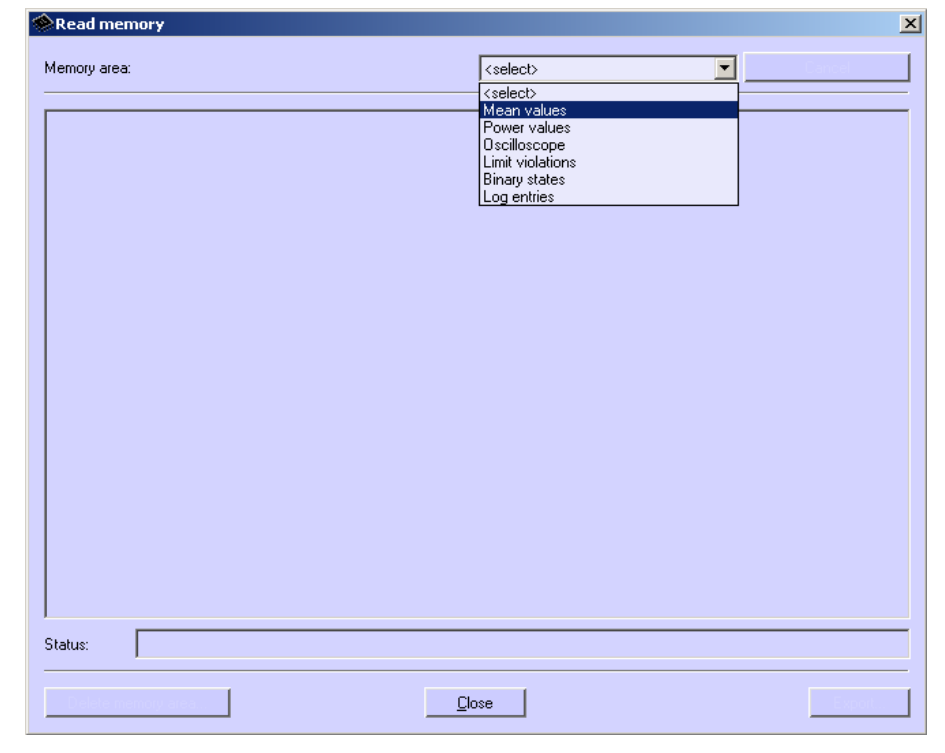

2. Select a memory area.

## **5.12.1 Handling**

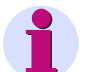

#### **Note**

Depending on the function you have selected, different buttons are displayed. Inactive buttons are not shown.

#### **Cancel**

Click this button to interrupt the data download from the device. If a large amount of the memory is assigned to a record, the download of data may take a few minutes (at low baud rates perhaps some hours). The download progress is shown in the status line. If the download was successful or interrupted by the user, this button will be renamed to **Reload**.

#### **Reload**

Click this button to reload measured values or data from the device.

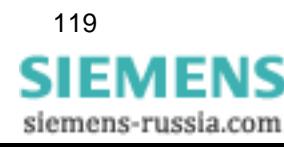

5

5.12 Reading the Device Memory

#### **Close**

Click this button to terminate the dialog window **Read memory**.

#### **Export**

Click this button to save measured values or information as CSV file (Comma separated values) or COMTRADE file (IEEE Standard Common Format for Transient Data Exchange). CSV files can be read and processed, e.g., with Excel. COMTRADE files are used for exchanging measured data as documented in the IEEE Std C37.111-1999. The standardization includes both the format for measuring files and the type of media used for the exchange of fault report, test or simulation data of power supply systems.

#### **Delete memory area**

Click this button to delete the selected memory area in the device. Optionally, you can restart the recording immediately or with the occurring of a parameterized trigger condition (mean values, power values, and limit violations only).

#### **5.12.2 Charts / Diagrams**

Diagrams and charts are coupled: By moving the measuring cursor in the diagram, the corresponding row in the chart is marked; by activating a row in the chart, the cursor in the diagram moves to the corresponding timestamp (mean values, power values, and binary states only).

#### **5.12.3 Diagrams**

In diagrams, zooming, measuring and other functions are available. Click the right mouse button in diagrams to activate the functions zoom, optimize, optimize x-axis, optimize y-axis, diagrams (fade in or blind out diagram for measured value), signals (fade in or blind out diagram for minimum, mean respectively maximum value) and copy diagrams in selectable size to the clipboard (mean values, power values, binary states, and oscilloscope data only).

#### **5.12.4 Timestamps**

All timestamps are shown in regional normal time. This avoids time gaps or overlap in data (for example, when summer time starts or ends).

#### **5.12.5 Mean Value Record**

Mean values are represented in a chart and in diagrams. In the chart, you can select between minimum values, mean values and maximum values in headline. For each recorded mean value (max. 8), one column in the chart and one diagram is shown. In the diagram, the mean value and the tolerance area limited by minimum and maximum value are drawn.

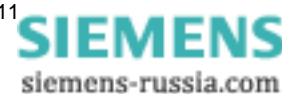

# **5.12.6 Power Value Record**

Power values are represented in a chart and in diagrams. For each recorded power value (max. 8), one column in the chart and one diagram is shown.

# **5.12.7 Oscilloscope**

Records of oscilloscope are represented in one diagram for each value with trigger timestamp. With the two measuring cursors measurement on signals is possible. To do this, select signals in the table. Additional functions are available by pressing the right mouse button (see diagrams).

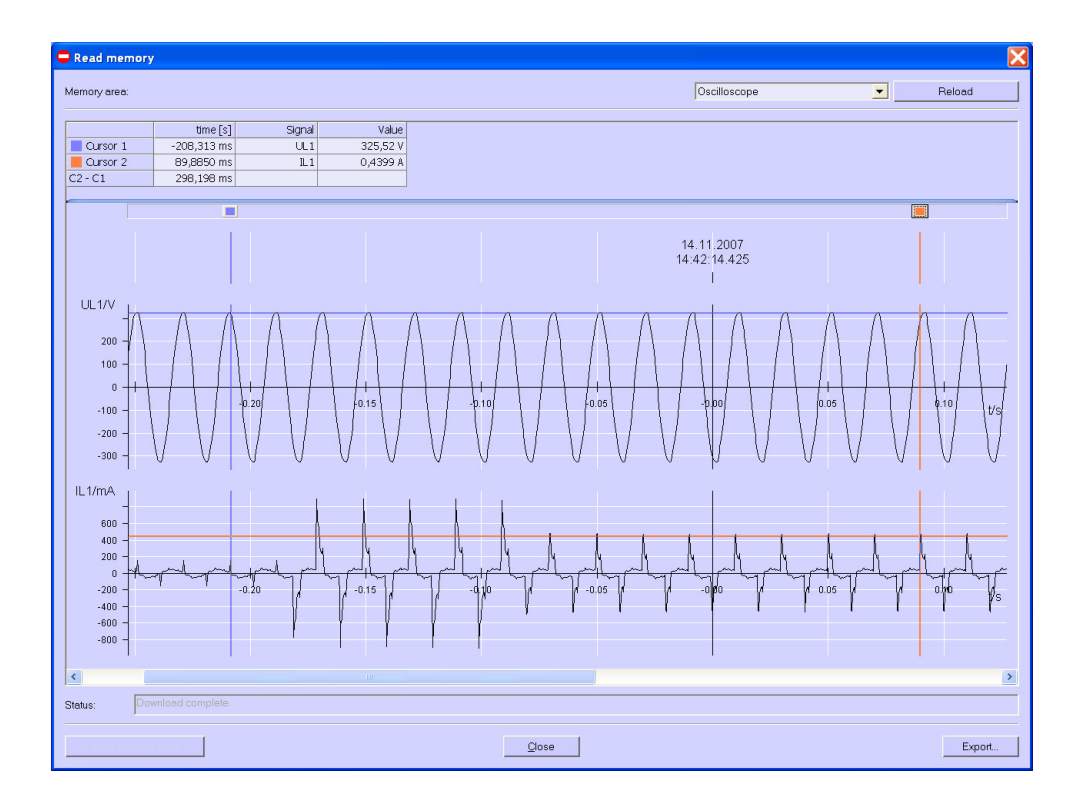

# **5.12.8 Limit Violation Record**

Limit violations are represented in a chart. Limit violations of group 1 to 6 are shown when occurring (ON) and disappearing (OFF). For limit violation group 7, additional information is available: the signal on which the violation occurred and the measured value appeared.

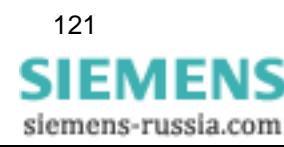

# **5.12.9 Binary States**

Binary states are represented in a chart and in diagrams. For each recorded binary state, one column in the chart and one diagram is shown.

### **5.12.10 Log Entries**

Log entries are represented in a chart. For each of the following entries, date and time are shown:

- Failure voltage supply
- Switch on auxiliary power supply
- Change of device parameter
- Reset recording limit value groups
- Reset recording mean values
- Reset recording power values
- Reset recording oscilloscope
- Set watch

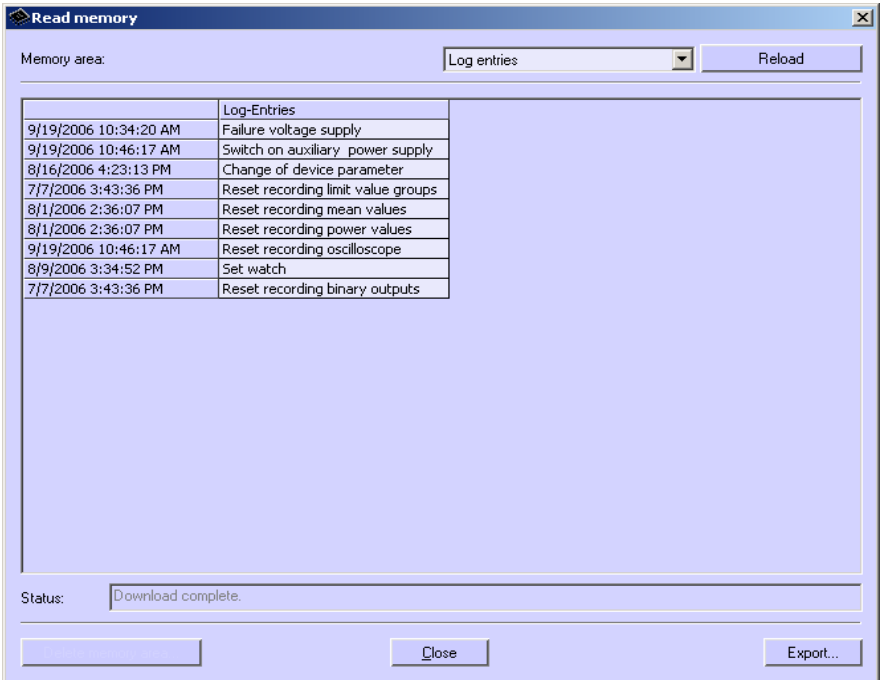

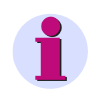

#### **Note**

For further information on "Reading the Device Memory", refer to the online help of the PC programming software (press F1).

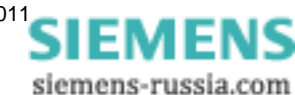

# **5.13 Changing the Communication Parameters**

At delivery, the following communication parameters are preset:

- Address: 1
- Protocol: Serial ASCII
- Baud rate: 9600 bit/s
- Parity: No

In order to switch to another protocol, proceed as follows:

1. From the menu, select **Device** → **Connection configuration** → **Edit**. The dialog *Device connection parameters* will open.

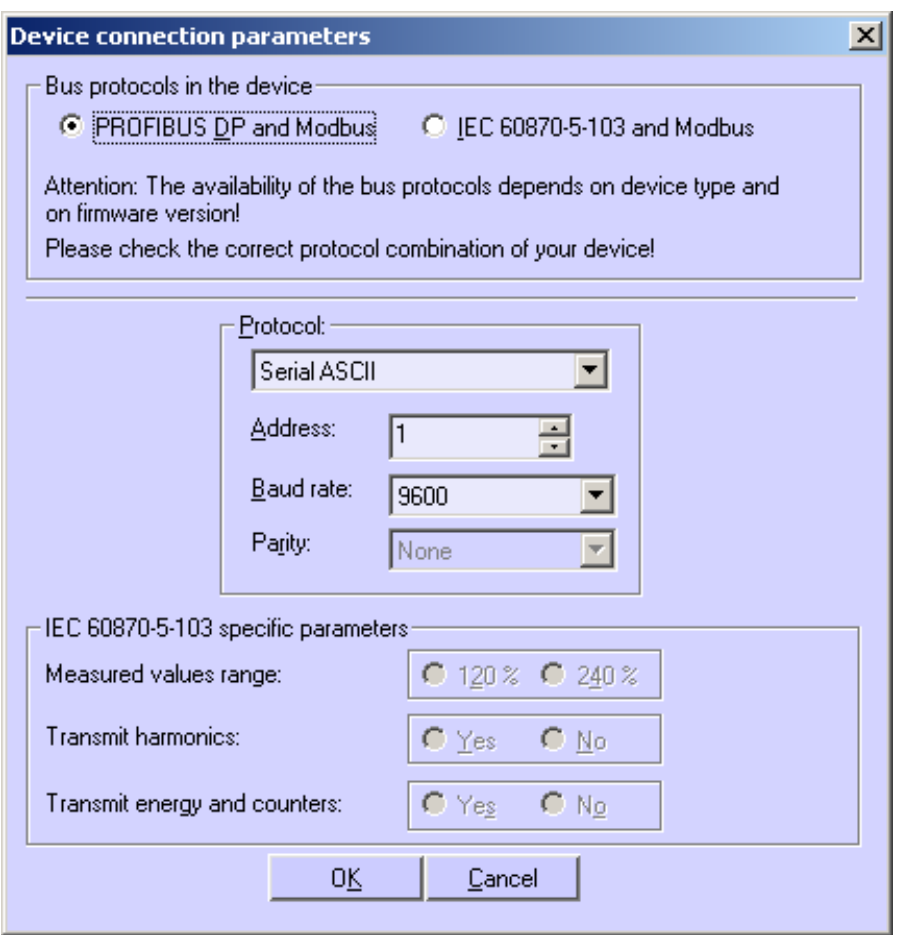

- 2. Select the combination of bus protocols supported by your device in the **bus protocols in the device** field:
	- PROFIBUS DP and Modbus or
	- IEC 60870-5-103 and Modbus

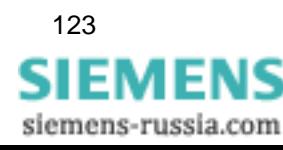

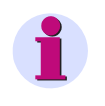

## **Note**

The bus protocols provided in your device depend on the device type and the firmware version.Therefore, check the correct bus protocol combination of your device.

3. Select the required protocol type depending on the bus protocol used:

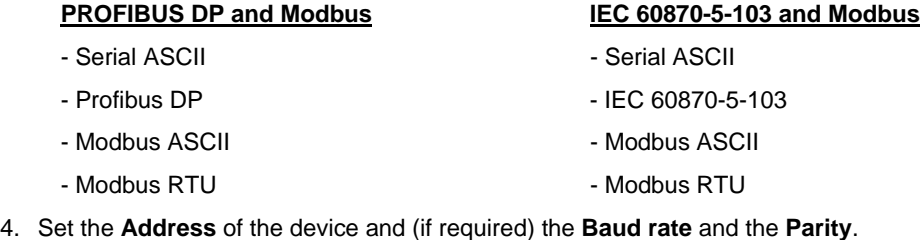

- 5. If you have selected the IEC 60870-5-103 protocol, the following IEC 60870-5-103-specific parameters are activated, where you have to choose :
	- **Measured values range**: **120 %** or **240 %**
	- **Transmit harmonics**: **Yes** or **No**
	- **Transmit energy and counters**: **Yes** or **No**
- 6. Confirm your entries by clicking **OK**.
- 7. Select the menu item **Device**→ **Connection configuration** → **Send** to send the new setting to the device.

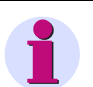

#### **Note**

The settings will not be activated in the device unless a hardware reset has been made.

After the device has been switched on, you have got 60 seconds to establish a connection to the parameterization tool. Once this time has elapsed, the communication protocol set will be activated automatically.

siemens-russia.com

# **Calibration**

#### **Contents**

The adjustment is explained in the following chapters.

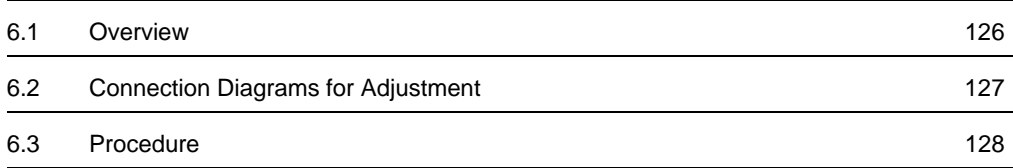

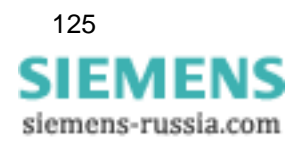

# <span id="page-125-0"></span>**6.1 Overview**

SIMEAS P can be adjusted either directly from the device using the buttons on the front panel or by using the SIMEAS P programming software.

You can select the measurement range under **Basic Settings** → **Connection / Transformer**. Only the measurement ranges selected for current and voltage inputs can be adjusted in the Calibration menu.

Adjusting the SIMEAS P requires a single-phase adjusting device that can generate voltages and currents to an accuracy of ≤ 0.1 %, e.g. Omicron CMC 156. Adjustment frequency: 50 Hz or 60 Hz.

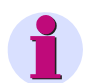

# **Note**

To be able to make adjustments using the software, a connection must be established between the PC and the SIMEAS P device.

Before starting the adjustment, you should set the time in the SIMEAS P. This ensures that the last adjustment is displayed with a date in the SIMEAS P.

When connecting the adjusting outputs to the appropriate inputs, make sure that the SIMEAS P is correctly connected as per the Connection Diagrams for adjustment.

The following three elements should be adjusted during the adjustment process:

- Voltage inputs V
- Current inputs I

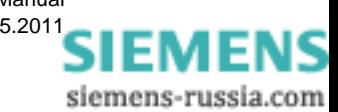

# <span id="page-126-0"></span>**6.2 Connection Diagrams for Adjustment**

Correct adjustment is crucial to the accuracy of the measurements made by the SIMEAS P.

#### **Note**

The voltage and current inputs of the SIMEAS P are not compatible with polarity reversal (i.e. if phase and neutral terminals are connected incorrectly, the adjustment will not work correctly).

The following applies to the adjustment of current and voltage inputs of the SIMEAS P:

- Single-phase current and voltage connection.
- Frequency 50 Hz or 60 Hz.
- There must be no phase shift between current and voltage.
- Connect the H (ground) and F4 terminals to "N" on the adjusting device.
- The SIMEAS P must be grounded.

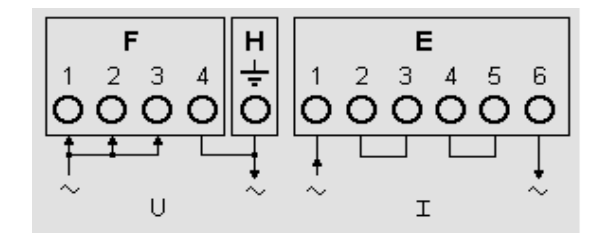

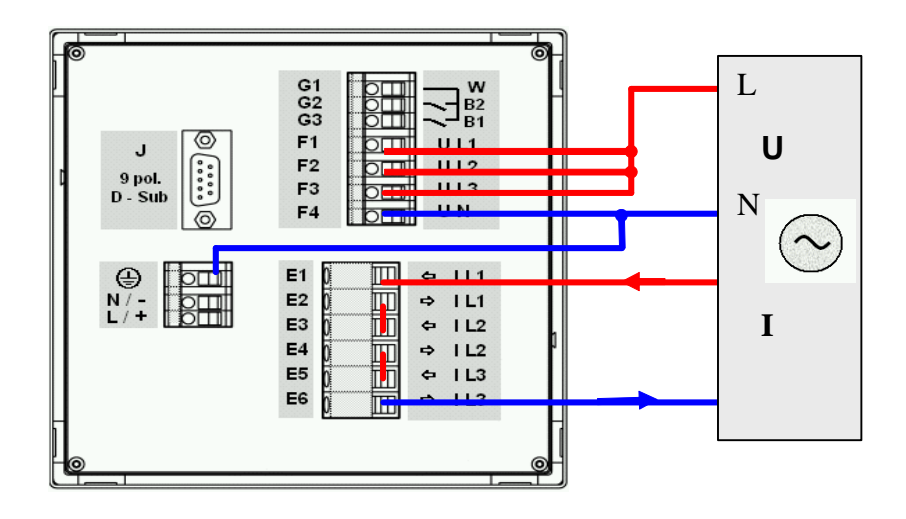

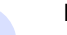

#### **Note**

The wiring diagram is a schematic presentation. Please refer to [Fig. 1-7](#page-20-0) for the correct pin assignment.

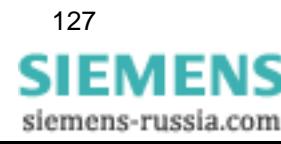

# <span id="page-127-0"></span>**6.3 Procedure**

- First, connect the SIMEAS P as described in [chapter 6.2](#page-126-0).
- You can adjust the device manually or via programming software

#### **Procedure at the device**

• Select **Basic settings** → **Connection / Transformer**.

Select the range to be adjusted (e.g. AC 228 V).

• In the menu, select: Calibrate.

A dialog window appears.

- Enter the setpoint value for adjustment voltage and adjustment current. Default setpoints are the nominal ranges of the measuring ranges set under **Connection / Transformer**. Optimal precision can be achieved by using these default setpoint values. If the default values are not available, make the appropriate changes.
- Switch the adjusting device on with the setpoints.
- Follow the instructions. SIMEAS P is readjusted.

#### **Procedure for programming software**

```
Calibration of the 
selected input range. 
Please follow the in-
structions in manual! 
<ok 
<cancel
```
- Establish the communication between device and programming software.
- In the menu, select: Calibration

A dialog window appears.

- Select the element you wish to adjust: U or I
- Enter the setpoints for adjustment of voltage and current. The setpoints given are the nominal values of the measurement ranges set under Connection / Transformer. These preset setpoints ensure optimum precision. If the preset values are not correct, change them accordingly.
- Switch the adjusting device on with the setpoints.
- Follow the instructions. SIMEAS P is readjusted.

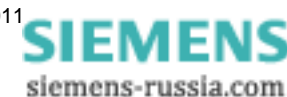

# **Technical Data 7**

#### **Contents**

The following chapters include the technical data of both devices.

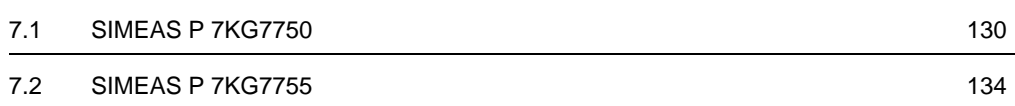

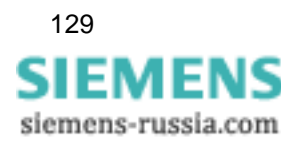

7.1 SIMEAS P 7KG7750

# <span id="page-129-0"></span>**7.1 SIMEAS P 7KG7750**

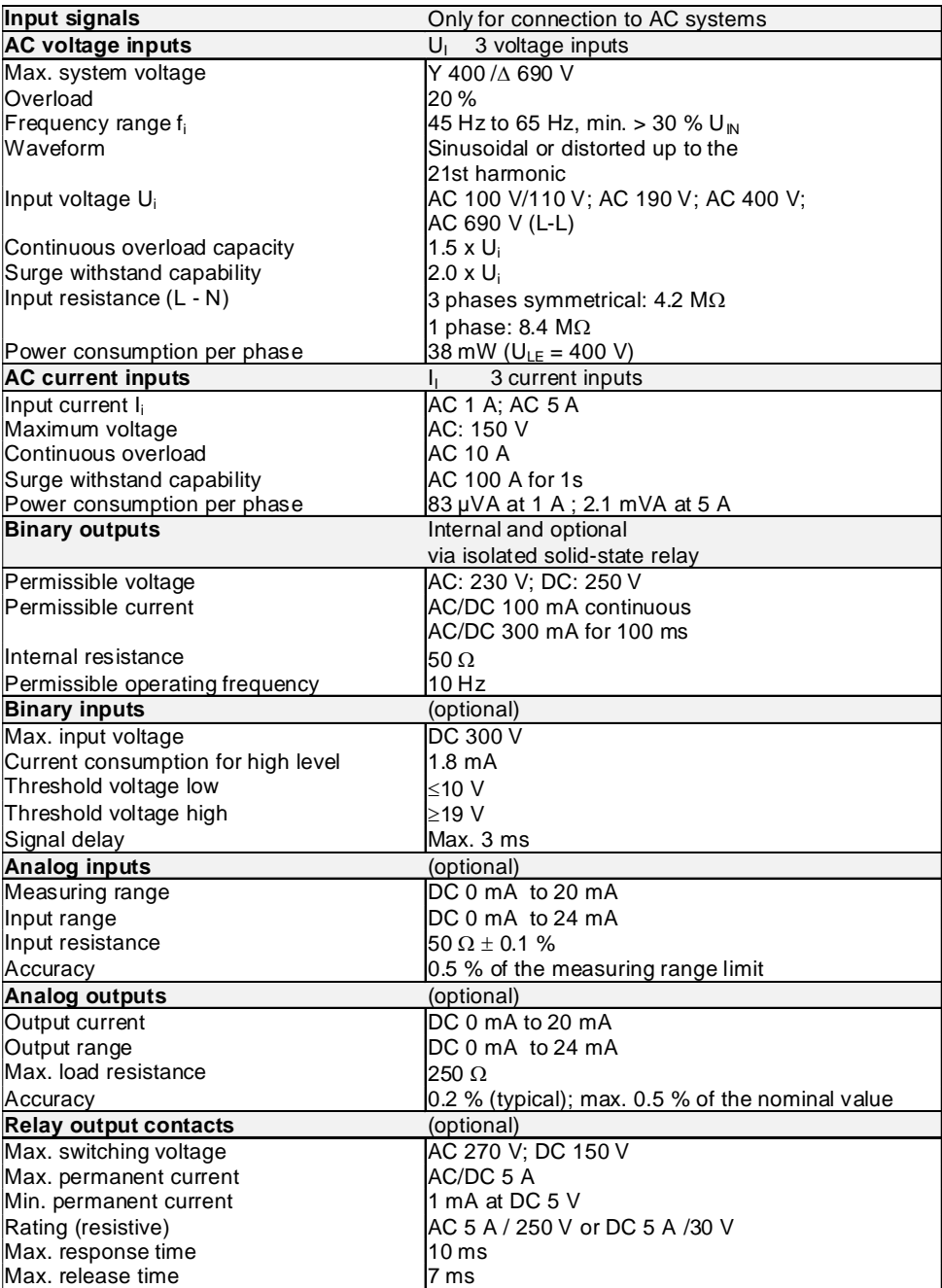

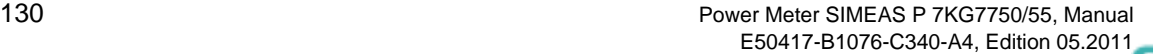

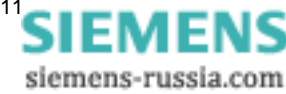

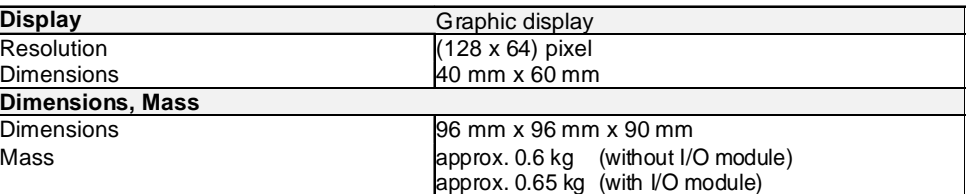

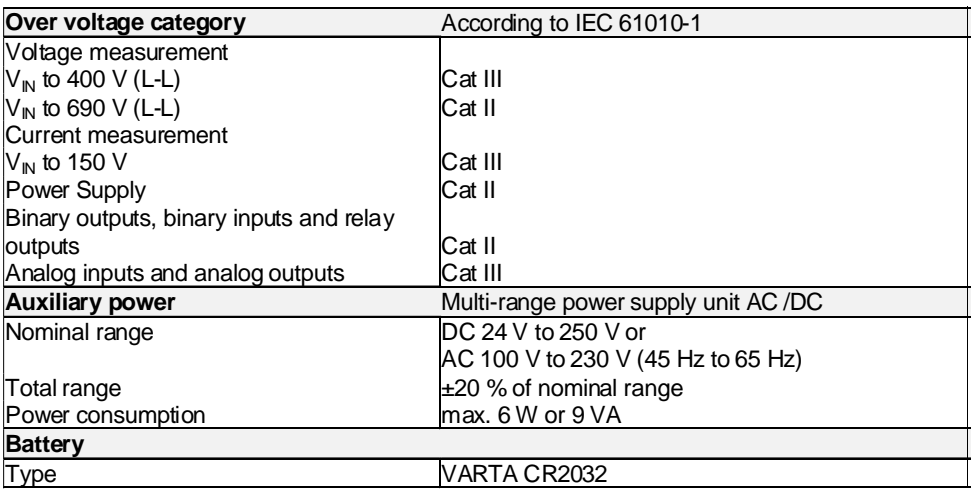

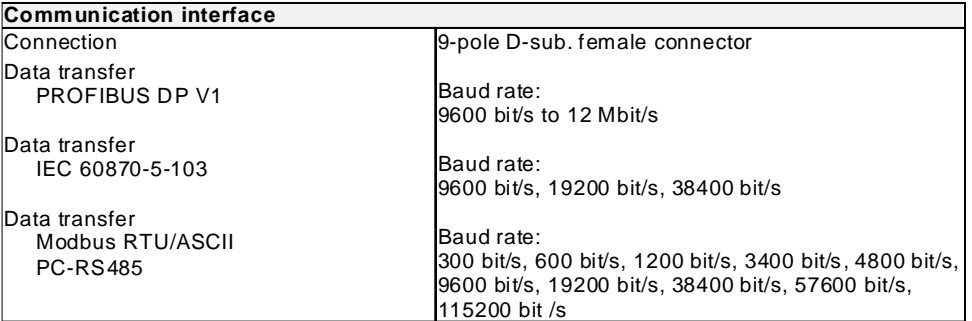

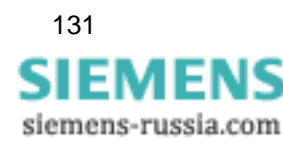

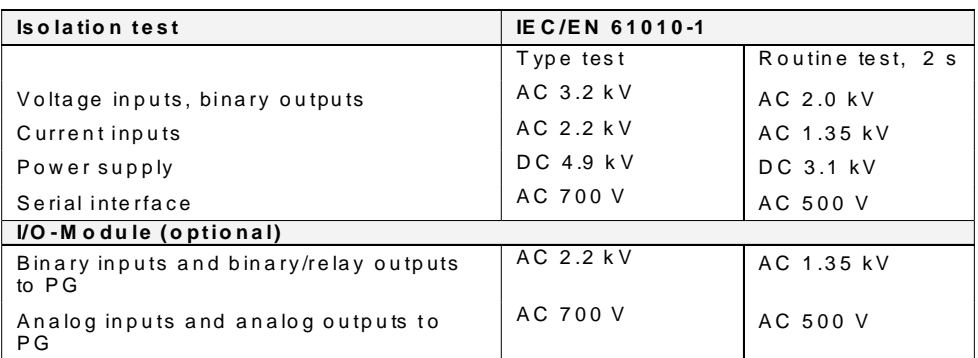

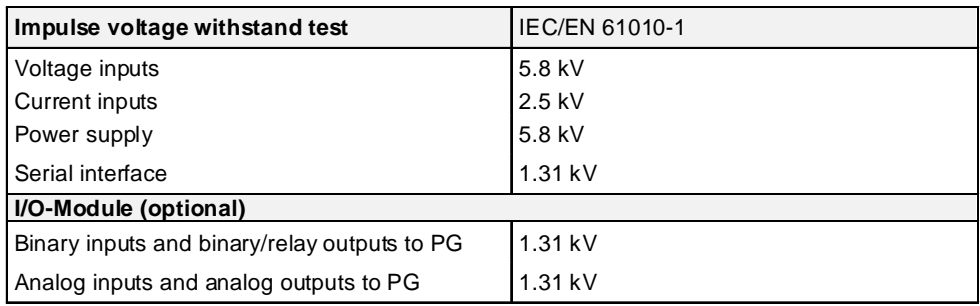

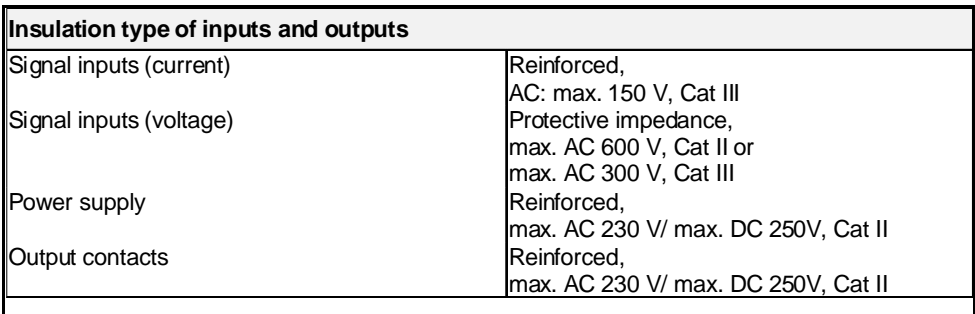

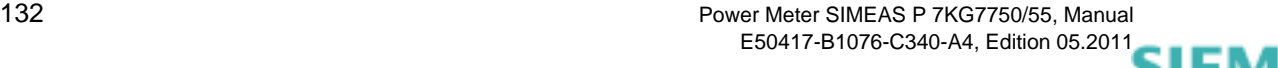

siemens-russia.com

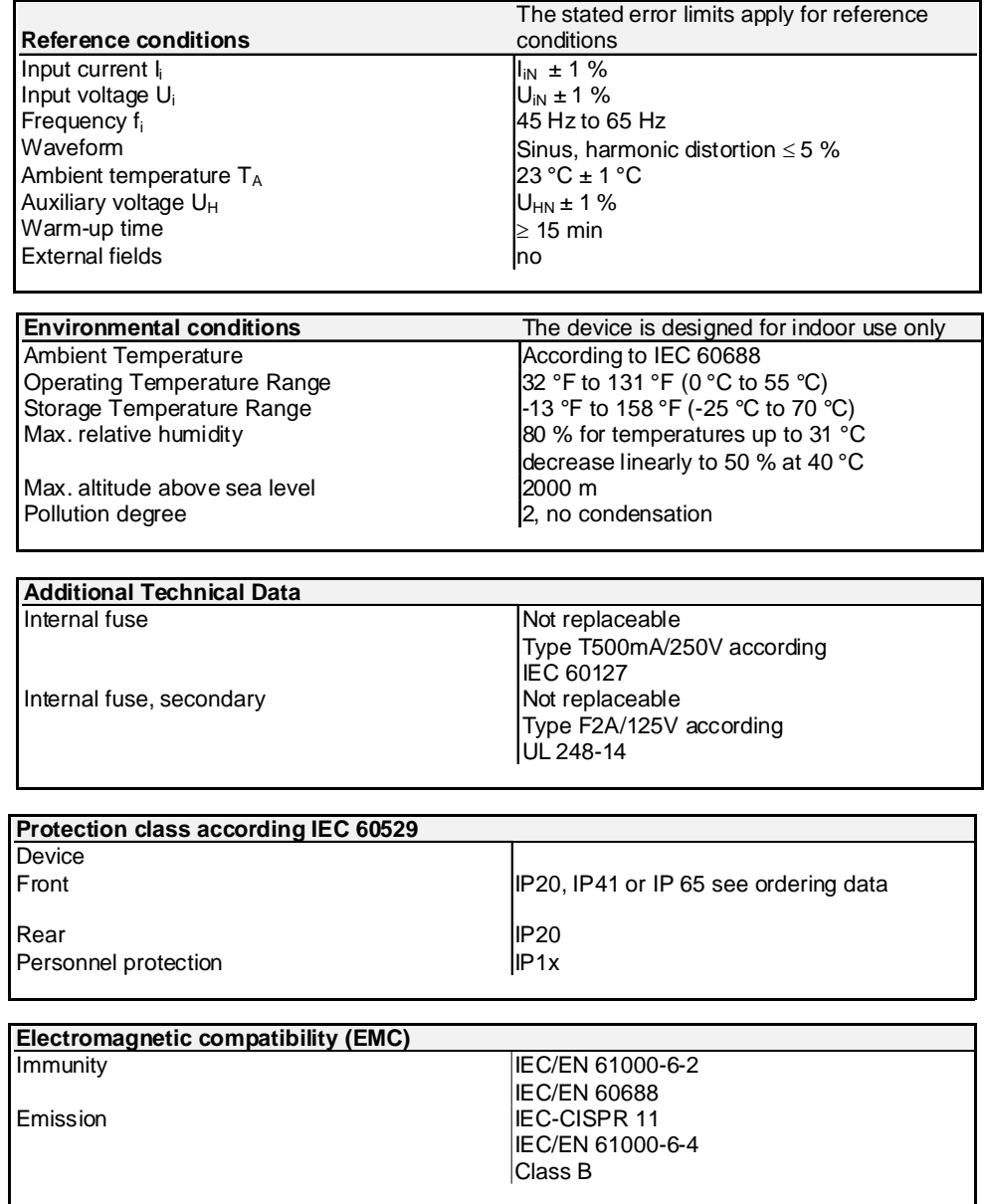

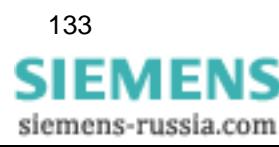

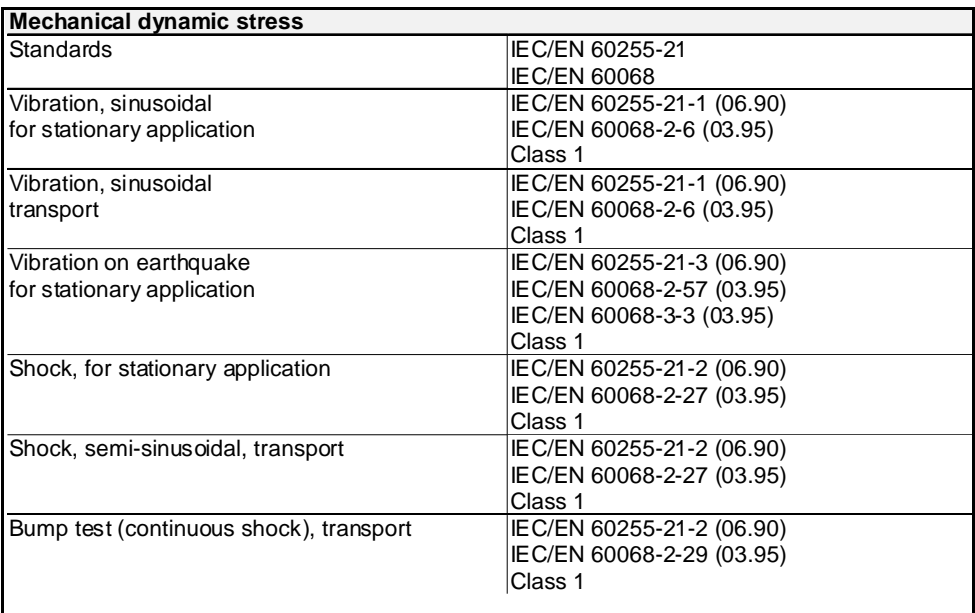

# <span id="page-133-0"></span>**7.2 SIMEAS P 7KG7755**

With the following exceptions, the technical data of the SIMEAS P 7KG7755 correspond to the data of the SIMEAS P 7KG7750:

The SIMEAS P 7KG7755 has no display.

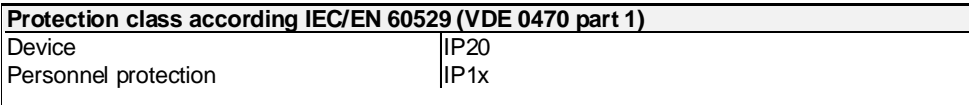

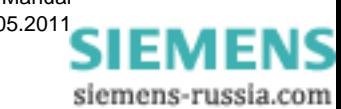